# デジタルストレージオシロスコープ 取扱説明書

DSO3050E 3-6700-01 DSO3100E 3-6700-02

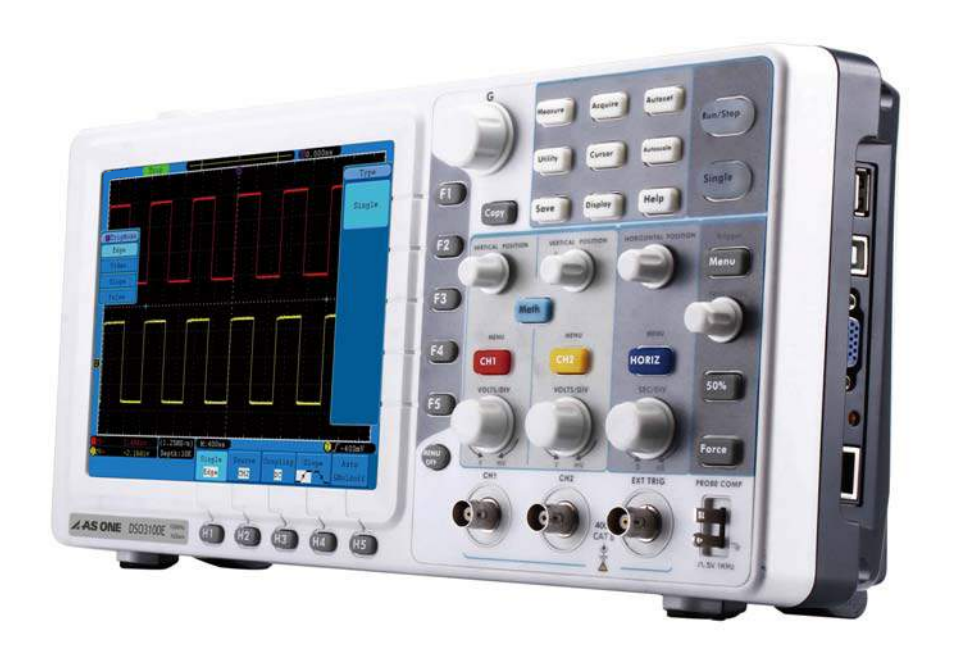

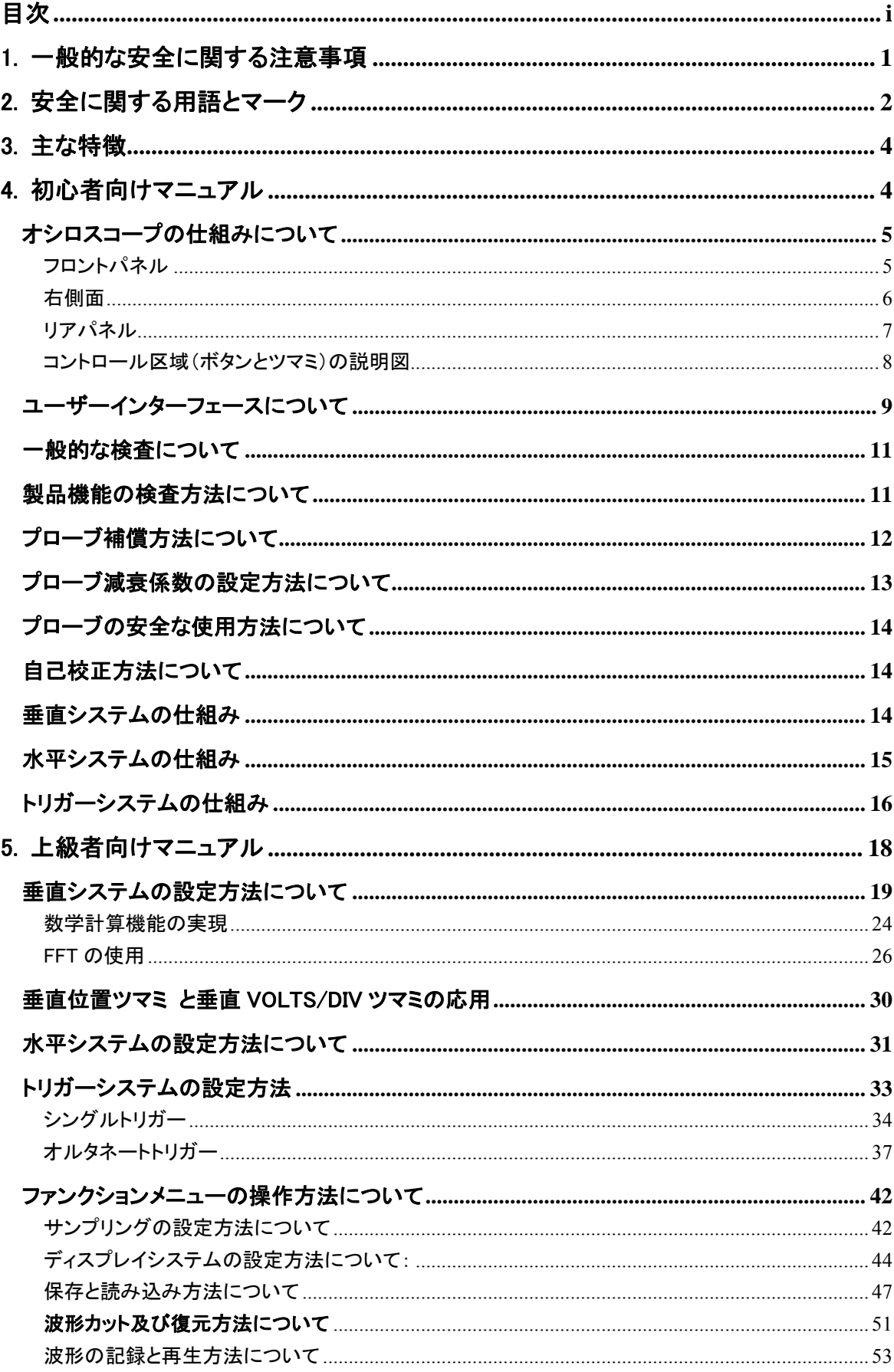

# 目次

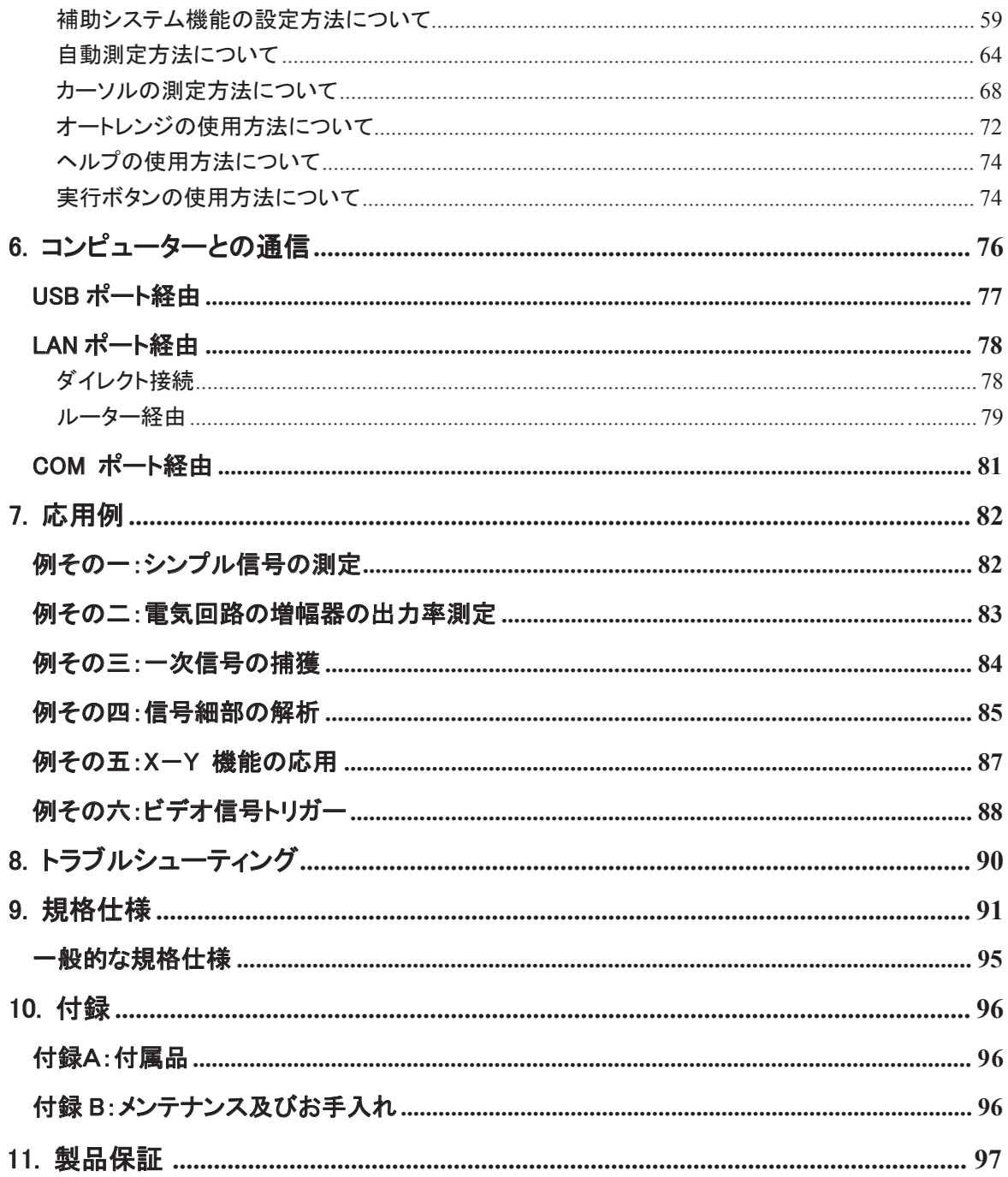

## 1. 一般的な安全に関する注意事項

事故や、本製品またはこれと接続する他の製品の故障を防ぐため、本製品を使用する 前に、以下の各注意事項をよくお読みください。また、危険を回避するために、本製品 を用途以外の目的には使用しないでください。

火災や傷害事故を防ぐために、

- プローブを正しく接続してください。プローブのアース端子は地相電位です。アース 端子を正相電位に接続しないでください。
- 本製品専用の付属電源コード以外は使用しないでください。
- 付属電源コードを他の機器には使用しないでください。
- プローブまたはテスト用導線が電源と接続している時は、プローブまたはテスト用 導線をむやみに接続したり、外したりしないでください。
- アース。本製品は、電源コード接地線を介してアースを取っています。感雷を防ぐた めに、接地線を必ず地面と接してください。本製品の入力または出力端末と接続す る前に、本製品のアースが正しく行われていることを確保してください。 交流電源を使用する場合、測定地と電源コードのアースがつながっているため、く

れぐれも直接交流電源を測定しないでください。電源ショートの原因となります。 感電を防ぐために、リアパネルのアース端子と地面との間に一本のアース線を設け

- てください。
- 本製品を接続する前に、本取扱説明書をよく読んでスペックに関する情報を把握し てください。
- カバーやパネルが外された状態では、本製品を操作しないてください。
- 本製品に適したタイプと仕様のヒューズ以外は使用しないでください。
- むき出し状態の電気回路を触らないでください。製品の電源が入っている時は、む き出し状態の接点や部品に触れないでください。
- 故障と思われた時は、直ちに操作を中止してください。損傷が発見された場合、ご 購入された販売店に修理を依頼してください。
- 本取扱説明書に記載された取り付け方法に従って本製品を正しく設置してください。 また、換気性が良好な場所に設置してください。
- 本製品を湿気のある場所や、爆発しやすい、燃えやすい場所で使用しないでくださ い。
- 本製品の表面が常に清潔で乾燥した状態になるように心がけてください。

## 2. 安全に関する用語とマーク

### 安全に関する用語

本取扱説明書では、安全に関する以下のような用語が使用されています。:

△△ 警告:人の命や身体に危険を及ぼす恐れのある状況や操作について注意す べき事柄を記述してあります。

ΛN 注意:本製品及びその他の財産に損傷を与える恐れのある状況や操作につ いて注意すべき事柄を記述してあります。

本製品では、安全に関する以下のような用語が使用されています。:

危険:操作すると直ちに使用者に危険を及ぼす恐れがある事柄を記述してあります。 警告:操作すると使用者に潜在的な危険を及ぼす恐れがある事柄を記述してあります。 注意:操作すると本製品または本製品に接続されたその他の設備に損傷を与える恐れ がある事柄を記述してあります。

### 安全に関するマーク

本製品では、安全に関する以下のようなマークが使用されています。

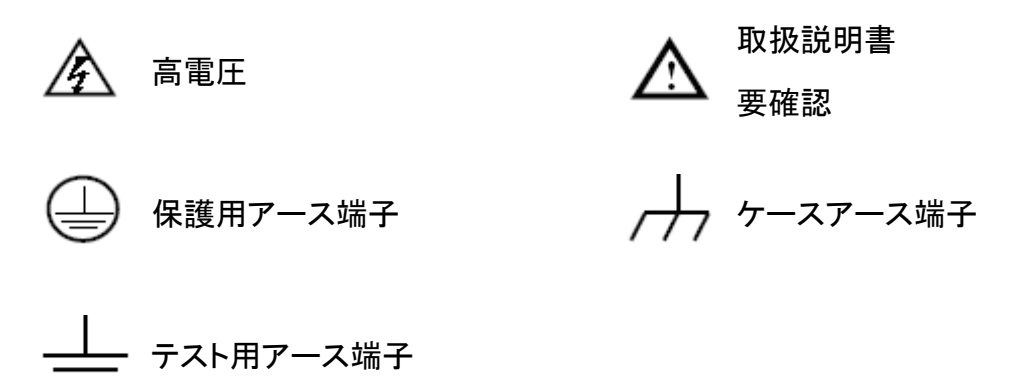

事故などを防ぐために、以下の安全性に関する注意事項を確認した上で、本製品また はそれと接続したその他のあらゆる製品が損傷しないように注意してください。危険を 最小限に抑えるために、本製品を指定用途以外に使用しないでください。

ΛN 警告:

オシロスコープの2つチャンネルは非絶縁チャンネルです。測定を行う際は、2つのプ ローブのアースが 2 つの隔離されていない直流電位の異なる場所に接しないように注 意してください。オシロスコープ プローブのアース接続不良によるショートの原因となり ます。

オシロスコープ内部アース接続説明図:

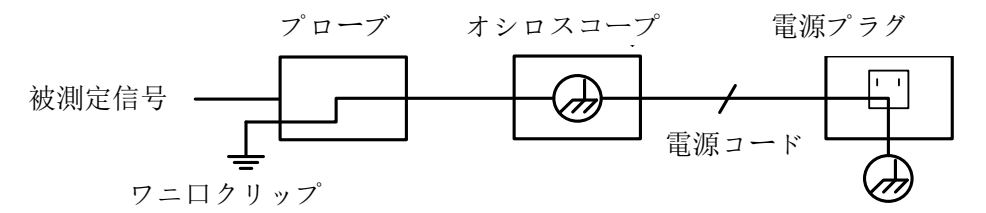

交流電源と接続したオシロスコープをポート経由で交流電源と接続したコンピュータ ーと接続した場合、送電網の一次側電源を測定しないでください。

### 警告:

入力ポートがピーク値 42 V 以上(30 Vrms) の電圧または 4800 VA 以 上の電気回路に接続されている場合、感電または火災を防ぐために次の措 置を講じてください:

- オシロスコープ付属の絶縁什様の雷圧プローブ、テスト用導線以外 のものを使用しないでください。
- 使用前にまずオシロスコーププローブ及び部品に損傷がないか確 認してください。損傷がある場合は直ちに交換してください。
- 使用しなくなったテストペン、プローブ及び部品を取り外してくださ い。
- パソコン通信のケーブルを取り外してください。
- 製品規格仕様値を超える入力電圧を使用しないでください。1:1 テ スト導線を使用する場合、プローブの電圧が直接オシロスコープに 流れるため取扱いに注意してください。
- むき出し状態の金属 BNC に触れないでください。
- 金属製物体をコネクタに挿し込まないでください。

## 3. 主な特徴

- **>** 8 インチ 800 × 600 高解像度モニター
- > 操作スペースをとらない超薄型ボディー
- パス/フェイル機能
- 波形記録再生機能
- > 効率的な測定メニューカスタマイズ機能

## 4. 初心者向けマニュアル

本章では次の項目について説明します:

- オシロスコープの仕組みについて
- オシロスコープのユーザーインターフェースについて
- 一般的な検査方法について
- 機能的検査方法について
- プローブ補償方法について
- プローブ減衰係数の設定方法について
- プローブの安全な使用方法について
- 自己校正方法について
- 垂直システムについて
- 水平システムについて

### オシロスコープの仕組みについて

本機を初めて使用する前に、まずオシロスコープのフロントパネルについて熟知して おく必要があります。本章は、オシロスコープのフロントパネルの操作及び機能に関 する簡単な説明と紹介を通じて、使用者に短時間でオシロスコープの仕組みを理解 できるようサポートします。

### フロントパネル

本機には基本的な操作に対応できるシンプルなフロントパネルが搭載されています。パ ネル上にはツマミとユーティリティー(Utility)ボタンがあります。ツマミの役割は他のオシ ロスコープとほぼ同じです。モニターの下側及び右側にそれぞれ 5 つのメニュー選択ボ タン(下側には H1~H5 が左から右へと、右側には F1~F5 が上から下へと並びます) があります。これらのボタンを操作することで、メニュー項目を選択することができます。 それ以外のボタンは全て機能ボタンであり、これらのボタンを操作することで、様々な機 能メニューを呼び込んだり、もしくは直接特定の機能を使用したりすることができます。

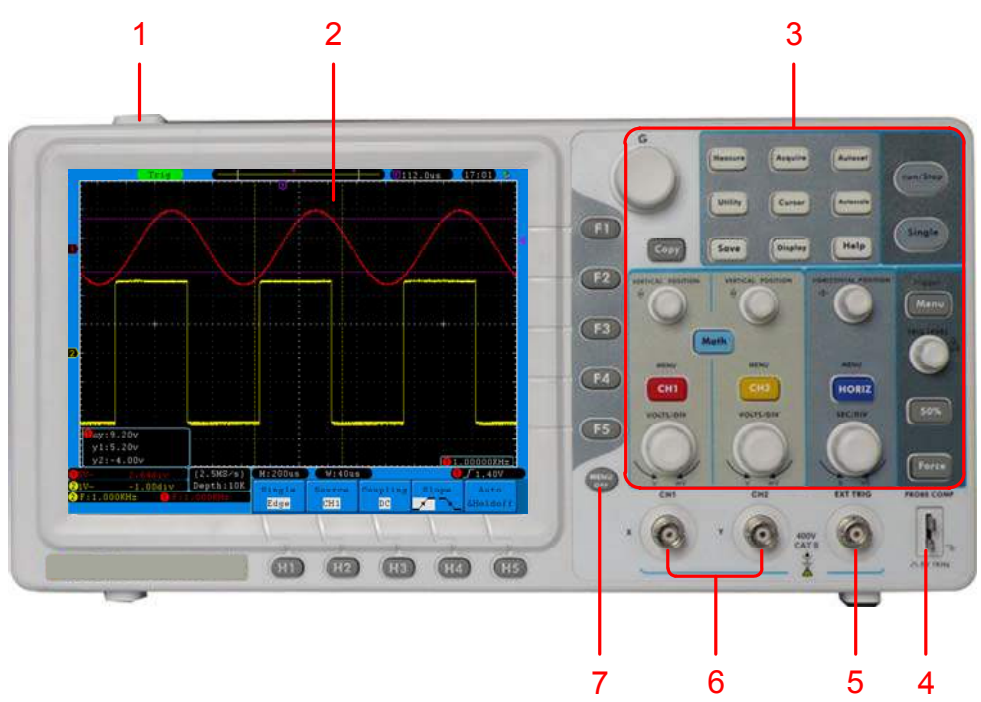

図 4-1 フロントパネル

- 1. 電源スイッチ
- 2. モニター区域
- 3. コントロール区域(ボタンとツマミ)
- 4. プローブ補償器:信号出力5V/1KHz
- 5. 外部トリガー入力
- 6. 信号入力チャンネル
- 7. メニューオフボタン

### 右側面

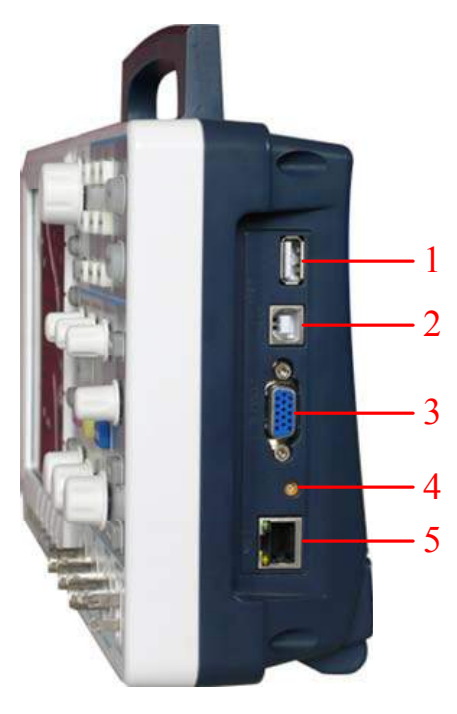

図 4-2 右側面

- 1. USB Host ポート:オシロスコープを「メインデバイス」として外部 USB デバイスと接 続する場合、このポートを経由してデータを転送します。例えばこのポートを通じて波 形ファイルを USB メモリーに保存するなど。
- 2. USB Device ポート:オシロスコープを「サブデバイス」として外部 USB デバイスと接 続する場合、このポートを経由してデータを転送します。例えばこのポートを経由して PC と接続するなど。
- 3. 本機には付属しておりません。
- 4. トリガー出力またはパス/フェイル出力ポート
- 5. LAN ポート:パソコンと接続するためのネットワークポートです。

### リアパネル

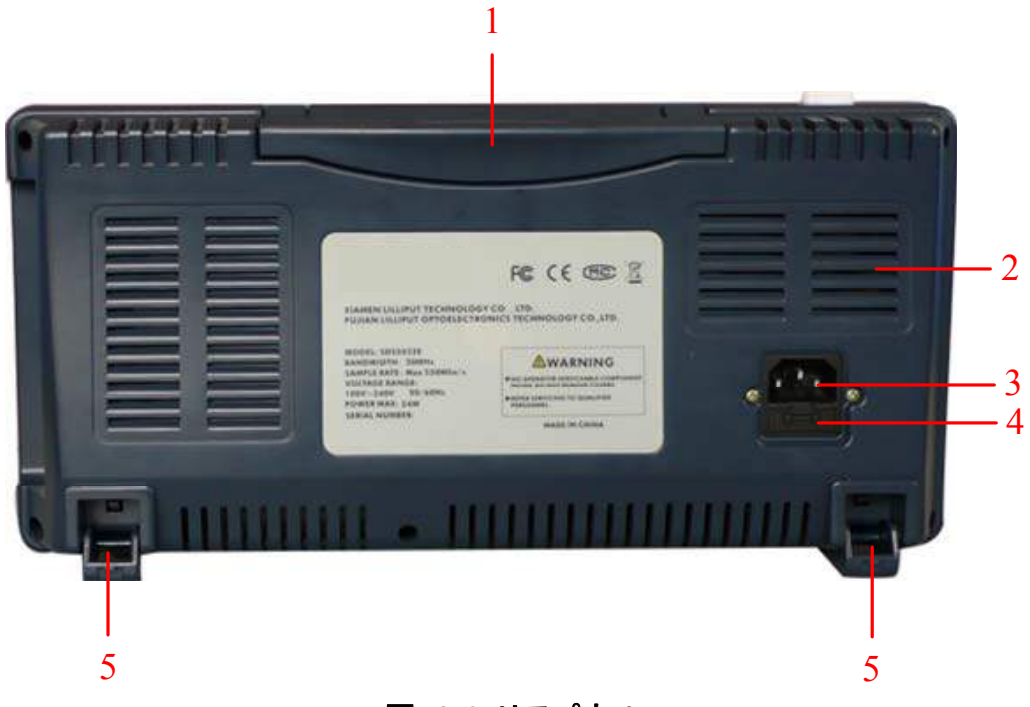

### 図 4-3 リアパネル

- 1. 収納型ハンドル
- 2. 放熱口
- 3. 電源ジャック
- 4. ヒューズ
- 5. スタンド(オシロスコープ傾斜度調節用)

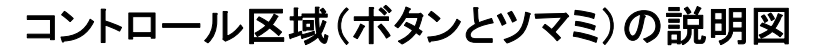

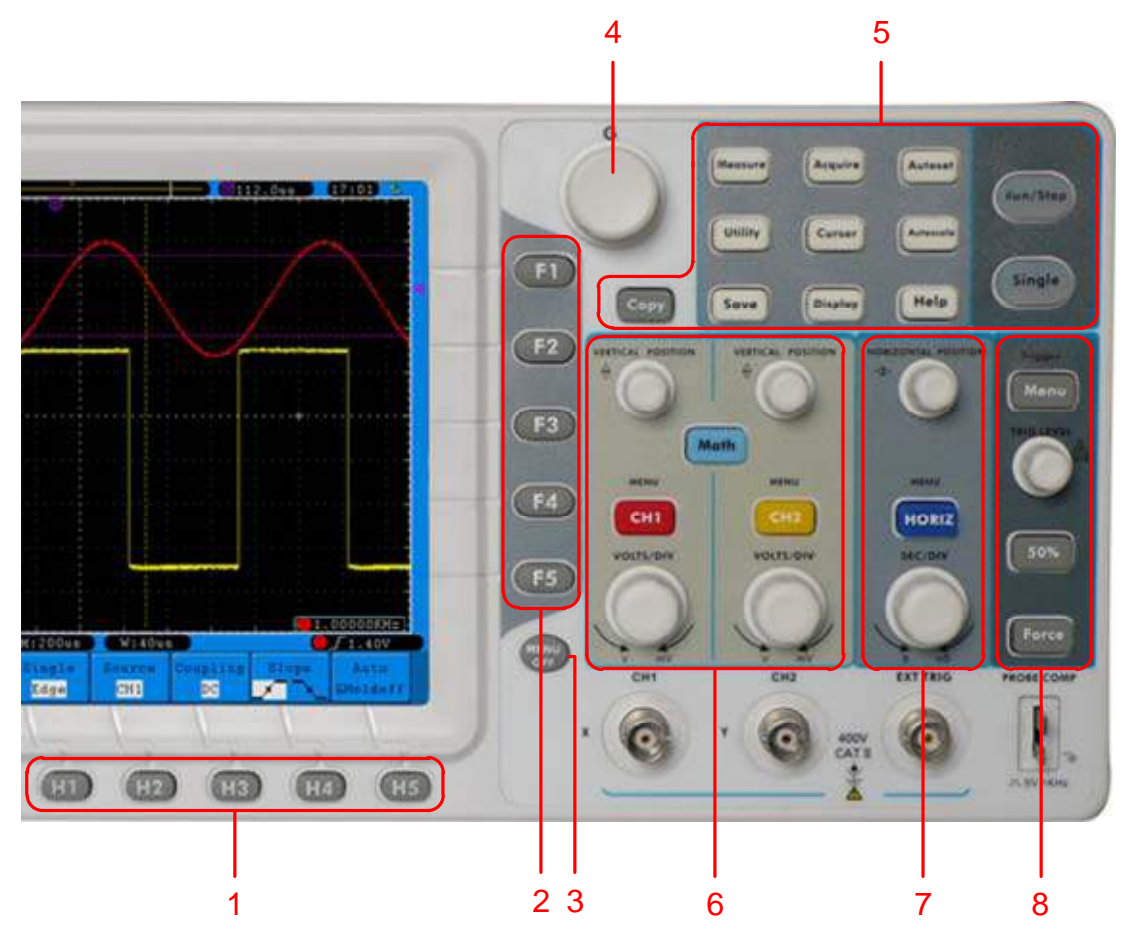

図 4-4 ボタンとツマミ配置図

- 1. 横メニュー項目設定区域で、H1~H5 の 5 つのボタンがあります。
- 2. 縦メニュー項目設定区域で、F1~F5 の 5 つのボタンがあります。
- 3. メニューオフボタン(MENU OFF):モニター上にあるメニューをオフにします
- 4. M ツマミ:モニター上のメニューにMマークが表示されたら、M ツマミを回してその時 のメニューまたは設定値を変更します。ツマミを押すとモニターの左側メニューをオフ にすることができます。
- 5. ファンクションボタン区域:合計 12 のボタンがあります。
- 6. 垂直コントロール区域:3 つのボタンと 4 つのツマミを含みます。 オシロスコープ状態では、「CH1 メニュー」、「CH2 メニュー」ボタンはそれぞれチャン ネル 1、チャンネル 2の設定メニューと対応し、「波形計算」Mathボタンは波形計算 メニューと対応します。計算メニューには加減乗除及び FFT 等の計算があり、2 つ の「垂直位置」VERTICAL POSITION ツマミはそれぞれチャンネル 1、チャンネル 2 の垂直移動を制御します。 2 つの「VOLTS/DIV」ツマミはそれぞれチャンネル 1、 チャンネル 2 の電圧レベルを制御します。
- 7. 水平コントロール区域:一つのボタンと 2 つのツマミがあります。 オシロスコープ状 態では、「水平メニュー」HORIZ ボタンは水平システム設定メニューと対応し、「水平 位置」HORIZONTAL POSITION ツマミはトリガーの水平位置を,「SEC/DIV」ツマミは タイムベースレベルをそれぞれ制御します。

8. トリガーコントロール区域:3つのボタンと1つのツマミがあり、「トリガー電位」TRIG LEVEL ツマミはトリガー電位の調節に用いられます。残りの 3 つのボタンはトリガー システムの設定に用いられます。

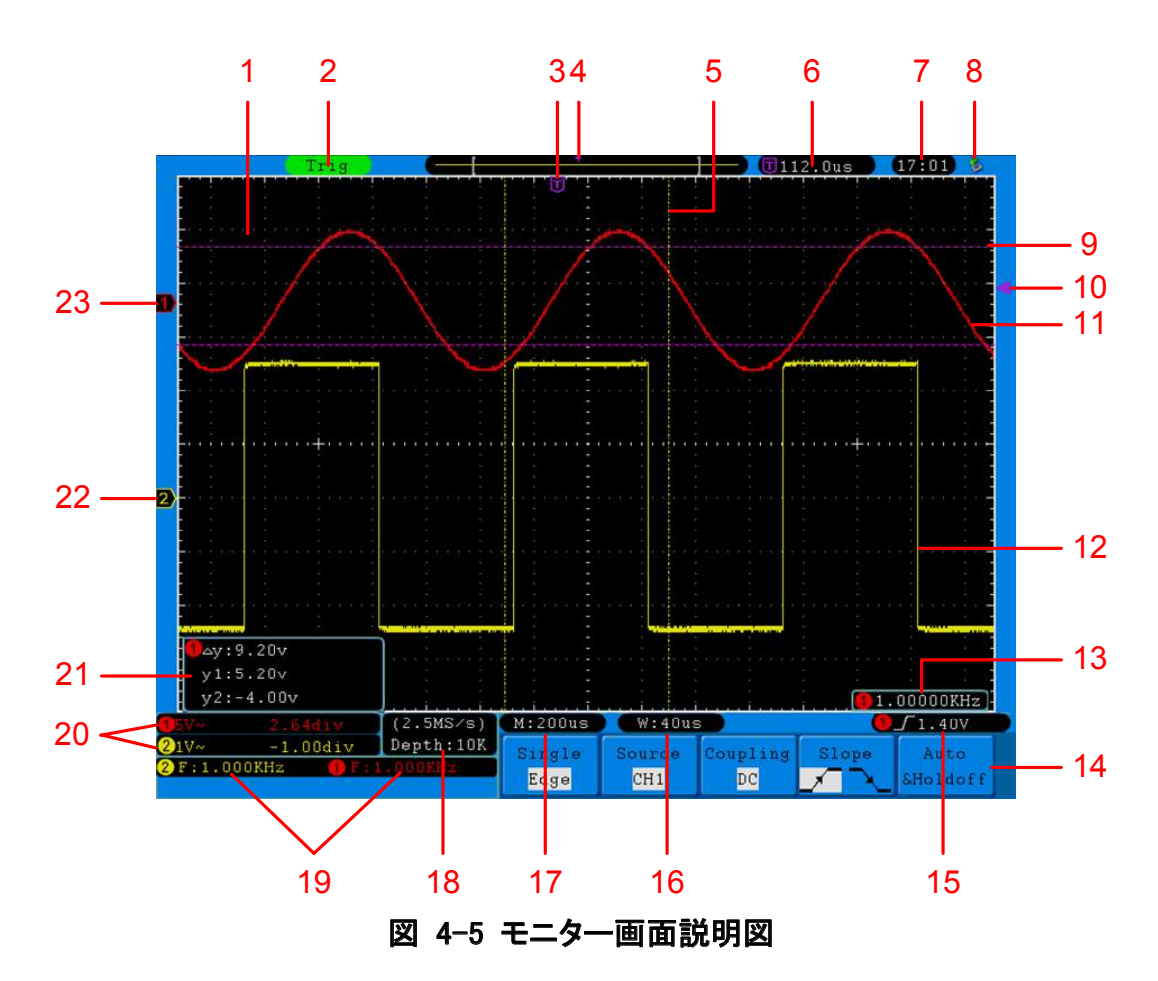

### ユーザーインターフェースについて

- 1. 波形表示区域。
- 2. トリガー状態指示は次のようなタイプの情報があります: Auto:オシロスコープが自動モードで、トリガー状態の波形を採集している状態。 Trig:オシロスコープがとあるトリガーを検知し、トリガーアフター情報を採集し ている状態。

Ready:プリトリガデータが全てキャッチされ、オシロスコープがトリガーを受け 入れる準備が出来ている状態。

- 3. 紫色のポインタは水平位置トリガーであり、水平位置コントロールツマミ (HORIZONTAL POSITION)でその位置を調整することができます。
- 4. ポインタはメモリーにおけるトリガーの位置を示しています。
- 5. 2本の黄色点線は拡大されたウィンドウの大きさを示しています。
- 6. 現在のトリガー水平位置値を指し、メモリーにおける現在の波形ウィンドウの位 置を示しています。
- 7. システム時刻を表示します( P.59「時刻設定」を参照してください」。

4.初心者向けマニュアル

- 8. オシロスコープに USB メモリーが挿入されていることを表します。
- 9. 2本の紫色点線はカーソル測定位置を示しています。
- 10. 紫色のポインタはチャンネル 1 の トリガー電位位置を示します。
- 11. チャンネル 1 の波形。
- 12. チャンネル 2 の波形。
- 13. トリガー周波数にチャンネル 1 信号の周波数が表示されます。
- 14. 現在のユーティリティーメニューの操作項目を指し、メニュー項目によっては表 示も異なります。
- 15. ①トリガータイプ:

立ち上がりエッジトリガー

立ち下がりエッジトリガー

- ■ヘ ビデオライン同期トリガー
- $\frac{1}{2}$ ビデオフィールド同期トリガー

②目盛りは相応のチャンネルトリガー電位の数値を示します。

- 16. ウィンドウ設定タイムベースの設定値を示します。
- 17. メインタイムベース設定値を示します。
- 18. その時のサンプリングレートと記録長さ。
- 19. 相応のチャンネルの測定項目と測定値を表示します。このうち F は周波数、T はサイクル,V は平均値,Vp はピーク値,Vk は平方根値、Ma は最大値、Mi は最小値、Vt はトップ値、Vb はベース値、Va は幅、Os はオーバーシュート、 Ps はプリシュート、RT は立ち上がり時間、 FT は立ち下り時間、 PW は正パル ス幅、NW は負パルス幅、+D は正デューティ比、-D は負デューティ比、PD は 遅延 A->B 、ND は遅延 A->B 、TR はサイクル平方根、CR はカーソル平方 根、WP はデューティサイクル、RP は位相をそれぞれ表します。
- 20. ①それぞれ相応のチャンネルの電圧レベル及びゼロポイントを表します。
	- ②アイコンで表されるチャンネルカップリング方式
		- "—"は直流カップリングを表します。
		- "~"は交流カップリングを表します。
		- $\mathrm{^{\prime\prime}}\stackrel{\displaystyle\mathop{=}}{\phantom{}^{\displaystyle\mathop{=}}}\mathrm{^{\prime\prime}}$ はアースカップリング示度表示を表します。
- 21. カーソル測定ウィンドウで、2 つのカーソルの絶対値及び 2 つのカーソルの示度 を表します。
- 22. 黄色のポインタは CH2 チャンネルに表示される波形のアース基準点(ゼロポ イント)を表します。チャンネルを指すポインタがない時は、このチャンネルがオ フになっていることを意味します。
- 23. 赤色のポインタは CH1 チャンネルに表示される波形のアース基準点(ゼロポイ ント)を表します。チャンネルを指すポインタがない時は、このチャンネルがオフ になっていることを意味します。

### 一般的な検査について

本機を購入した後、まず次の手順に従って事前確認を行ってください。

#### 1. 輸送や運搬による破損がないかチェックしてください。

段ボール箱や発泡スチロールに著しい破損がある場合は、そのままにして、本体と 付属品の電気的及び機械的試験を行ってください。

#### 2. 付属品検査

同梱された付属品リストについて本取扱説明書「付録A:付属品」に説明があります ので、これと照らし合わせて、付属品に不足がないか確認してください。万が一付属 品の不足があった場合、直ちにご購入された販売店までご連絡ください。

#### 3. 本体検査

本体外観の破損、本体の不具合を発見し、または正常に動作しなかった場合、ご 購入された販売店までご連絡ください。輸送や運搬により本体が破損した場合、外 箱等の包装材を捨てずに保管した上で、輸送業者やご購入された販売店までご連 絡ください。

### 製品機能の検査方法について

本製品が正しく作動することを確認するために、次の手順に従ってクイックチェック を行ってください。

#### 1. 本製品の電源コードをコンセントに差し込み、本体上の電源スイッチを押します。

本体内部のリレーから微かにガッチンと音が聞こえると、本製品は自己診断を開始 し、ウェルカム画面が表示されます。ユーティリティ(Utility)ボタンを押して、H1 メニュ ー選択ボタンを押すと、ファンクションメニュー(Function)が表示され、M ツマミを回し て「校正」Adjust を選択し、H3 ボタンを押して出荷時設定(Default)を選択します。プ ローブ メニュー減衰係数のデフォルト設定では 10X となっています。

#### 2. オシロスコーププローブ上のスイッチは 10X に設定し、オシロスコーププローブを CH1 チャンネルと接続する。

プローブ上のスロットを CH1 信号入力チャンネル(BNC コネクタ)上のプラグに挿し 込み、右回りに回してプローブを固定します。プローブ端部とアースをプローブ補償 器のアダプタに挟んで固定します。

3. 「自動設定」Autoset ボタンを押す。

数秒で矩形波表示(1KHz 周波数、5V ピークピーク値)が表示されます。図 4-6 参 照。

4.初心者向けマニュアル

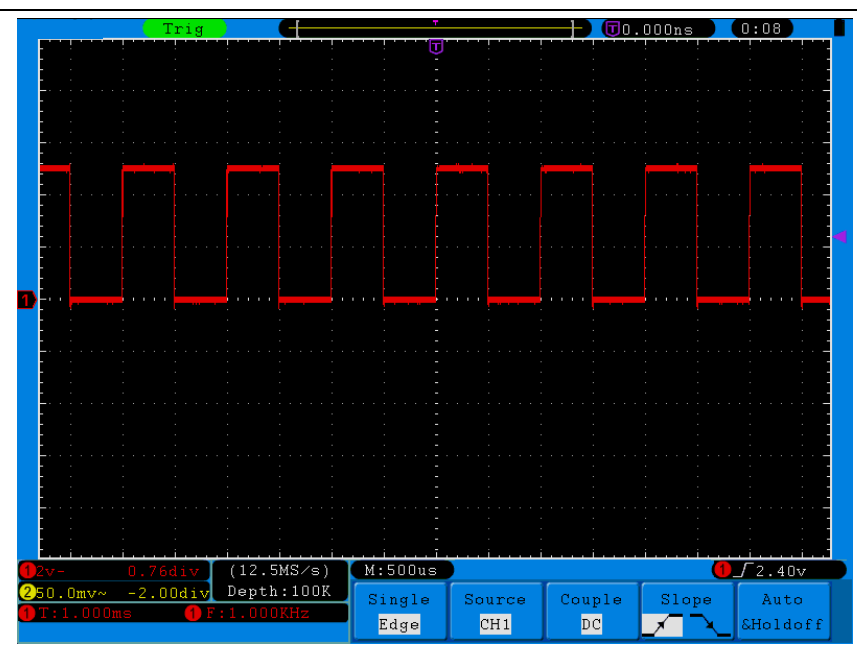

図 4-6 自動設定

手順 2 と手順 3 を繰り返して CH2 チャンネルでテストをもう一度行います。

## プローブ補償方法について

初めてプローブを任意の入力チャンネルと接続する時、この調節を行ってプローブ が入力チャンネルとマッチングするようにします。補償されていないまたは補償偏差 のあるプローブは測定誤差やエラーの原因となります。プローブ補償を調節するに は、以下の手順に従って操作してください。。

- 1. プローブメニュー減衰係数を 10X に設定した上で、プローブ上のスイッチを 10X に設定し (P.13「プローブ減衰係数の設定方法について」を参照してください)、 オシロスコーププローブを CH1 チャンネルに接続します。プローブホック型ヘッ ドを使用する場合、プローブとしっかり接続していることを確認してください。プ ローブの端部をプローブ補償器(PROBE COMP)の信号出力コネクタと、基準導 線クリップをプローブ補償器(PROBE COMP)のアースコネクタとそれぞれ接続 して自動設定(Autoset)を押します。
- 2. 表示された波形をチェックして、正しく補償されるまでプローブを調節します。図 4-7、図 4-8 を参照してください。

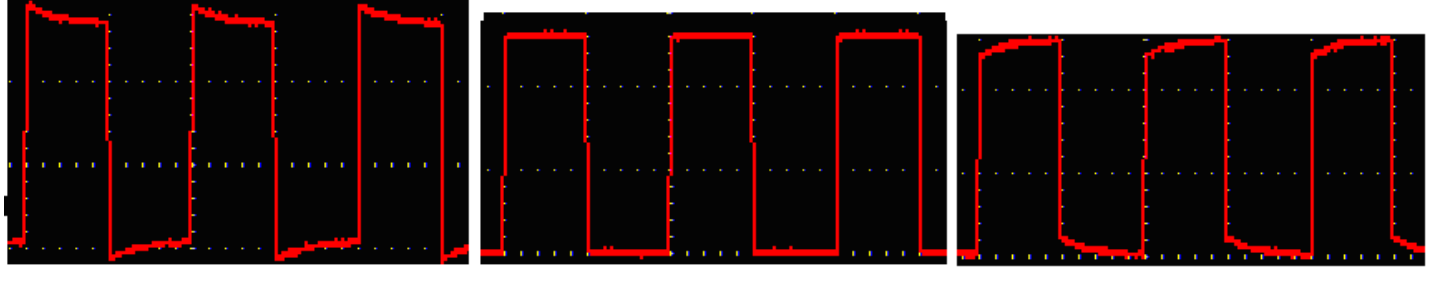

補償オーバー すいしゃ 補償完了 しゅうしゃ 補償不足 図 4-7 プローブ補償波形表示

3. 必要があれば、作業を繰り返してください。

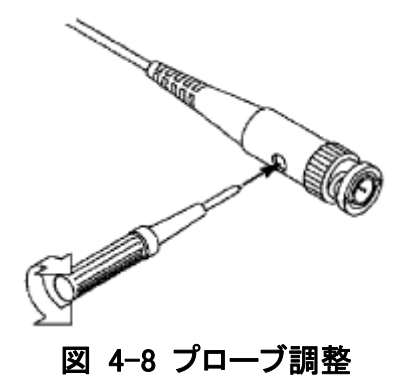

### プローブ減衰係数の設定方法について

プローブには多数の減衰係数があり、どれもオシロスコープ垂直スケール因数に影 響を及ぼし得るものです。

オシロスコープメニューのプローブ減衰係数設定値を変更(検査)するには、以下の 手順に従って操作してください。。

- (1) 使用したいチャンネルの機能メニューボタン(CH1 MENU ボタンまたは CH2 MENU ボタン)を押します。
- (2) H3 ボタンを押してプローブ(Probe)を選択し、 F1 ボタンを押して減衰(Attenu)を 選択します。次に M ツマミを回して画面左側のメニューから必要な減衰係数を 選択します。

この設定は次に設定するまで有効です。

注意:出荷状態のオシロスコープのメニューではプローブ減衰係数は 10X に 設定されています。プローブ上の減衰スイッチ設定値がオシロスコー プメニューのプローブ減衰係数選択肢と同じであることを確認してく ださい。

付属プローブスイッチの設定値は 1X と 10X です。図 4-9 を参照してください。

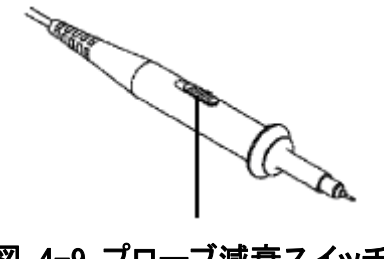

図 4-9 プローブ減衰スイッチ

注意:減衰スイッチが 1X である時は、オシロスコープの帯域幅はプローブに よって 5 MHz に制限されます。 オシロスコープの全帯域幅を使用し たい場合は、スイッチを 10X に設定してください。

## プローブの安全な使用方法について

プローブ本体を取り巻く安全リングは、指を感電から守る役割を果たしています。図 4-10 を参照してください。

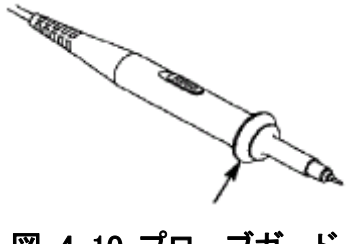

図 4-10 プローブガード

#### 警告:

プローブを使用する際に感電しないよう、指をプローブガード後部に置い てください。また、プローブに電圧がかかっている時は、プローブ先端部の 金属部分に触れないように注意してください。測定作業を始める前に、プ ローブを本製品に接続してアース端末を地面と接続してください。

### 自己校正方法について

自己校正機能により、本機を最適な状態にしてより正確な測定値をサンプリングす ることができます。この機能はいつでも使用できますが、周囲温度の変化が 5℃を 超えた場合、必ずこの機能を使用してください。

自己校正を行う前に、まず全てのプローブまたは導線を入力アタブターから外し、 次にユーティリティー(Utility)ボタン(Utility)→H1 ボタンを押してファンクションメニュ ー(Function)を呼び込み、M ツマミを回して校正(Adjust)を選択して、さらに H2 ボタン を押して自己校正(Autocalibration)を選択して実行します。

### 垂直システムの仕組み

図 4-11 に示すように、垂直コントロール区域には一連のボタン、ツマミがあります。 次に簡単な練習を通じて垂直設定の使用方法について説明します。

#### 4.初心者向けマニュアル

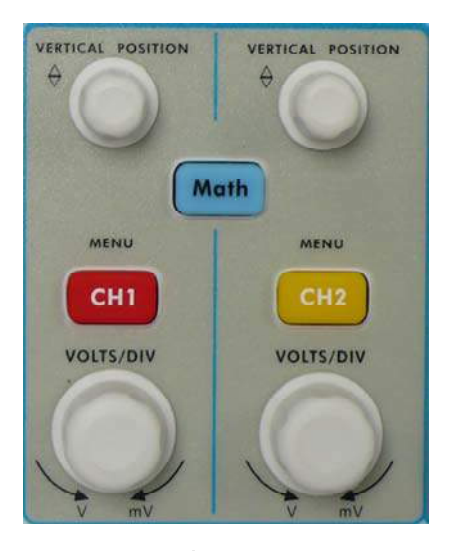

図 4-11 垂直コントロール区域

1. 垂直位置ツマミ(VERTICAL POSITION)を使用して波形ウィンドウの真ん中に信 号を表示させます。垂直位置ツマミ(VERTICAL POSITION)で信号の垂直表示 位置をコントロールします。垂直位置ツマミを回すと、チャンネルアース基準点 を指す針が波形とともに上下に移動し始めます。

#### ヒント

チャンネルカップリング方式が DC の時は、波形と信号値との間の差を観察して 信号の直流成分を素早く測定することができます。

カップリング方式が AC の時は、信号に含まれる直流成分はカットされてしまい ます。これにより高い感度で信号の交流成分を表示できるようになります。

2. 垂直設定を変更し、この変更による状態の変化を観察します。

波形ウィンドウの下にあるステータスバーに表示される情報をもとに、任意のチ ャンネル垂直スケール因数の変化を確認することができます。

- 垂直(VLTS/DIV)ツマミを回して垂直スケール因数(電圧レベル)を変えると、ス テータスバーにある関連チャンネルのスケール因数も変化します。
- CH1 メニュー、CH2 メニュー及び波形計算(Math)ボタンを押すと、モニター上に 関連チャンネルの操作メニュー、マーク、波形及びスケール因数情報が表示さ れます。

### 水平システムの仕組み

図 4-12 に示すように、水平コントロール区域には1つのボタンと2つツマミがありま す。次に簡単な練習を通じて水平タイムベースの設定方法について説明します。

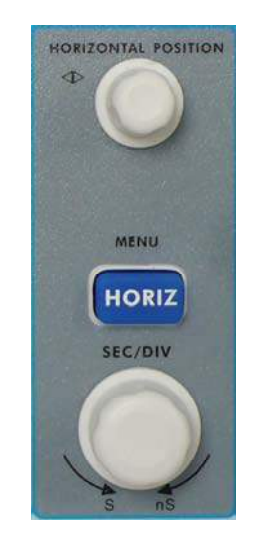

図 4-12 水平コントロール区域

- 1. 水平(SEC/DIV)ツマミを回して水平タイムベースを設定し、設定による状態の変 化を観察します。水平(SEC/DIV)ツマミ回して水平タイムベースを設定すると、 ステータスバーにある関連水平タイムベースにも変化が生じます。
- 2. 水平位置(HORIZONTAL POSITION)ツマミを使用して波形ウィンドウにおける 信号を変更します。また、信号のトリガー水平移動のコントロールやツマミととも に変化する波形を確認することができます。
- 3. 水平メニュー(HORIZ)ボタンを押すと、ウィンドウ設定やウィンドウの拡張機能を 使用することができます。

### トリガーシステムの仕組み

図 4-13 に示すように、トリガーコントロール区域には一つのツマミと 3 つのボタンが あります。次に簡単な練習を通じてトリガーシステムの設定方法について説明しま す。

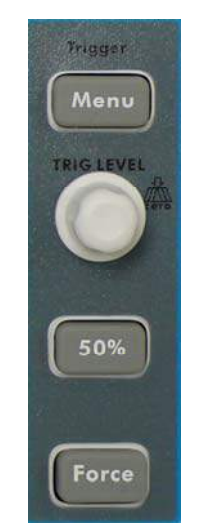

図 4-13 トリガーコントロール区域

1. トリガーメニュー(Trigger Menu)ボタンを押してトリガーメニューを読み出し、メニ

ュー選択ボタンでトリガーの設定を変えることができます。

2. トリガー電位(TRIG LEVEL)ツマミでトリガー電位の設定を変更します。 トリガー電位(TRIG LEVEL)ツマミを回すとモニター上のトリガー指針がツマミの 回転とともに上下に移動します。トリガー指針が動くと、モニター上のトリガー電 位値が変動するようになります。

注:トリガー電位(TRIG LEVEL)ツマミを回すことで、トリガー電位値を変えられ るだけでなく、さらにこのツマミを押してトリガー電位をリセットするショートカット キーとして使うこともできます。

- 3. 50%ボタンを押して、トリガー信号幅におけるトリガー電位の垂直中間点を設定 します。
- 4. 強制トリガー(Force)ボタンを押して、一つのトリガー信号を強制的に発生させま す。この機能は主にトリガー方式における「正常」と「ノーマル」モードで使用さ れます。

## 5. 上級者向けマニュアル

本機の基本的な操作方法及びフロントパネル各ファンクション区域のボタン、ツマミの役 割についてご理解頂けましたでしょうか?これでステータスバーを観察して設定の変化 を確認できるようになったかと思います。もしこれらの操作方法について、またご不明な 点がある場合は、第4章の初心者ガイドをもう一度読み直してみてください。

本章ではまず以下の内容について説明します。

- 垂直システムの設定方法について
- 水平システムの設定方法について
- トリガーシステムの設定方法について
- 採集の設定方法について
- モニターシステムの設定方法について
- セーブと読み込み方法について
- 採取と復元方法について
- 波形の記録と再生方法について
- 補助機能の設定方法について
- 自動測定方法について
- カーソルの測定方法について
- オートレンジの使用方法について
- ヘルプの使用方法について
- 実行ボタンの使用方法について

本機のさまざまな測定機能などを正しくお使いいただくために、本章を最後までお読みく ださい。

### 垂直システムの設定方法について

垂直システムコントロール区域には CH1 MENU、CH2 MENU、波形計算(Math)の3 つのメニューボタンと 垂 直 位 置 (VERTICAL POSITION) 、 垂直スケール (VOLTS/DIV) (2 つチャンネル各 1 セット)4 つのツマミがあります。

チャンネル 1、チャンネル 2 の設定

各チャンネルにそれぞれの垂直メニューがあります。どの項目もチャンネル別に設 定することができます。

波形(チャンネル、波形計算)をオンまたはオフ

CH1 メニュー、CH2 メニューまたは Math フロントパネルボタンを押すと次の効果が 現れます:

•波形がオフになっている時は、オンにしてそのメニューを呼び込みます。

•波形がオンでメニューが表示されていないときは、そのメニューが表示されます。 •波形がオンでかつそのメニューが表示されている時は、波形がオフとなり、メニュー も表示されなくなります。

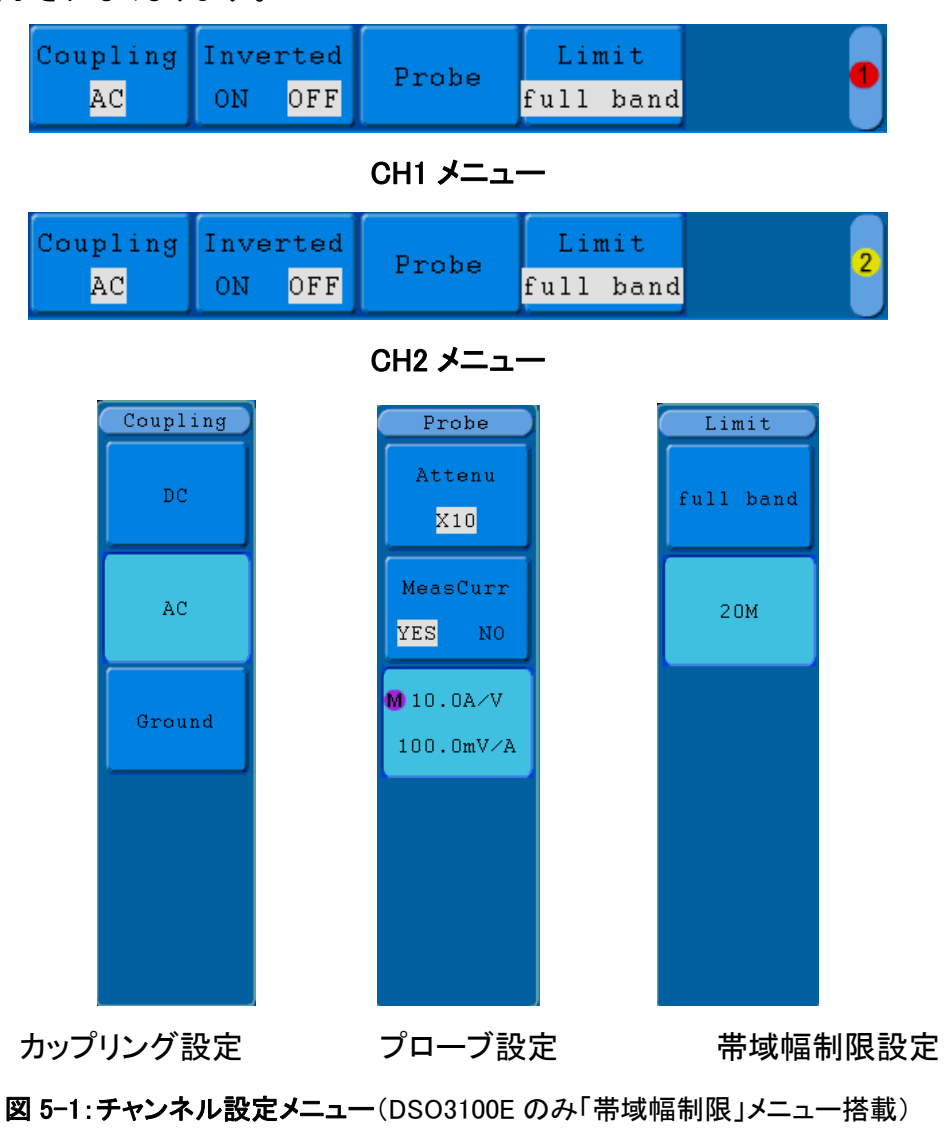

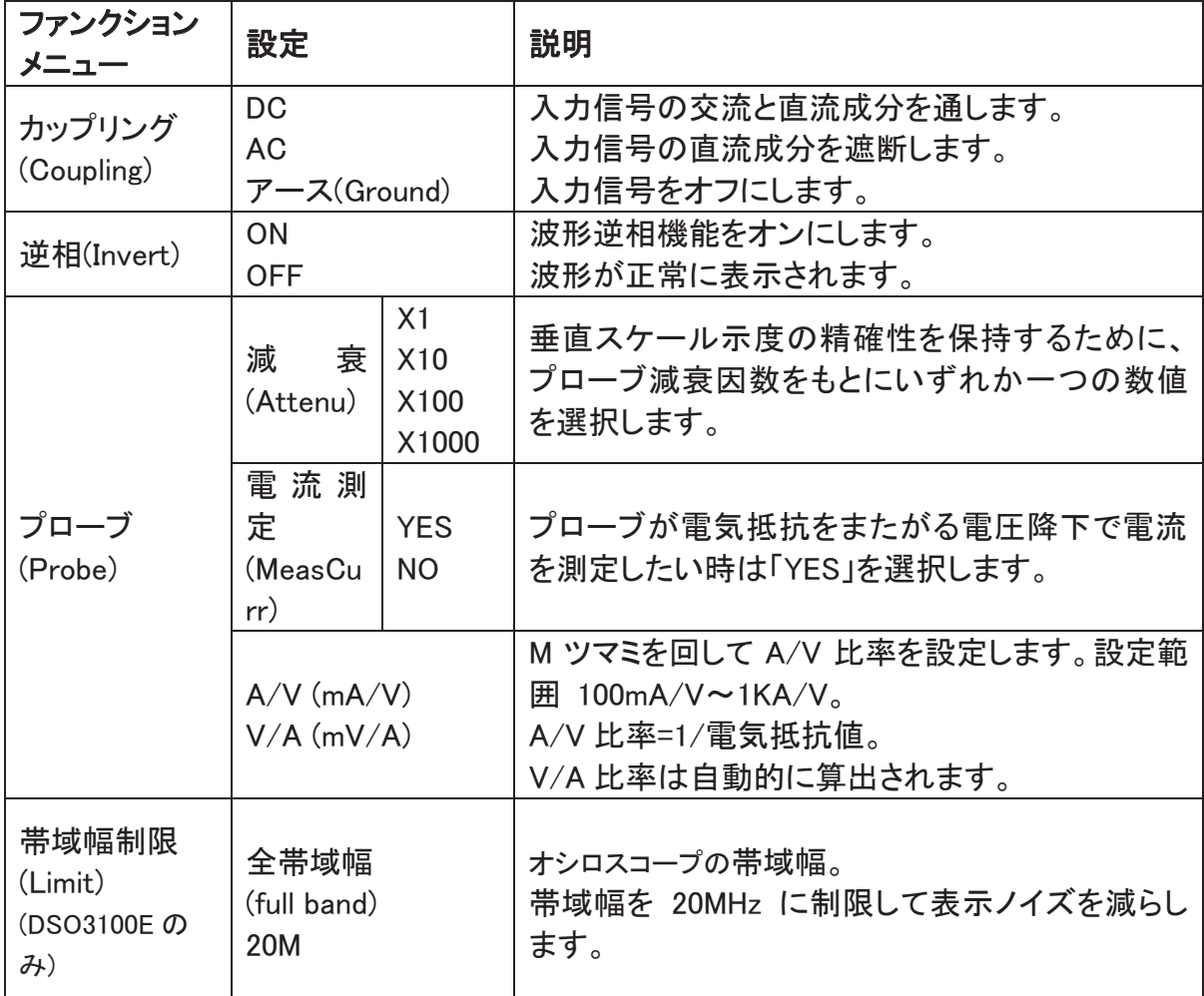

#### チャンネルメニューについては下表の通り:

#### 1. チャンネルカップリングの設定

例えばチャンネル 1、被測定信号は直流バイアスを含む一つの矩形波信号の 場合、その操作手順は次の通りです:

- (1) CH1 メニューボタンを押して、CH1 設定メニューを呼び出します。
- (2) H1 ボタンを押してカップリング(Coupling)メニューを呼び出します。
- (3) F1 ボタンを押して直流(DC)を選択し、直流カップリング方式に設定します。 被測定信号に含まれる直流成分と交流成分はすべて通ることができます。
- (4) F2 ボタンを押してカップリングを交流(AC)に指定し、交流カップリング方式 に設定します。被測信号に含まれる直流成分が阻止されます。波形は図 5-2 を参照してください。

5.上級者向けマニュアル

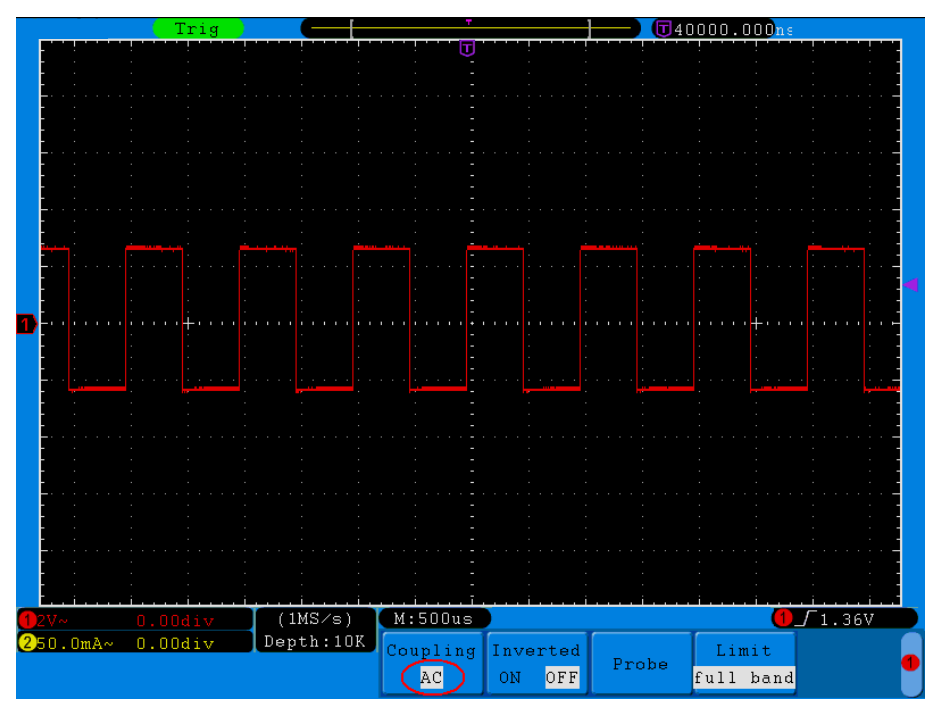

図 5-2 交流カップリング波形図

2. プローブ比例の調節

プローブの減衰係数に合わせるために、チャンネル操作メニューでプローブ減 衰比例係数を多少調節する必要があります(P.13「プローブ減衰係数の設定方 法について」参照)。プローブ減衰係数が 1:1 の場合、表示されるスケール因数 情報と測定データにエラーが発生しないように、オシロスコープ入力チャンネル の比例も X1 に設定しておく必要があります。

例えばチャンネル 1 の場合、プローブ減衰係数は 10:1 で、その操作手順は次 の通りです。

- (1) CH1 メニューボタンを押して CH1 設定メニューを呼び出します。
- (2) H3 メニュー選択ボタンを押して、プローブ(Probe)メニューを呼び出します。 F1 ボタンを押して減衰(Attenu)を選択して、M ツマミを回して左側の減衰 (Attenu)メニューから×10 を選択します。

図 5-3 は、10:1 のプローブを使用する時の設定及び垂直スケール因数の表示 を示したものです。

5.上級者向けマニュアル

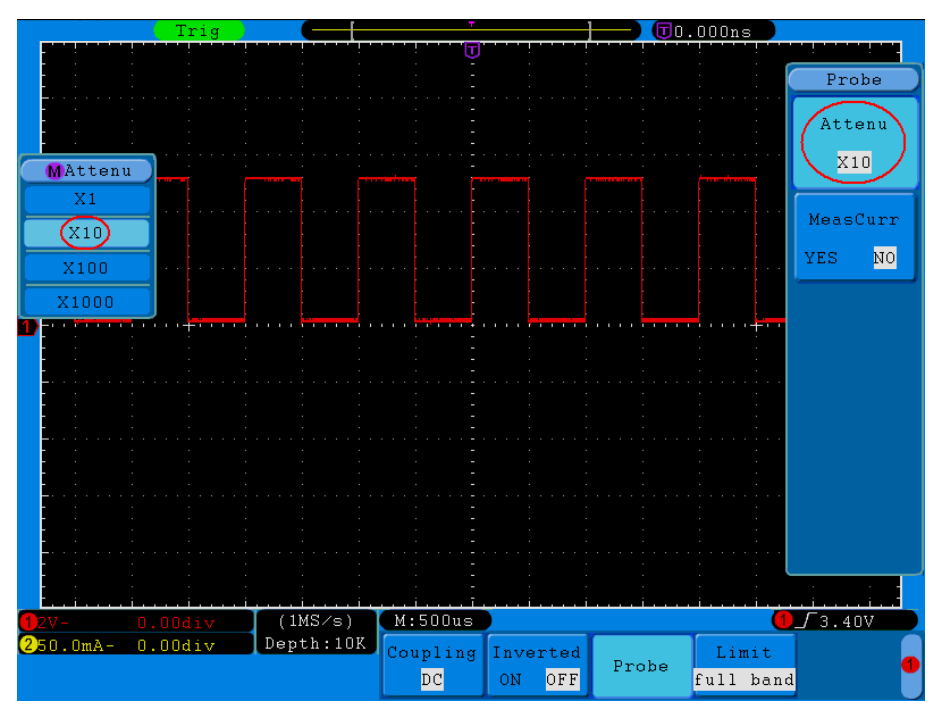

図 5-3 プローブ比例の調節

プローブ減衰係数と対応メニューの設定表:

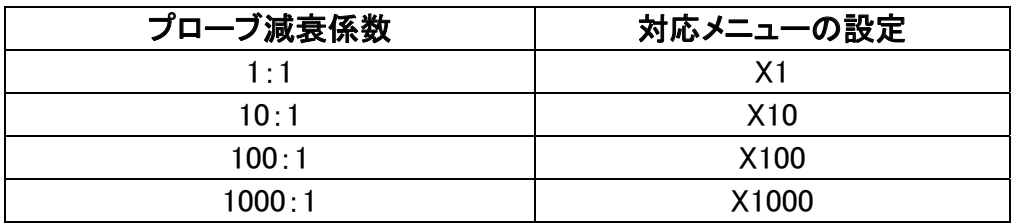

#### 3. プローブの電気抵抗を跨る電圧降下での電流測定

チャンネル 1 の場合、プローブの 1Ω電気抵抗を跨る電圧降下で電流を測定す る場合、以下の手順に従って操作してください。。

- (1) CH1 メニュー ボタンを押して、CH1 設定 メニューを呼び出します。
- (2) H3 メニュー選択ボタンを押して、プローブメニューを呼び出します。 F2 ボタ ンを押すと「測定電流」MeasCurr が「はい」YES に設定され、その下に A/V 比率メニューが現れます。 F3 ボタンを押して、M ツマミを回して A/V 比率 を設定します。 A/V 比率=1/電気抵抗値。ここでは A/V 比率は 1 に設定さ れています。

図 5-4 は、プローブの 1Ω 電気抵抗を跨る設定及び垂直スケール因数を示 すものです。

5.上級者向けマニュアル

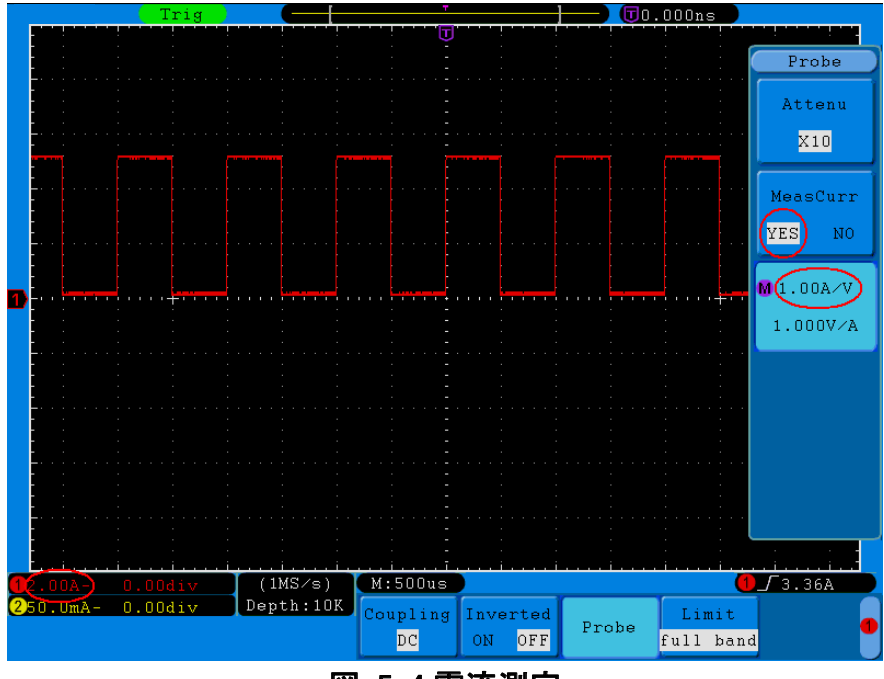

図 5-4 電流測定

#### 4. 波形逆相の設定

波形逆相:表示される信号を 180°回転します。

例えばチャンネル 1 の場合、その操作手順は次の通りです:

- (1) CH1 メニューボタンを押して、CH1 設定メニューを呼び出します。
- (2) H2 メニュー選択ボタンを押して、逆相オン(Inverted ON)を選択すると、波形 逆相機能がオンになります。
- (3) 次に H2 メニュー選択ボタンを押して逆相オフ(Inverted OFF)を選択すると、 波形逆相機能がオフになります。

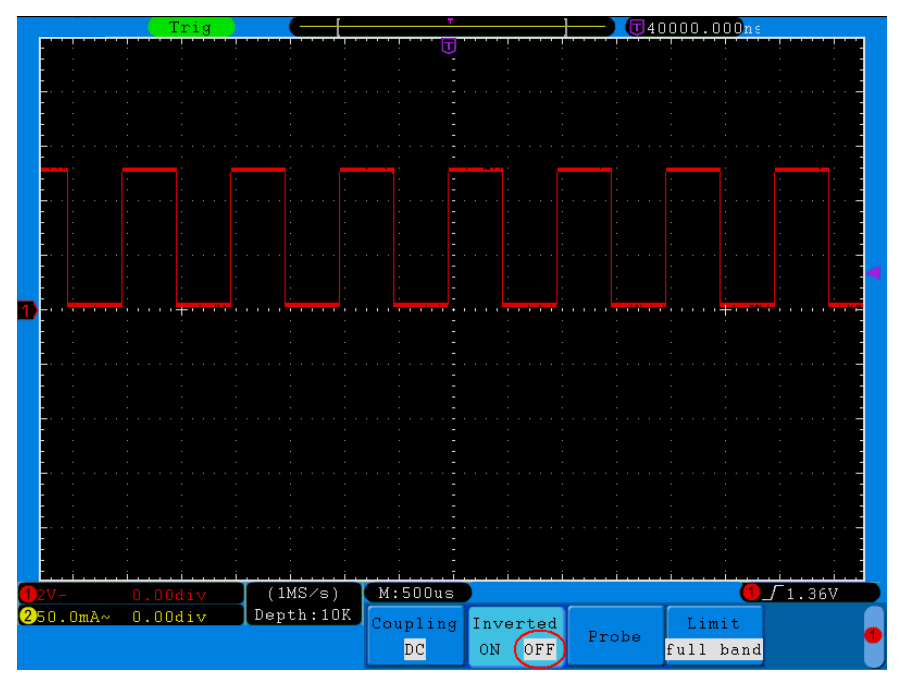

図 5-5 オリジナル波形

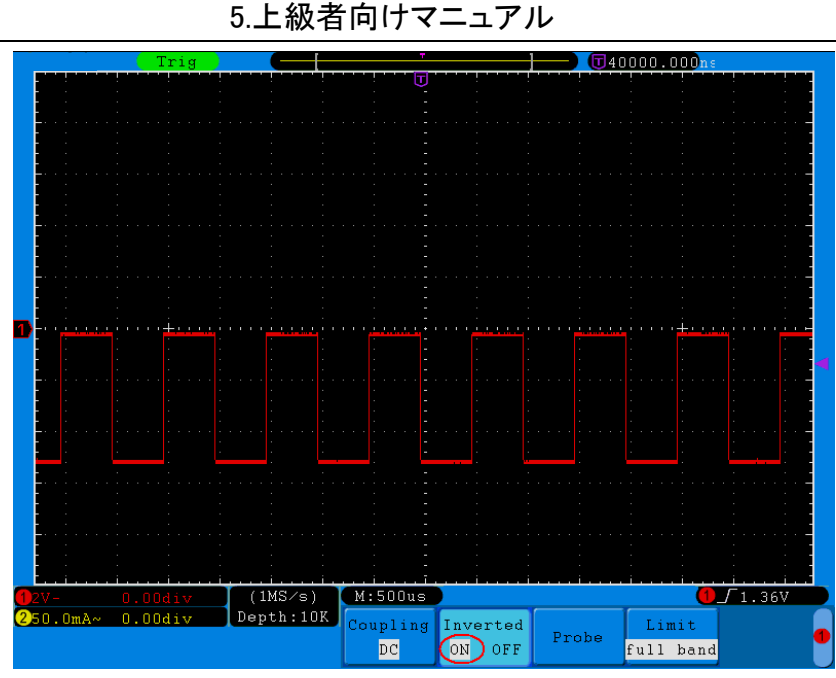

図 5-6 逆相波形

#### 5. 帯域幅制限の設定(DSO3100E のみ)

チャンネル 1 の場合、以下の手順に従って操作してください。。

- (1) CH1 メニューボタンを押して CH1 設定 メニューを呼び込みます。
- (2) H4 メニュー選択ボタンを押して帯域幅制限(Limit)メニューを呼び込みま す。
- (3) F1 ボタンを押して全帯域幅(full band)を選択すると、被測定信号に含まれ る高周波成分は全て通されます。
- (4) F2 ボタンを押して 20M を選択すると、帯域幅が 20M に制限され、被測定信 号に含まれる 20MHz 以上の高周波成分が遮断されます。

### 数学計算機能の実現

数学計算機能により、チャンネル1とチャンネル2の波形の加減乗除及びフーリエ 変換の結果が表示されるようになります。波形計算メニューは次の通りです。

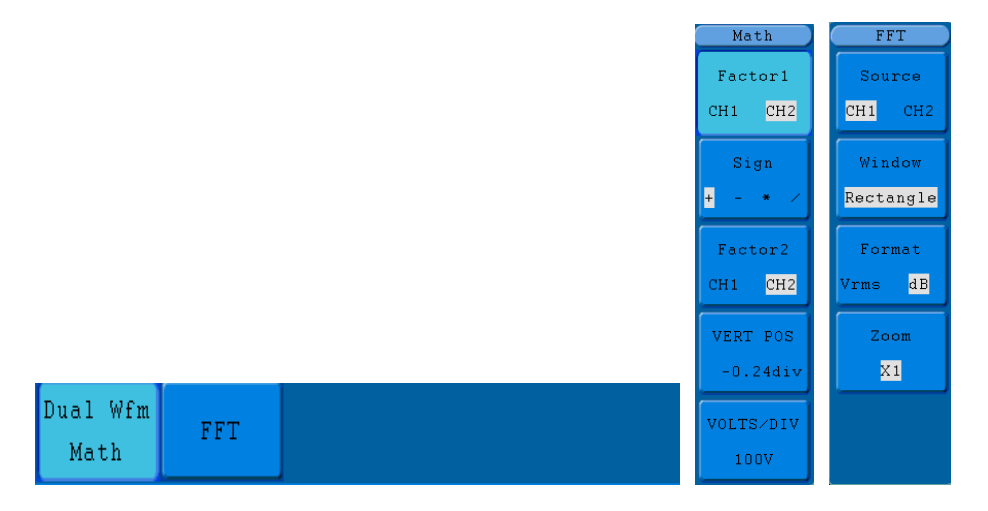

図 5-7 波形計算メニュー

波形計算(Math)関連機能一覧:

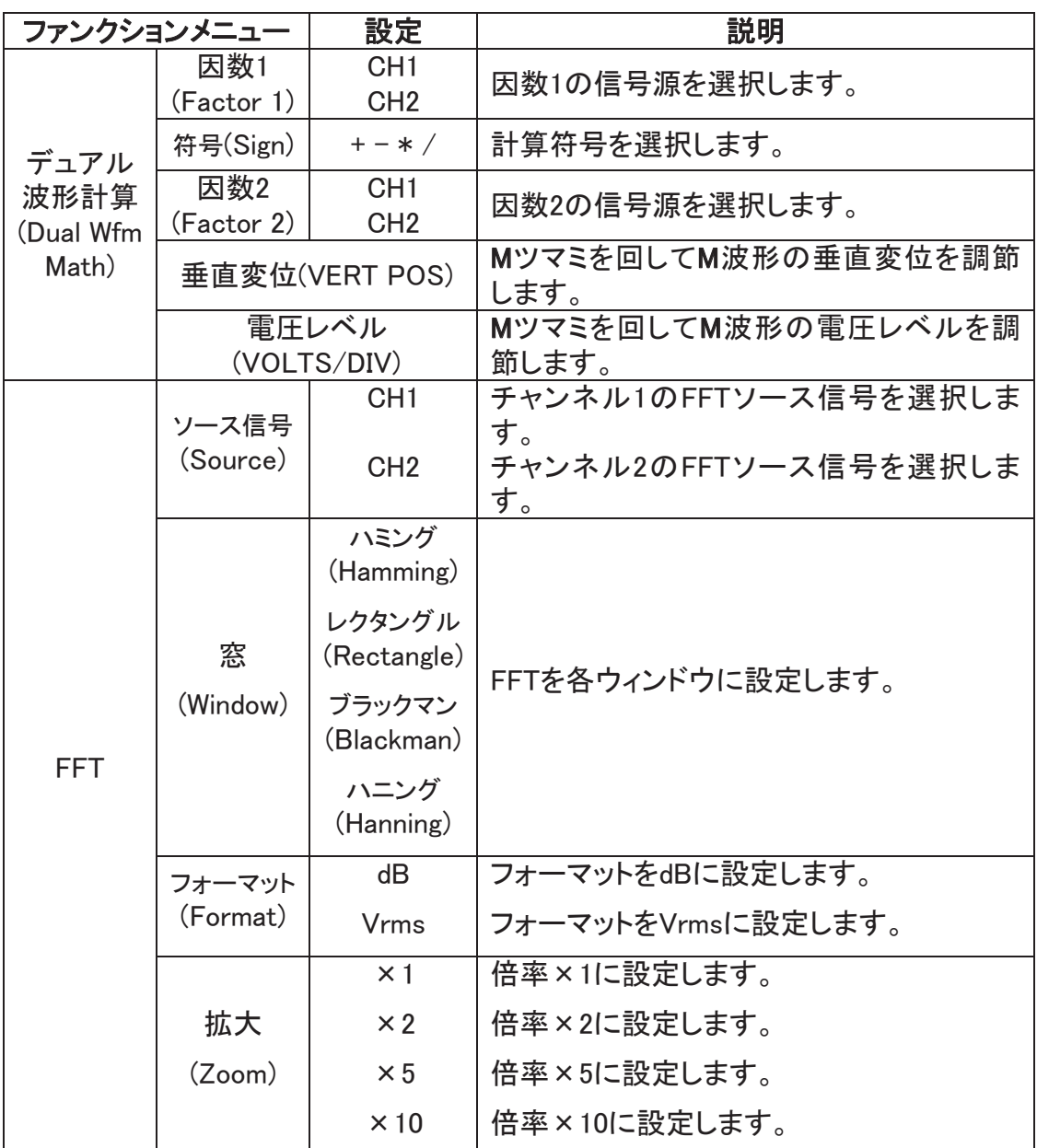

例えばチャンネル 1+チャンネル 2 の場合、以下の手順に従って操作してください。

- 1. 波形計算(Math)ボタンを押して、波形計算メニューを呼び出します。
- 2. H1 メニュー選択ボタンを押して、デュアル波形計算(Dual Wfn Math)を選択する と、画面右側にデュアル波形計算メニューが表示されます。
- 3. F1 ボタンを押して因数 1 を CH1 に指定します。
- 4. F2 ボタンを押して計算符号 +を選択します。
- 5. F3 ボタンを押して因数 2 を CH2 に指定すると、計算結果である緑色波形 M が モニター上に表示されます。
- 6. F4 ボタンを押して垂直変位を選択して、M ツマミを回して M 波形の垂直変位を 調節します。
- 7. F5 ボタンを押して電圧レベルを選択して、M ツマミを回して M 波形の電圧レベ

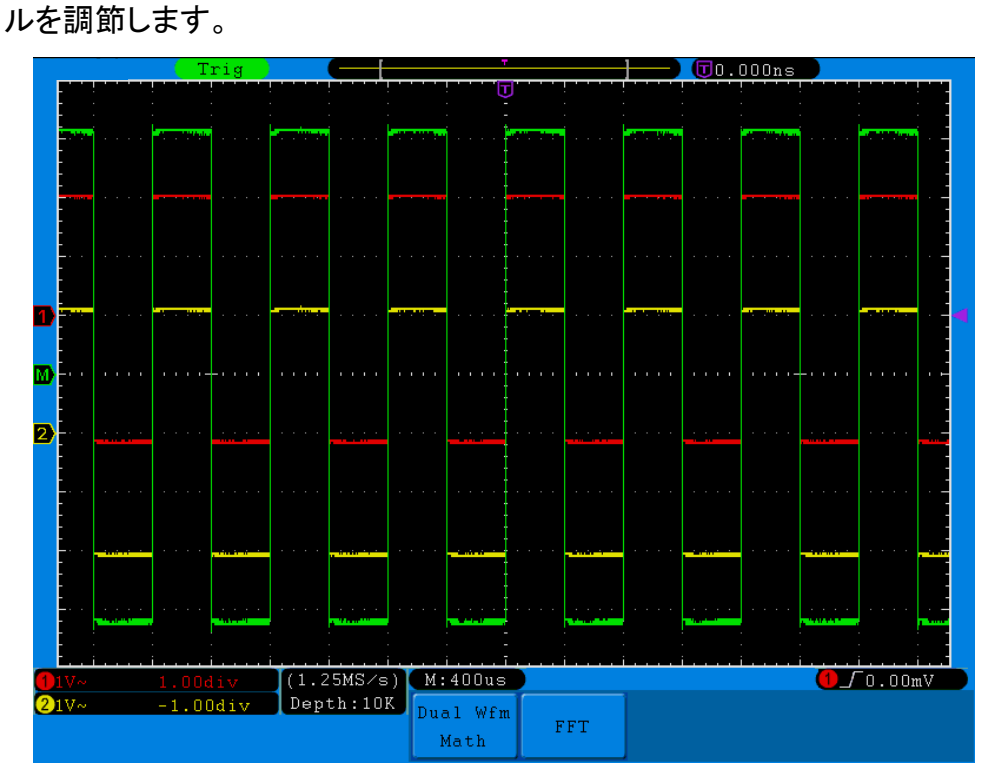

図 5-8 CH1+CH2 波形の計算

### FFT の使用(高速フーリエ変換)

FFTは信号を周波数成分に分解し、本機は、標準タイムドメイン図形と相対するようにこ れらの周波数成分で信号周波数域の図形を表示します。これらの周波数をシステム時 刻やオシレーターまたは電源等の既知のシステム周波数とマッチングすることもできま す。

本機のFFT計算はタイムドメイン波形の2048の中心点を周波数領域信号に変換するこ とができます。これにより最終的にFFTスペクトルに直流 (0 Hz)からナイキスト周波数ま での1024 の点が含まれるようになります。

次にフーリエ変換を例に、その操作手順について説明します。

- 1. 波形計算(Math)ボタンを押して、波形計算メニューを呼び出します。
- 2. H2 メニュー選択ボタンを押して FFT を選択します。
- 3. フーリエ計算メニューに進み、F1 ボタンを押してソース信号を CH1 に指定します。
- 4. F2 ボタンを押すと画面左側に窓オプションが表示され、M ツマミを回すと窓を切り換 えることができます。
- 5. F3 メニュー選択ボタンを押してフォーマットを選択します。
- 6. F4 メニュー選択ボタンを押すと、画面左側に拡大窓オプションが表示され、M ツマ ミを回すと×1、×2、×5、×10 の範囲内で FFT 拡大操作を行うことができます。

#### FFT 窓関数の選択

■FFT機能では4つの窓関数が用意されています。どの窓関数も周波数分解能と大き さの精度の間でトレードオフの関係にあります。測定対象やソース信号の特徴により、 最適な窓関数を特定してください。次に掲げる原則に従って最適な窓関数を選択してく ださい。

5.上級者向けマニュアル

| タイプ               | 説明                                                                                                    | 窓 |
|-------------------|----------------------------------------------------------------------------------------------------|---|
| ハミング<br>(Hamming) | 同一数値に非常に近い周波数分解能にとっては<br>まさに最適な窓関数で、しかも幅や精度も「方形」<br>窓関数より若干改善されています。                                                         |   |
|                   | Hanning タイプよりも周波数分解能が若干向上し<br>ています。                                                                                          |   |
|                   | 正弦、サイクル性及びナローバンド、ランダムノイ<br>ズの測定に適しています。また、信号レベル差の<br>大きいイベントの前後の減衰信号またはバースト<br>に適しています。                                      |   |
| 方形<br>(Rectangle) | 同一数値に非常に近い周波数分解能にとっては<br>まさに最適な窓関数ですが、これらの周波数幅を<br>正確に測定する必要がある場合は若干劣ります。                                                    |   |
|                   | 重複しない信号の周波数スペクトルと直流に近い<br>周波数成分の測定に向いています。                                                                                   |   |
|                   | 信号レベルがほぼ同じイベントの前または後の減<br>衰信号またはバーストに使用されます。また、さら<br>に周波数が非常に近い等幅正弦波及び比較的ゆ<br>っくりとしたスペクトル変化を持つブロードバンドラ<br>ンダムノイズの測定にも使用できます。 |   |
| ブラックマン            | 周波数幅の測定に向いていますが、周波数分解<br>能の測定には向いていません。                                                                                      |   |
| (Blackman)        | 高調波の主要シングル信号周波数波形を探しま<br>す。                                                                                                  |   |
| ハニング<br>(Hanning) | 高精度幅の測定に最も向いていますが、周波数<br>分解能の測定には向いていません。                                                                                    |   |
|                   | Hanningで正弦、サイクル性及びナローバンドラン<br>ダムノイズを測定します。                                                                                   |   |
|                   | 信号レベル差の大きいイベントの前または後の減<br>衰信号またはバーストに使用されています。                                                                               |   |

図 5-9、図 5-10、図 5-11、図 5-12 は、波形が 1kHz の正弦波の4種類の窓関数 FFT 変換を表示したものです。

5.上級者向けマニュアル

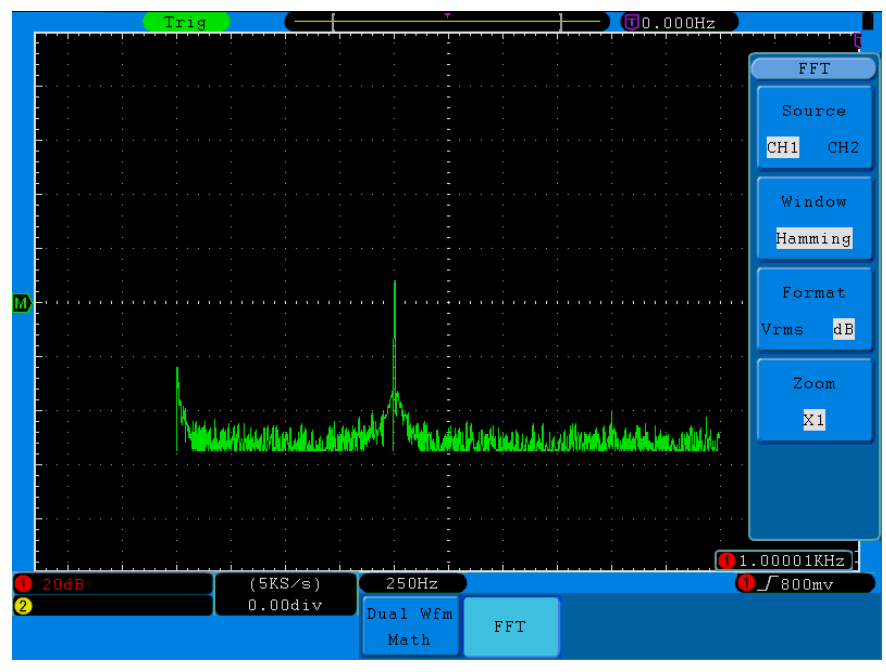

図 5-9 ハミング窓

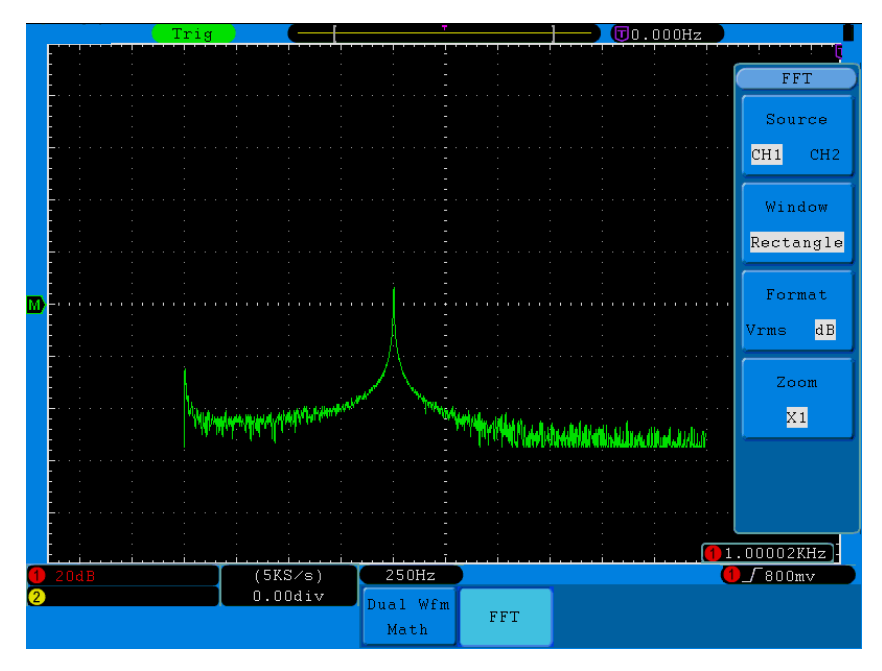

図 5-10 レクタングル窓

5.上級者向けマニュアル

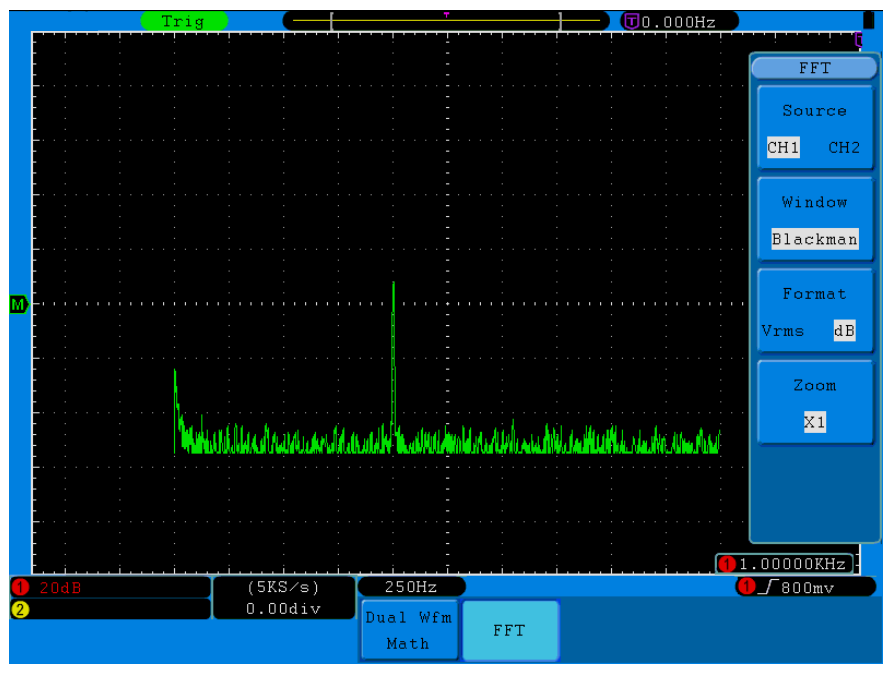

図 5-11 ブラックマン窓

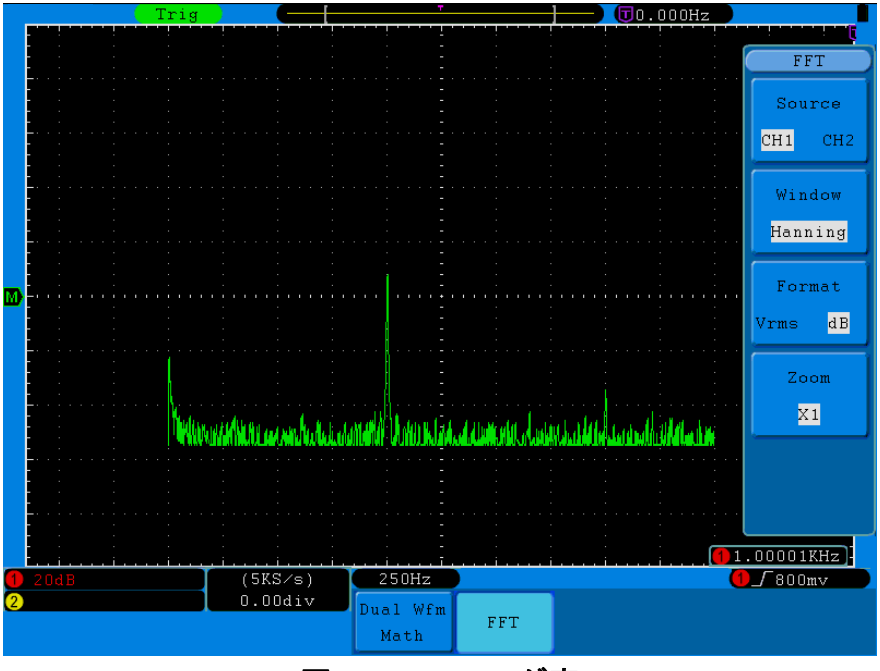

図 5-12 ハニング窓

#### FFT操作のコツ

- 必要があれば、拡大機能で波形を拡大することもできます。
- 複数の周波数の幅が全く異なっている場合でも、デフォルトのdB目盛りでその詳細 図を確認します。Vrms目盛りで全ての周波数を比較した全体図を確認します。
- 直流成分を含み、または偏差のある信号はFFT波形成分のエラーまたは偏差の原 因となります。直流成分を減らしたい時はソース信号は交流カップリング方式 (Coupling AC)を選択してください。
- 重複または一次パルスイベントのランダムノイズ及びエイリアシングを減らしたい時 は、オシロスコープのサンプリングモードを平均方式に設定してください。

#### 用語解釈

ナイキスト周波数:どんなリアルタイム型デジタルオシロスコープもエイリアシングを出す ことなく測定できる最大高周波数はサンプリング速度の半分で、この周波数はナイキス ト周波数と呼ばれます。「ナイキスト」周波数以上でサンプリングを行う場合、エイリアシ ングに影響しますので、十分に気を付けなければなりません。

#### 注意:

FFT がオンになっている場合、次の設定は無効となります。

- 1) ウィンドウの設定;
- 2) 設定した XY フォーマットの表示;
- 3) 測定.(Measure)

#### 垂直位置ツマミ と垂直 VOLTS/DIV ツマミの応用

- 1. 垂直位置(VERTICAL POSITION)ツマミで全てのチャンネル(数学計算を含む) 波形の垂直位置を調節します。このコントロールボタンの解析度は垂直レベル とともに変わっていきます。
- 2. 垂直(VOLTS/DIV)ツマミで全てのチャンネル(数学計算を含む)波形の垂直分 解能を調節することができます。 1-2-5 ステップバイステップ方式で垂直レ ベル感度を確定します。時計回りに回すと感度が上がり、反時計回りに回すと 感度が落ちます。
- 3. チャンネル波形の垂直位置を調節している間は、モニター左下に垂直位置情 報が表示されます。(図 5-13)。

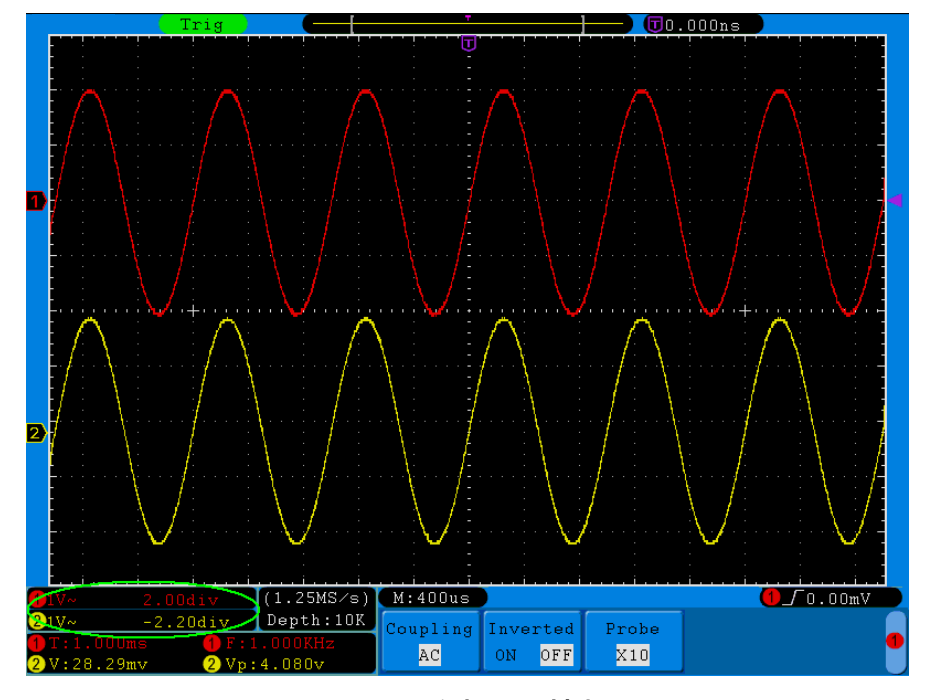

図 5-13 垂直位置情報

### 水平システムの設定方法について

水平システムコントロール区域には水平メニュー(HORIZ)ボタン、水平位置 (HORIZONTAL POSITION)ツマミ及び SEC/DIV ツマミがあります。

- 1. 水平位置(HORIZONTAL POSITION)ツマミ:全てのチャンネル(数学計算を含 む)の水平位置を調整し、ツマミの解析度はタイムベースとともに変化します。
- 2. SEC/DIV ツマミ:メインタイムベースまたは窓の水平スケール因数設定用に使 用されます。
- 3. 水平メニュー(HORIZ)ボタン:水平メニューボタンを押すと、モニター上に操作メ ニューが表示されます(図 5-14 参照)。

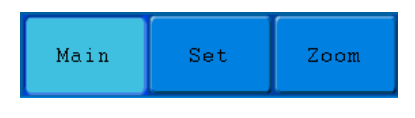

図 5-14 タイムベースモードメニュー

水平メニューについては下表の通り:

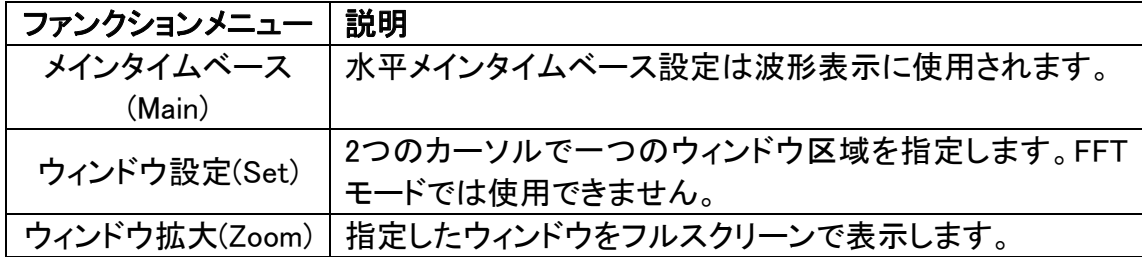

#### メインタイムベース

H1 メニュー選択ボタンを押してメインタイムベース(Main)を選択します。この水平位 置(HORIZONTAL POSITION)ツマミと SEC/DIV ツマミでメインウィンドウを操作でき るようになります。モニター表示内容は図 5-15 を参照してください。

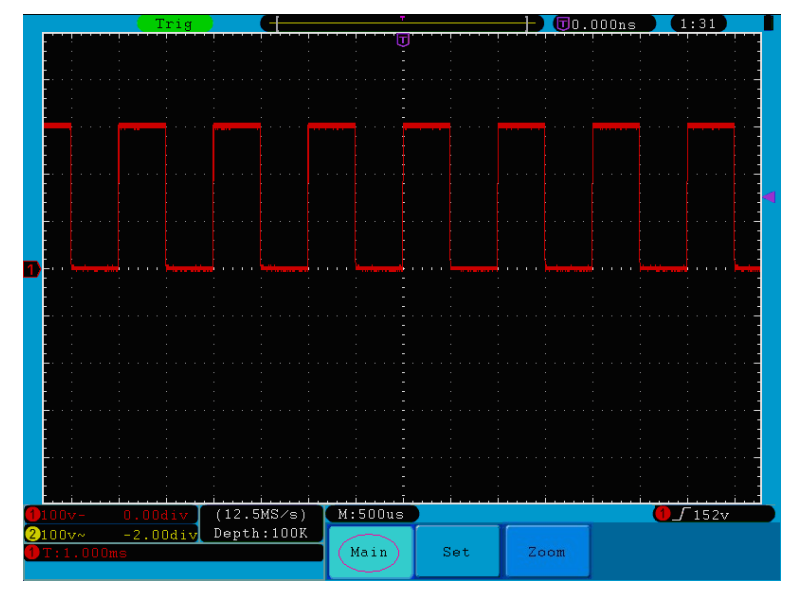

図 5-15 メインタイムベース

#### ウィンドウ設定

H2 メニュー選択ボタンを押してウィンドウ(Set)設定を選択すると、モニターに 2 つカ ーソルで指定されたウィンドウ区域が表示されます。このとき、水平位置 (HORIZONTAL POSITION)ツマミと SEC/DIV ツマミでこのウィンドウ区域の水平位 置とウィンドウのサイズを調節できるようになります(図 5-16 参照)。FFT モードで はウィンドウ設定は使用できません。

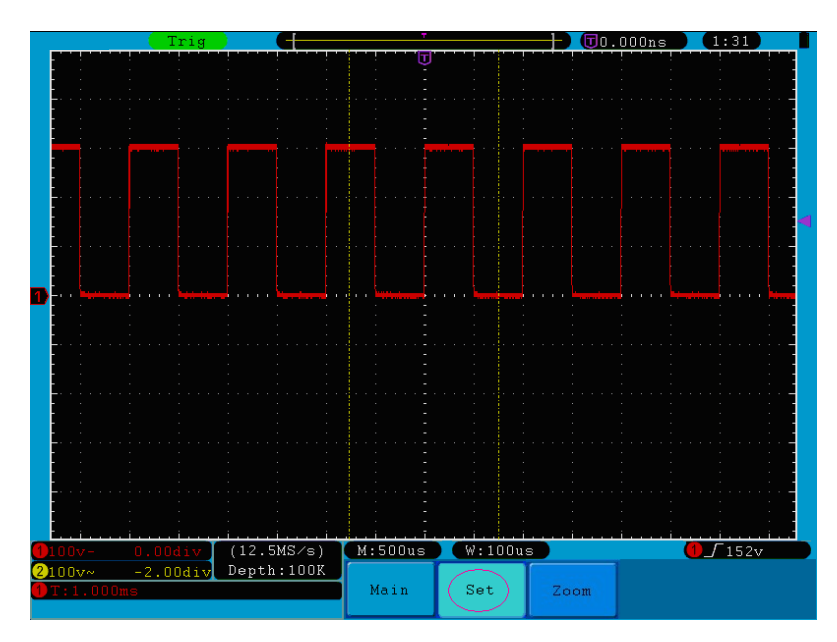

図 5-16 ウィンドウ設定

### ウィンドウ拡大

H3 メニュー選択ボタンを押してウィンドウ拡大(Zoom)を選択すると、ウィンドウ設定 の 2 つカーソルで指定されたウィンドウ区域がフルスクリーンで表示されます(図 5-17 参照)。

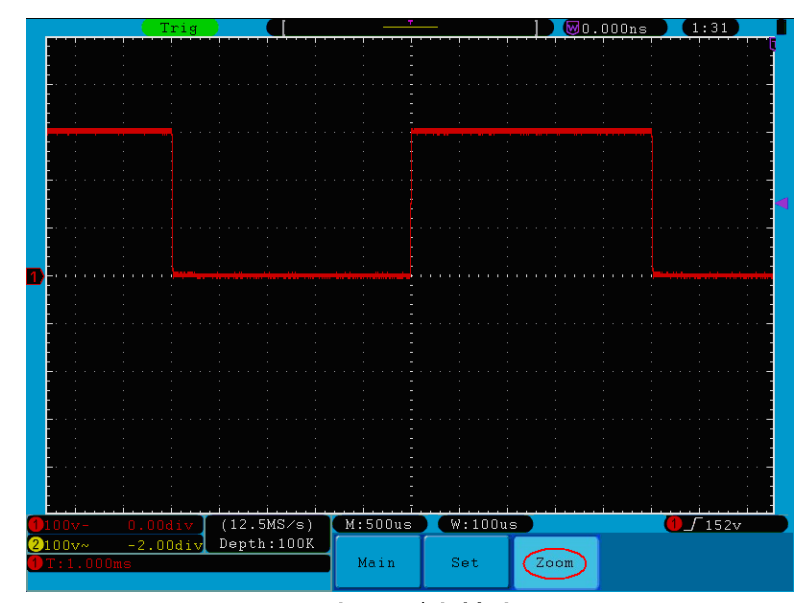

図 5-17 ウィンドウ拡大

### トリガーシステムの設定方法

トリガーはいわゆるオシロスコープのデータ開始または波形表示タイミングです。トリガ ーが設定されると、不安定だった表示を意義のある波形に変えることができます。 オシ ロスコープは、データ採集を始めるとき、まず十分なデータを集めてトリガー点の左側に 一つの波形を描きます。オシロスコープはトリガー条件が満たされるまでは常にデータ を採集し続けています。トリガーを検知すると、オシロスコープは採集した十分なデータ を使ってトリガー点の右側に一つの波形を描きます。

トリガーコントロール区域には1つのツマミと3つのファンクションメニューボタンがありま す。

- トリガー電位:トリガー電位(TRIG LEVEL)ツマミを回すとトリガー点と対応する信号 の電圧を設定することができます。また、このツマミを押すとトリガー 電位をリセットすることもできます。
- 50%: トリガー信号幅におけるトリガー電位の垂直中間点を設定します。
- 強制トリガー:強制トリガーボタン(Force)を押すと一つのトリガー信号を強制的に生 成し、主にトリガー方式の「ノーマル」と「シングル」モードに使われま す。

トリガーメニュー:トリガーメニューボタン(TRIGGER MENU)。

トリガーコントロール

トリガーにはシングルとオルタネートの2種類があります。2種類のトリガーにはそれ ぞれのファンクションメニューがあります。

シングルトリガー(Single):ユーザーが設定したトリガー信号で2つのチャンネルデー タを同時に捕獲して安定かつ同期された波形を実現します。

オルタネートトリガー(ALT):トリガーの非同期信号を安定的なものにします。

次にシングルトリガーとオルタネートトリガーメニューについて説明します。
# シングルトリガー

シングルトリガー(Single)方式にはエッジトリガー(Edge)、ビデオトリガー(Video)、スロー プトリガー(Slope)及びパルス幅トリガー(Pulse)の4つのモードがあります。

エッジトリガー(Edge):特定の電圧レベルと特定のスロープの時、トリガー入力を行うも のです。

ビデオトリガー(Video):標準ビデオ信号に対してフィールドまたはラインビデオトリガーを 行うものです。

スロープトリガー(Slope):信号の立ち上がり速度または立ち下り速度をもとにトリガーを 行う

ものです。

パルス幅トリガー(Pulse):特定の幅を持ったパルスを捕獲するものです。 次にシングルトリガーの4つのトリガーモードについて詳しく説明します。

# 1. エッジトリガー(Edge)

エッジトリガー方式は入力信号エッジのトリガー閾値でトリガーするものです。「エッジトリ ガー」Edgeを選択した場合は、入力信号の立ち上がりエッジ、立ち下がりエッジでトリガ ーすることを意味します。

エッジトリガーメニューは図5-18を参照してください:

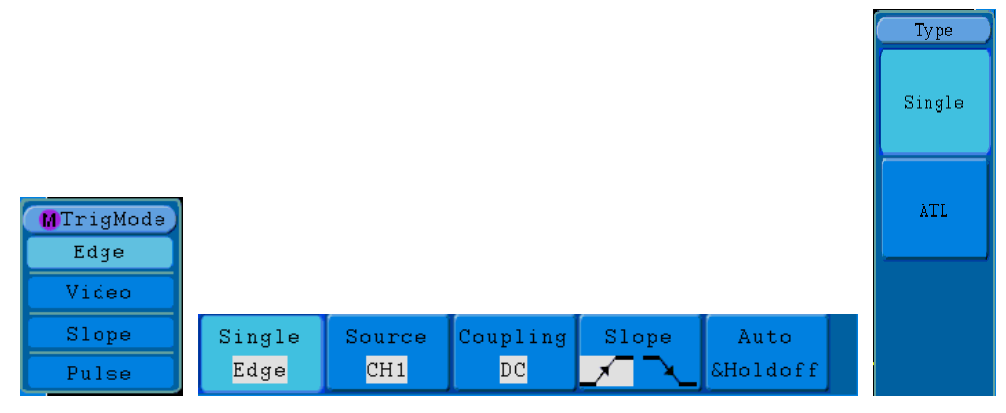

図 5-18 エッジトリガーメニュー

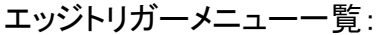

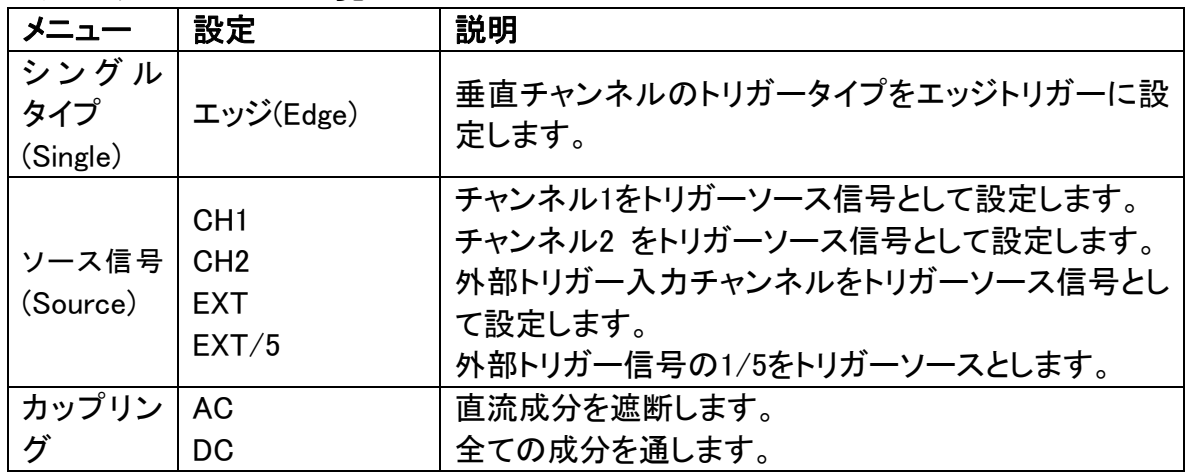

5.上級者向けマニュアル

| (Coupling) | <b>HF</b>     | 高周波成分を遮断し、低周波成分だけ通します。        |
|------------|---------------|-------------------------------|
|            | LF            | 低周波成分を遮断し、高周波成分だけ通します。        |
|            |               | (DSO3050EはHFおよびLF機能なし)        |
| スロープ       | $\mathcal{F}$ | 信号立ち上がりエッジにトリガーを設定します。        |
| (Slope)    | ा अ⊾          | 信号立ち下がりエッジにトリガーを設定します。        |
|            | 自動(Auto)      | トリガーが検知されなくでも波形を採集できるように設     |
|            |               | 定します。                         |
|            | ノーマル(Normal)  | トリガー条件が満たされた場合のみ波形を採集する       |
| 自動&ホ       |               | よう設定します。                      |
| ールドオフ      | シングル(Single)  | トリガー条件が満たされた場合、1つの波形をサンプ      |
| (Auto&Hol  |               | リングして停止するよう設定します。             |
| doff)      | ホールドオフ        | 100ns~10s, Mツマミを調節してホールドオフ時間を |
|            | (Holdoff)     | 設定します。                        |
|            |               |                               |
|            | リセット(Reset)   | ホールドオフ時間を初期設定の100nsに設定します。    |

# 2. ビデオトリガー

ビデオトリガー(Video)を選択すると、NTSC、PALまたはSECAM等の標準ビデオ信号の フィールドまたはライン上でトリガーを設定できるようになります。 ビデオトリガー操作メニューについては図5-19を参照してください。

| Single | Source | Modu | Sync | Auto       |  |
|--------|--------|------|------|------------|--|
| Video  | CH1    | NTSC | Line | ∥&Holdoff. |  |

図 5-19 ビデオトリガーメニュー

ビデオトリガーメニューについては下表の通り:

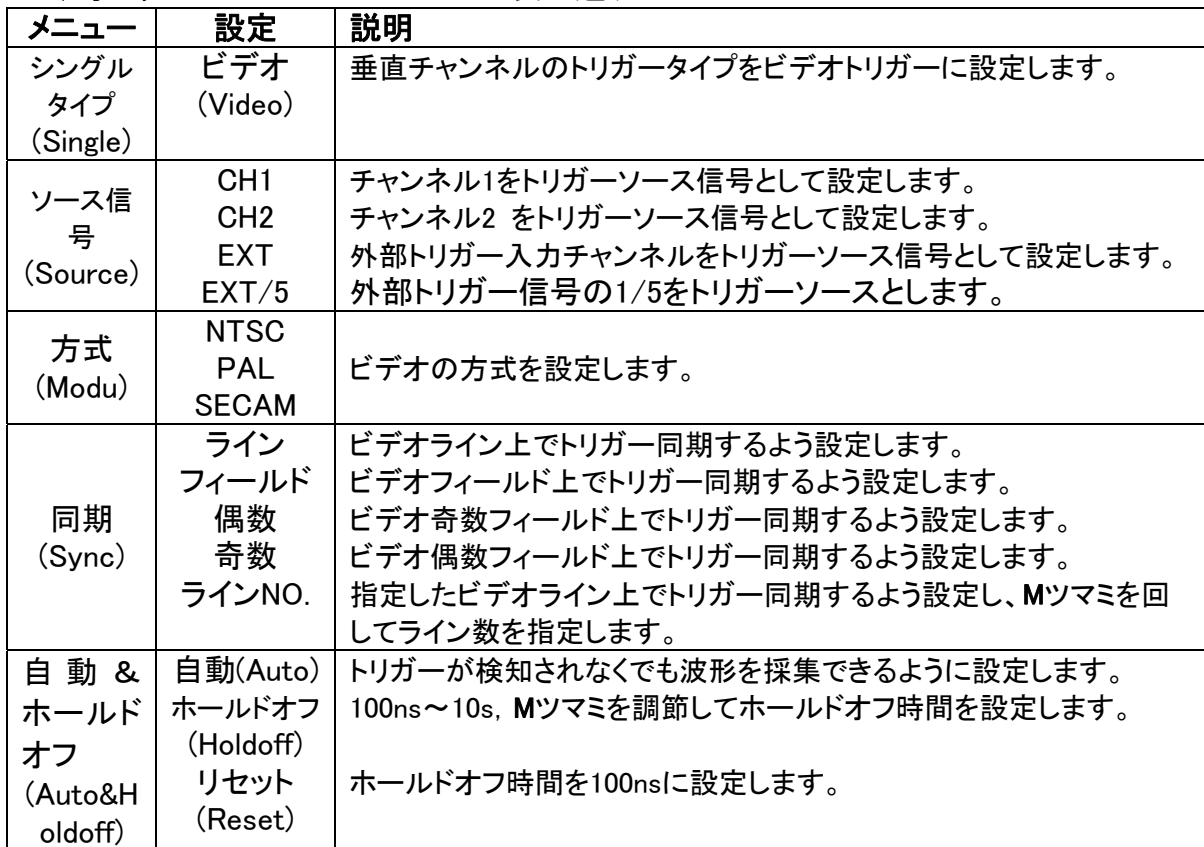

# 3. スロープ(Slope)トリガー

スロープ(Slope)トリガーとは特定時間内に立ち上がりスロープまたは立下りスロープに トリガーさせるものです。 メニュー項目は図5-20を参照してください。

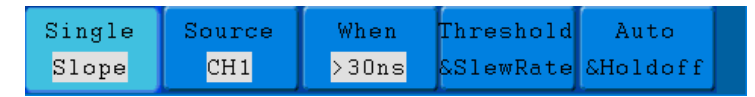

図 5-20 スロープ(Slope) トリガー メニュー

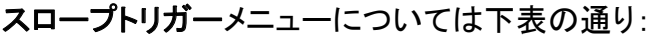

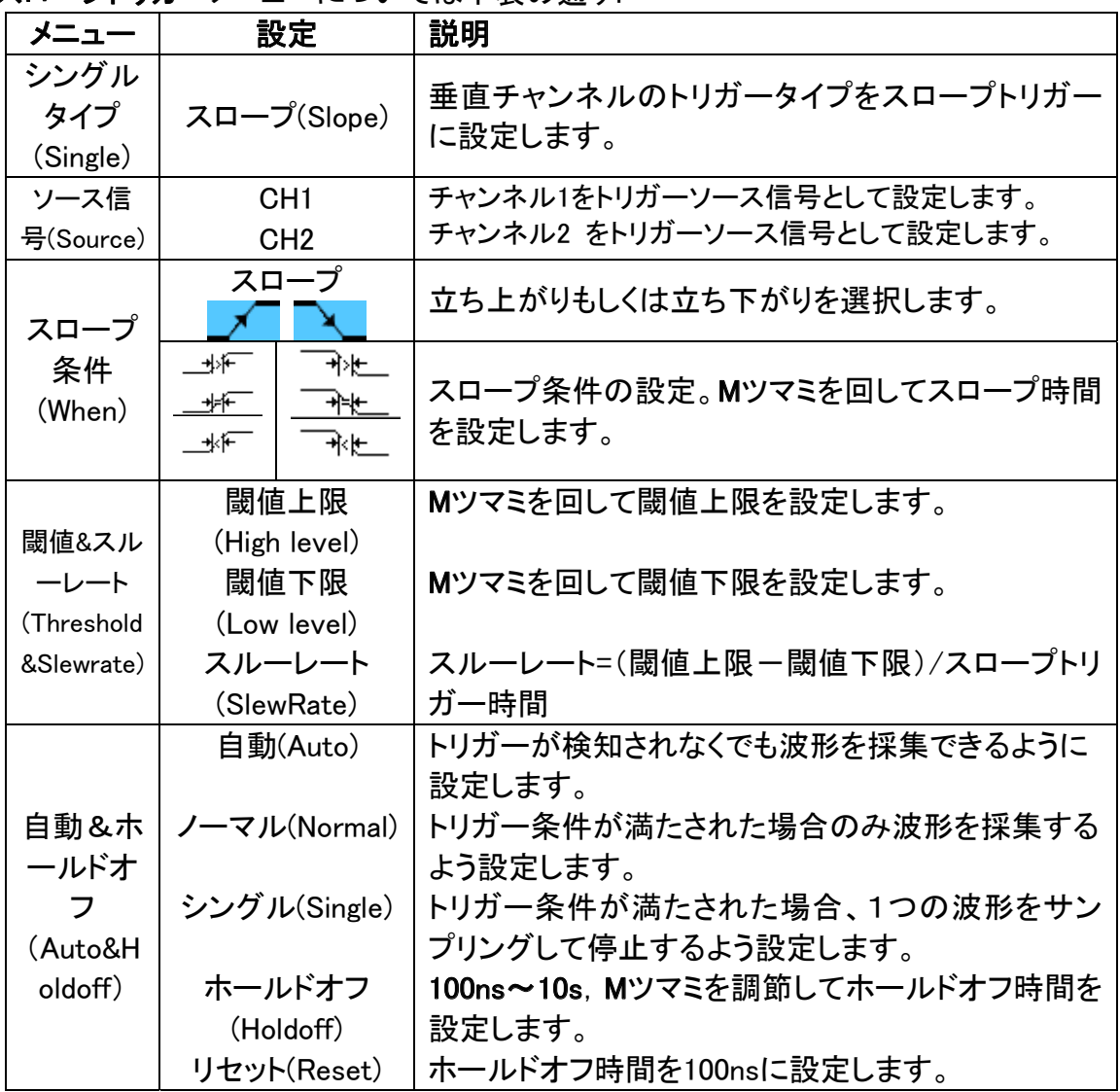

### 4. パルス幅トリガー

パルス幅トリガーはパルス幅をもとにトリガー時刻を決めます。パルス幅条件を設定す ることで異常のあるパルスを見つけ出すことができます。

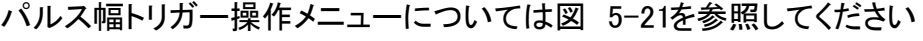

| Single | Source | Coupling | When  | Auto           |  |
|--------|--------|----------|-------|----------------|--|
| Pulse  | CH1    | DCI      | >30ns | $\blacksquare$ |  |

図 5-21 パルス幅トリガー操作メニュー

5.上級者向けマニュアル

|            |                                                   |                 | パルス幅トリガーメニューについては下表の通り:        |
|------------|---------------------------------------------------|-----------------|--------------------------------|
| メニュー       |                                                   | 設定              | 説明                             |
| シングルタ      | パルス(Pulse)                                        |                 | 垂直チャンネルのトリガータイプをパルス幅トリガーに設     |
| イプ(Single) |                                                   |                 | 定します。                          |
| ソース信号      | CH <sub>1</sub>                                   |                 | チャンネル1をトリガーソース信号として設定します。      |
| (Source)   |                                                   | CH <sub>2</sub> | チャンネル2 をトリガーソース信号として設定します。     |
|            |                                                   | <b>AC</b>       | 直流成分を遮断します。                    |
| カップリング     |                                                   | DC              | 全ての成分を通します。                    |
| (Coupling) |                                                   | <b>HF</b>       | 高周波成分を遮断し、低周波成分だけ通します。         |
|            | LF                                                |                 | 低周波成分を遮断し、高周波成分だけ通します。         |
|            |                                                   |                 | (DSO3050EはHFおよびLF機能なし)         |
|            |                                                   | 極性(Polarity)    |                                |
|            | 크 논                                               |                 |                                |
|            |                                                   |                 | 極性選択                           |
|            | $\overline{\phantom{a}}$ $\overline{\phantom{a}}$ |                 |                                |
| パルス幅条      |                                                   |                 |                                |
| 件(When)    |                                                   |                 |                                |
|            |                                                   |                 |                                |
|            | l∼≕l                                              |                 | パルス幅条件を設定し、Mツマミを回して時間を設定し      |
|            |                                                   |                 | ます。                            |
|            |                                                   |                 |                                |
|            |                                                   |                 |                                |
|            |                                                   | 自動(Auto)        | トリガーが検知されなくでも波形を採集できるように設定     |
|            | ノーマル                                              |                 | します。                           |
| 自動&ホー      |                                                   | (Normal)        | トリガー条件が満たされた場合のみ波形を採集するよう      |
| ルドオフ       |                                                   | シングル(Single)    | 設定します。                         |
| (Auto&Hold |                                                   | ホールドオフ          | トリガー条件が満たされた場合、1つの波形をサンプリ      |
|            |                                                   | (Holdoff)       | ングして停止するよう設定します。               |
| off)       |                                                   | リセット(Reset)     | 100ns~10s, Mツマミを調節してホールドオフ時間を設 |
|            |                                                   |                 | 定します。                          |
|            |                                                   |                 | ホールドオフ時間を100nsに設定します。          |

# オルタネートトリガー (ALT)

オルタネートトリガーの場合、トリガー信号は2つの垂直チャンネルから送られます。この 方法により異なる2チャンネルの信号を同時に観察することができます。このメニューか ら2つのチャンネルにそれぞれのトリガータイプ(エッジトリガー、パルス幅トリガー、スロ ープトリガー及びビデオトリガー)を指定することができます。

# 1. オルタネートトリガー (トリガーモード: エッジ)

オルタネートトリガー(トリガータイプ:エッジ)メニューは図5-22を参照してください。

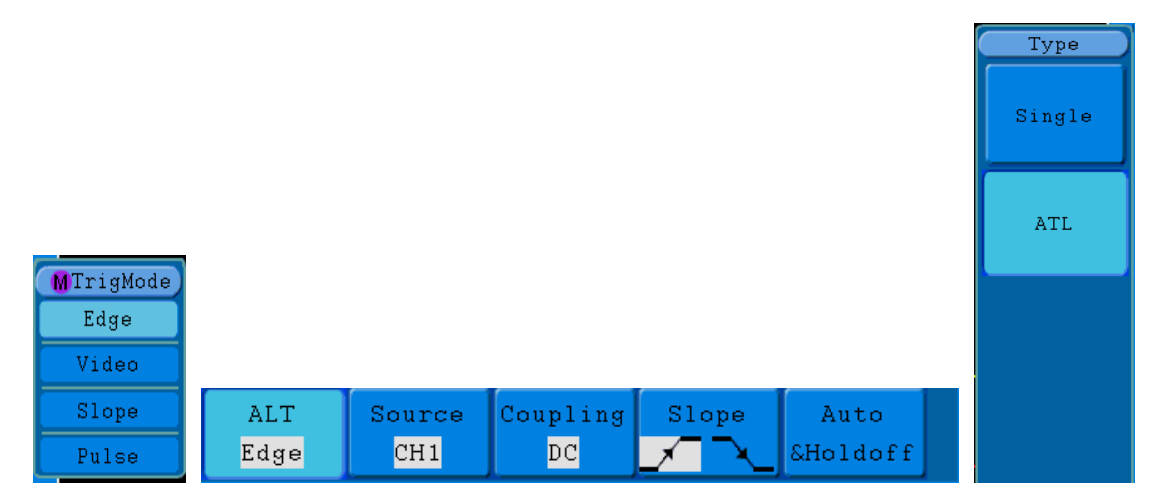

図 5-22 オルタネートトリガー (トリガータイプ(TrigMode):エッジ(Edge)) メニュー

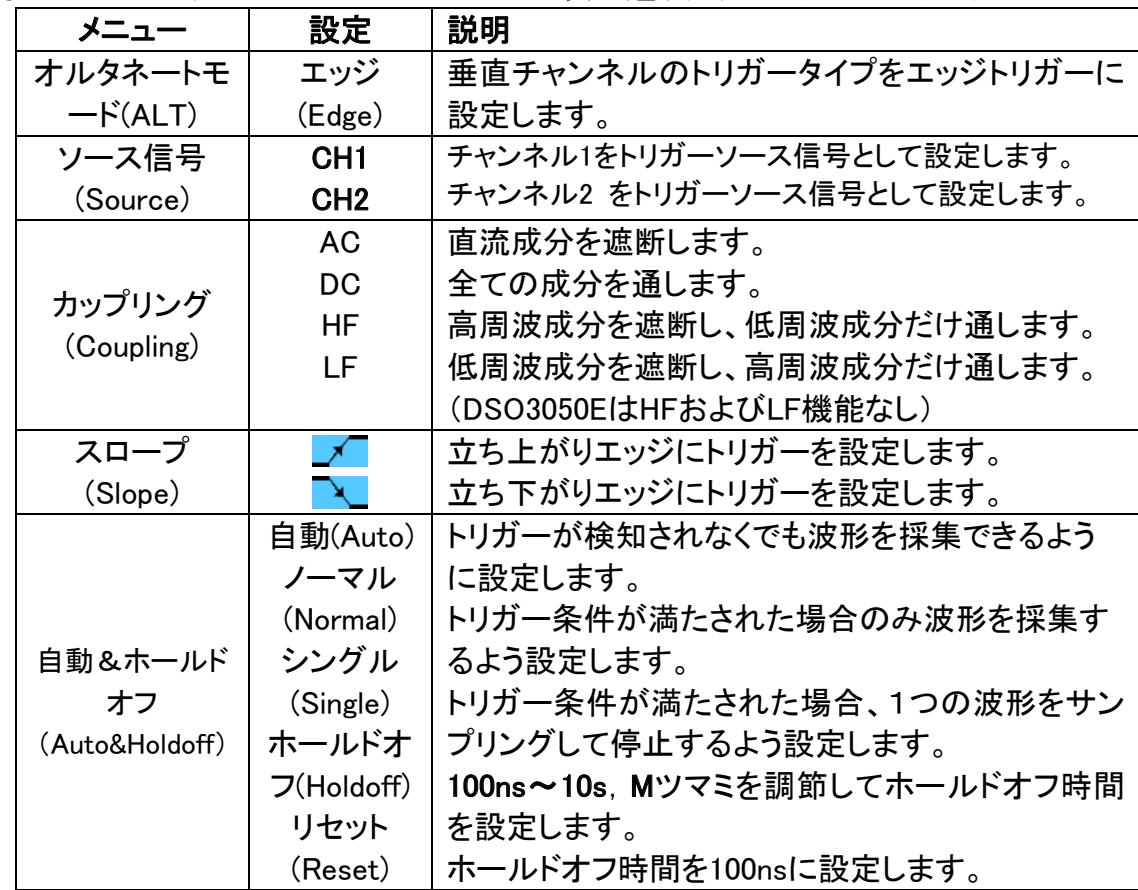

オルタネートトリガーメニューについては下表の通り(トリガータイプ:エッジ):

# 2. オルタネートトリガー(トリガータイプ(TrigMode):ビデオ(Video))

オルタネートトリガー(トリガータイプ:ビデオ)操作メニューについては図5-23を参照して ください。

|       | Source | Modu | Sync | arto      |  |
|-------|--------|------|------|-----------|--|
| Video |        | PAL  | Line | ISHAIdaff |  |

図 5-23 オルタネートトリガー (トリガータイプ:ビデオ) メニュー

| メニュー                  | 設定              | 説明                                 |
|-----------------------|-----------------|------------------------------------|
| オルタネー<br>トモード<br>ALT) | ビデオ<br>(Video)  | 垂直チャンネルのトリガータイプをビデオトリガーに設定<br>します。 |
| ソース信号                 | CH <sub>1</sub> | チャンネル1 をトリガーソース信号として設定します。         |
| (Source)              | CH <sub>2</sub> | チャンネル2 をトリガーソース信号として設定します。         |
|                       | <b>NTSC</b>     |                                    |
| 方式(Modu)              | <b>PAL</b>      | ビデオの方式を設定します。                      |
|                       | <b>SECAM</b>    |                                    |
|                       | ライン             | ビデオライン上でトリガー同期するよう設定します。           |
|                       | フィールド           | ビデオフィールド上でトリガー同期するよう設定します。         |
|                       | 偶数              | ビデオ奇数フィールド上でトリガー同期するよう設定します。       |
| 同期(Sync)              | 奇数              | ビデオ偶数フィールド上でトリガー同期するよう設定します。       |
|                       | ラインNO.          | 指定したビデオライン上でトリガー同期するよう設定し、Mツマ      |
|                       |                 | ミを回してライン数を指定します。                   |
|                       | 自動              | トリガーが検知されなくでも波形を採集できるように設          |
|                       | (Auto)          | 定します。                              |
|                       | ノーマル            | トリガー条件が満たされた場合のみ波形を採集するよう          |
| 自動&ホー                 | (Normal)        | 設定します。                             |
| ルドオフ                  | シングル            | トリガー条件が満たされた場合、1つの波形をサンプリ          |
| (Auto&Holdo           | (Single)        | ングして停止するよう設定します。                   |
| ff)                   | ホールド            | 100ns~10s, Mツマミを調節してホールドオフ時間を設     |
|                       | オフ              | 定します。                              |
|                       | (Holdoff)       | ホールドオフ時間を100nsに設定します。              |
|                       | リセット            |                                    |
|                       | (Reset)         |                                    |

オルタネートトリガー (トリガータイプ:ビデオ)メニューについては下表の通り:

# 3. オルタネートトリガー (トリガーモード: スロープ)

オルタネートトリガー(トリガータイプ:スロープ) 操作メニューについては図5-24を参照 してください。

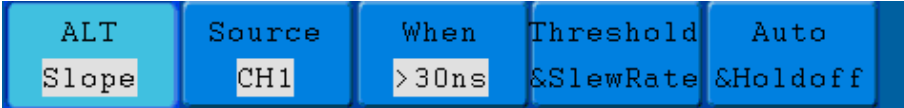

図 5-24 オルタネートトリガー (トリガータイプ:スロープ) メニュー

オルタネートトリガー(トリガータイプ:スロープ) メニューについては下表の通り:

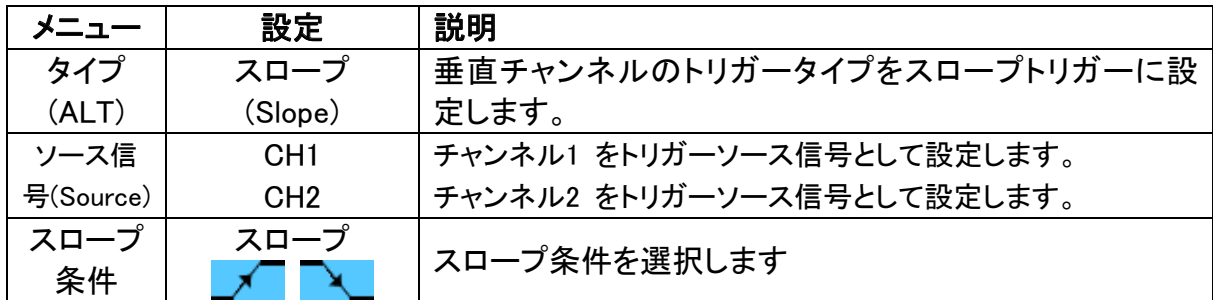

5.上級者向けマニュアル

| (When)                    | 一卦杆<br>শ⊁ো<br>+⊧⊬<br>恍<br>玉厂<br>भ√⊬                    | スロープ条件を設定し、Mツマミを回して時間を設定しま<br>す。                                                                        |
|---------------------------|--------------------------------------------------------|----------------------------------------------------------------------------------------------------|
| Threshold(                | 閾値上限                                                   | Mツマミを回して閾値上限を設定します。                                                                                     |
| Threshold                 | 閾値下限                                                   | Mツマミを回して閾値下限を設定します。                                                                                     |
| &SlewRate                 | スルーレート                                                 | スルーレート=(閾値上限-閾値下限)/スロープトリガー                                                                             |
|                           |                                                        | 時間                                                                                                    |
| 自動&ホ<br>ールドオフ<br>(Auto&Ho | 自動(Auto)<br>ノーマル<br>(Normal)<br>シングル(Single)<br>ホールドオフ | トリガーが検知されなくでも波形を採集できるように設定<br>します。<br>トリガー条件が満たされた場合のみ波形を採集するよう<br>設定します。<br>トリガー条件が満たされた場合、1つの波形をサンプリン |
| ldoff)                    | (Holdoff)<br>リセット(Reset)                               | グして停止するよう設定します。<br>100ns~10s. Mツマミを調節してホールドオフ時間を設定<br>します。<br>ホールドオフ時間を100nsに設定します。                     |

# 4. オルタネートトリガー (トリガータイプ: パルス)

オルタネートトリガー (トリガータイプ:パルス) 操作メニューについては図5-25を参照し てください。

|       | Source/<br>Coupling |  | When               | i tio            |  |
|-------|---------------------|--|--------------------|------------------|--|
| Pulse |                     |  | $\rightarrow$ 30ns | $\Delta$ Holdoff |  |

図 5-25 オルタネートトリガー (トリガータイプ: パルス) メニュー

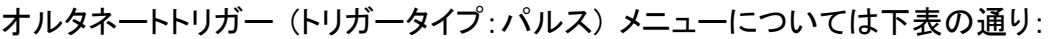

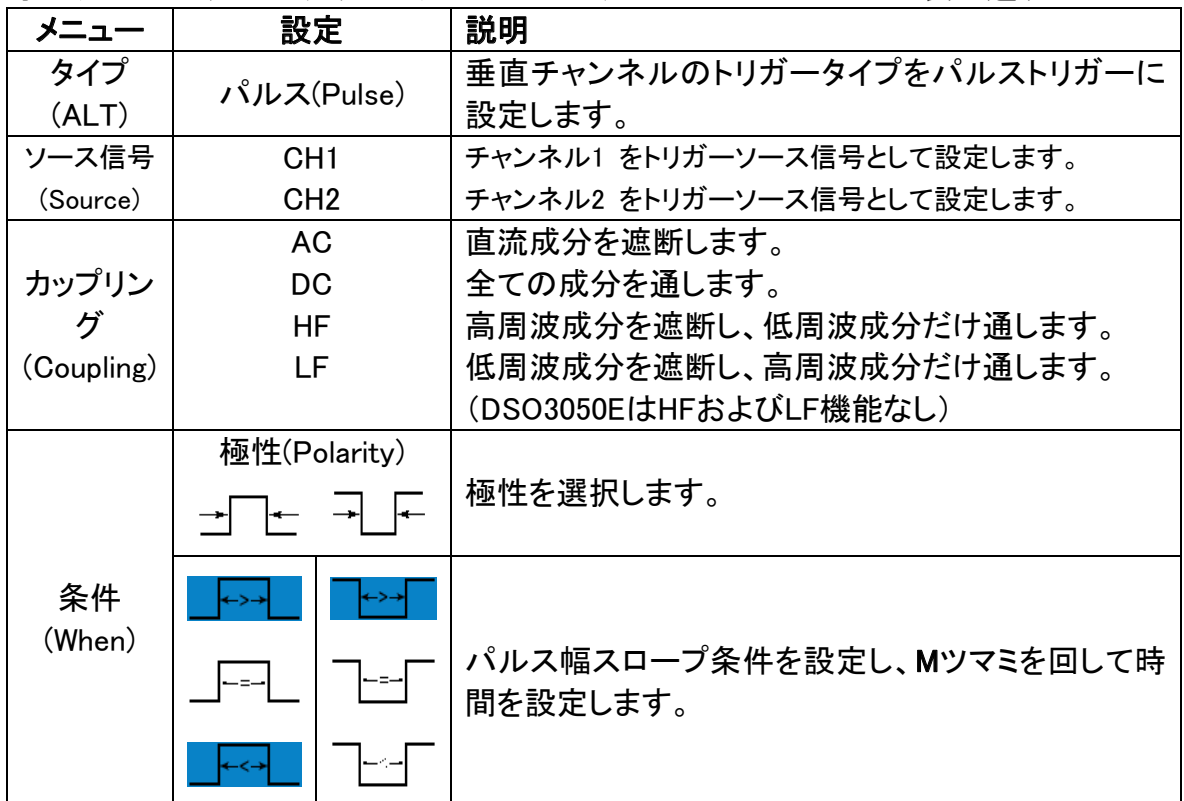

5.上級者向けマニュアル

|           | 自動(Auto)     | トリガーが検知されなくでも波形を採集できるように      |
|-----------|--------------|-------------------------------|
|           | ノーマル(Normal) | 設定します。                        |
|           | シングル(Single) | トリガー条件が満たされた場合のみ波形を採集する       |
| 自動&ホ      | ホールドオフ       | よう設定します。                      |
| ールドオフ     | (Holdoff)    | トリガー条件が満たされた場合、1つの波形をサンプ      |
| (Auto&Hol | リセット(Reset)  | リングして停止するよう設定します。             |
| doff)     |              | 100ns~10s, Mツマミを調節してホールドオフ時間を |
|           |              | 設定します。                        |
|           |              | ホールドオフ時間を100nsに設定します。         |

#### 用語解釈

1. ソース信号:トリガーはさまざまなソース信号から発生できます。入力チャンネル  $(CH1, CH2)$ 、外部トリガー $(EXT)$ 。

- 入力:一般的なトリガーソース信号は入力チャンネル(択一)です。どのチャンネルも、 トリガーソース信号として選択されると、その入力が表示されるか否かを問わず、正 常に作動することができます。
- 外部トリガー:2つのチャンネルからデータを採集すると同時に3つ目のチャンネル上 でトリガーを設定することができます。例えば外部クロックまたは被測定電気回路の 信号をトリガーソース信号として使うことができます。EXT、 EXT/5 トリガーソースは いずれもEXT TRIGコネクタと接続した外部トリガー信号を使用しています。EXTは直 接信号を使用することができ、信号トリガー電位範囲-0.6V~+0.6Vの時にEXTを使用 します。EXT/5トリガーソースを5で割ると、トリガー範囲を-3V~+3Vに広げ、これによ りオシロスコープが大きい信号でもトリガーできるようになります。

#### 2. トリガー方式:

トリガー方式: トリガーイベントのない時のオシロスコープの動作を決めます。本製品に は自動、ノーマル、シングルの3種類のトリガー方式が搭載されています。

- 自動トリガー:オシロスコープがトリガー条件を検知できなくでも波形をサンプリング することができます。一定の時間内(タイムベースで設定可能)にトリガー条件が発生 しなかった場合、オシロスコープは強制的にトリガーします。無効トリガーが強制的に 行われると、オシロスコープに波形が表示されるものの、それを同期できず、不安定 な状態になります。有効トリガーが強制的に行われると、モニター上の波形が安定し た状態になります。
- ノーマル: ノーマルトリガーカッポでは、トリガー条件が満たされた 時しか波形をサンプリングできません。 トリガーがない時は、トリガーがあるまでオ シロスコープにはオリジナル波形が表示されます。
- シングルトリガー:シングルトリガー方式では、ユーザーは「実行」Run/Stopボタンを 押すとオシロスコープはトリガー待ち状態となり、トリガーを検知すると、直ちにサンプ リングして一つの波形を表示し、そしてサンプリングを停止します。

3. カップリング:

カップリング: トリガーカップリングは、トリガー電気回路に送られる信号の成分を決め ることができます。カップリングタイプには直流、交流、低周波と高周波抑制がありま す。

- 直流:信号の全ての成分を通します。
- 交流:直流成分を遮断して10Hz未満の信号を減衰します。
- 低周波抑制:直流成分を遮断して8kHz未満の低周波数成分を減衰します。
- 高周波抑制:150kHz以上の高周波成分を減衰します。

4. ホールドオフ: ホールドオフにより、複雑な波形を安定させます。ホールドオフ時間と は、トリガーが再起動されるまでの待ち時間です。ホールドオフしている間は、オシロス コープはトリガーしません。

# ファンクションメニューの操作方法について

ファンクションメニューコントロール区域には測定(Measure)、サンプリング(Acquire)、機 能(Utility)、カーソル(Cursor)、オートレンジ(Autoscale)、保存(Save)、表示(Display)、ヘ ルプ(Help)の 8 つの機能メニューボタンと自動設定(Autoset)、実行/停止(Run/Stop)、シ ングル(Single)、コピー(Copy)の 4 つの実行ボタンがあります。

# サンプリングの設定方法について

サンプリング(Acquire)ボタンを押すと、画面上にメニューが表示されます(図 5-26 参 照)。

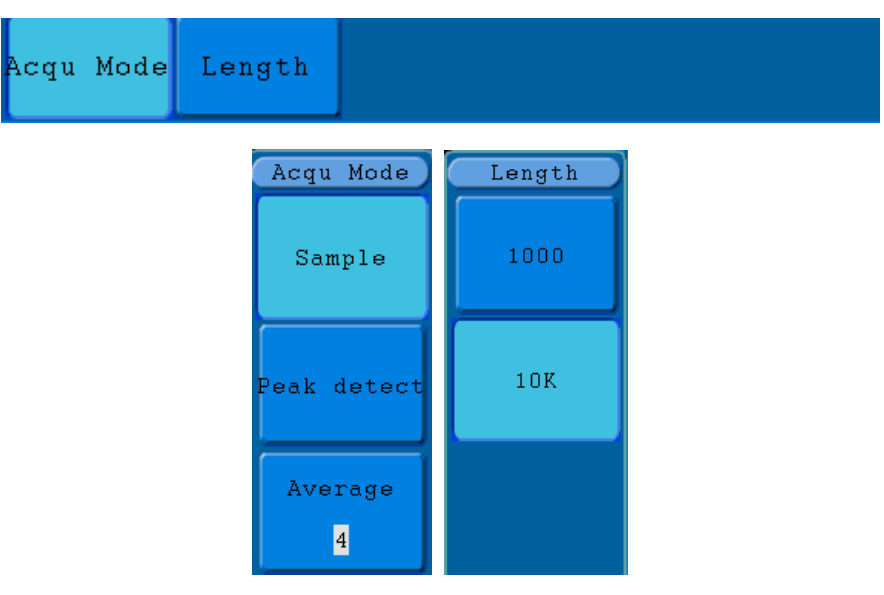

図 5-26 サンプリングモードメニュー

サンプリングメニューについては下表の通り:

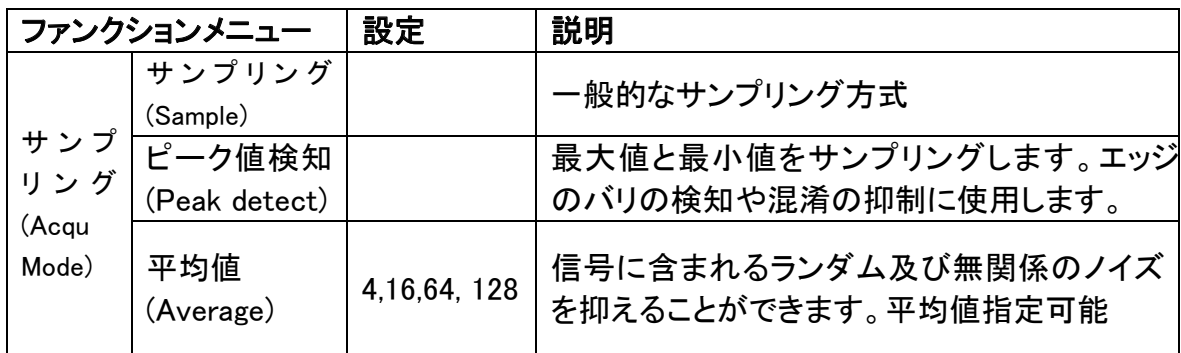

5.上級者向けマニュアル

| <b>記嫁長♂(Length)設定メ—ユーについては下衣の通り:</b> |      |               |  |  |  |
|--------------------------------------|------|---------------|--|--|--|
| ファンクション メニュー                         | 設定   | 説明            |  |  |  |
| 記録長さ(Length)                         | 1000 | 記録したい長さを選択します |  |  |  |
|                                      | 10K  |               |  |  |  |

記録長さ(Length)設定メニューについては下表の通り:

サンプリング方式の設定を変えて、波形表示の変化を観察します。

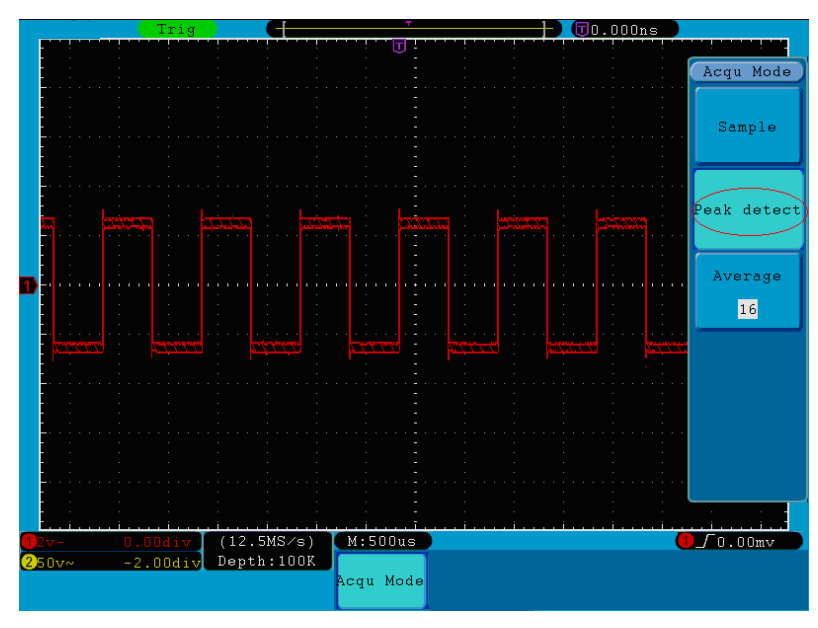

図 5-27 ピーク値検知方式で、矩形波立ち下がりエッジのバリを検知できるが、ノイズ がやや大きい。

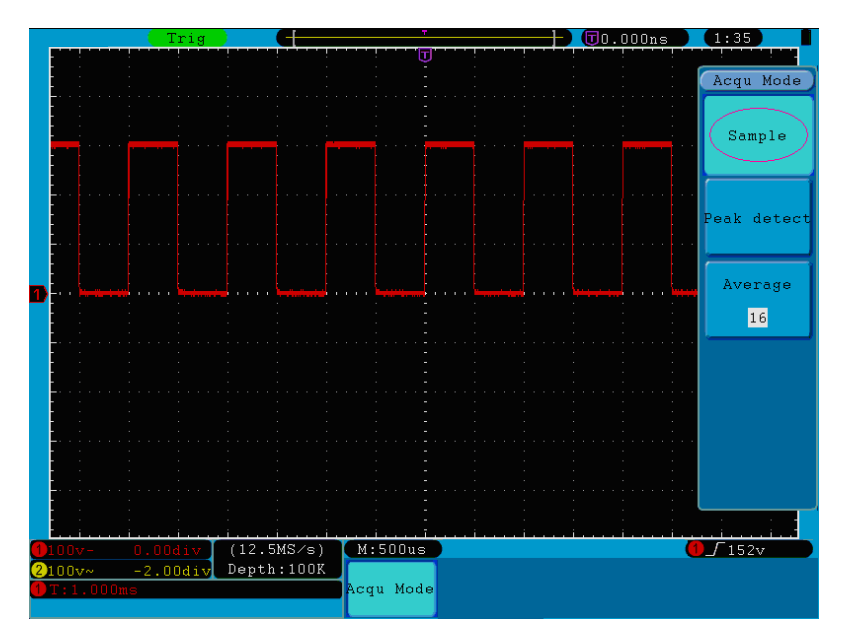

図 5-28 通常サンプリング方式では、バリが検知されません。

5.上級者向けマニュアル

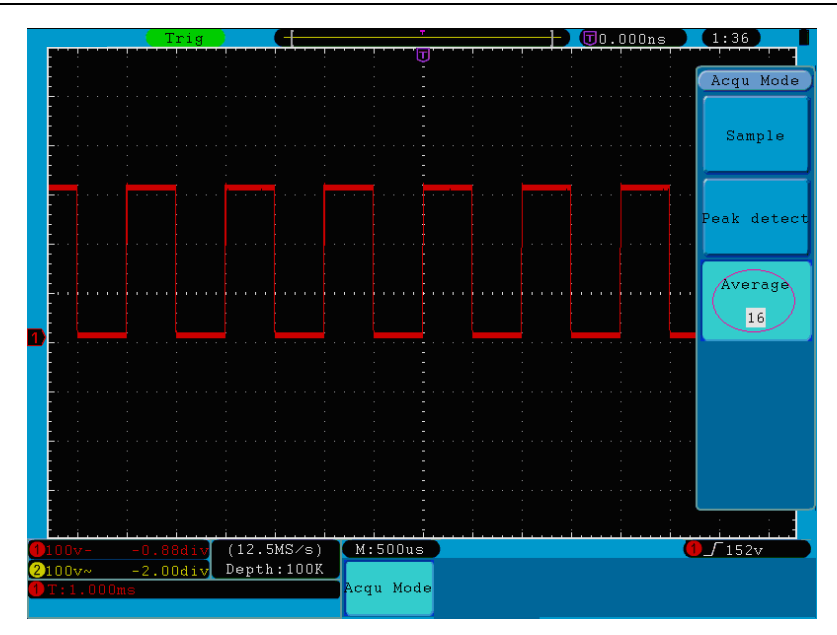

図 5-29 平均回数は 16 回平均値方式で、ノイズ除去後の波形を表示します。

# ディスプレイシステムの設定方法について:

ディスプレイボタンを(Display)押すと、画面上にメニューが表示されます(図5-30参照)。

| Type      |     | Persist   XY Mode Trig Freq |               |  |
|-----------|-----|-----------------------------|---------------|--|
| Dots Vect | OFF |                             | ON OFF ON OFF |  |

図 5-30 ディスプレイ設定メニュー

ディスプレイ設定メニューについては下表の通り:

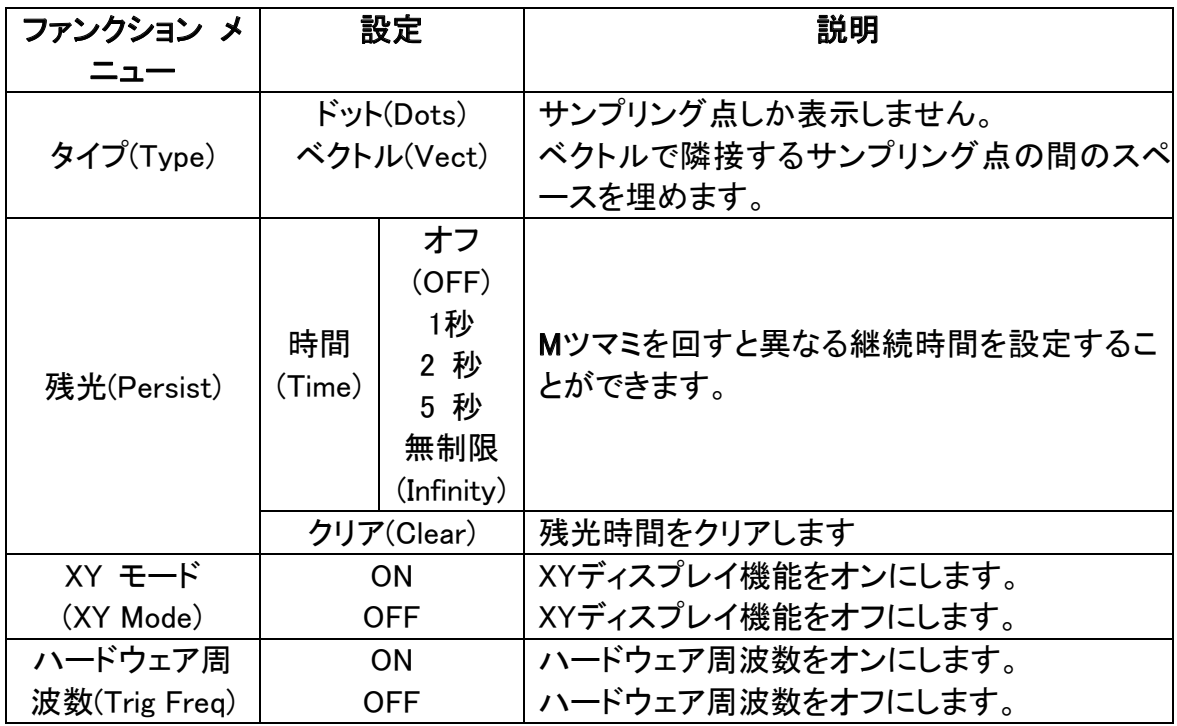

ディスプレイタイプ(Tyoe):H1 メニュー選択ボタンを押すとベクトル(Vect)表示とドット (Dots)表示を切り替えることができます。図 5-31 と図 5-32 は異なるタイプの表示を比 較したものです。

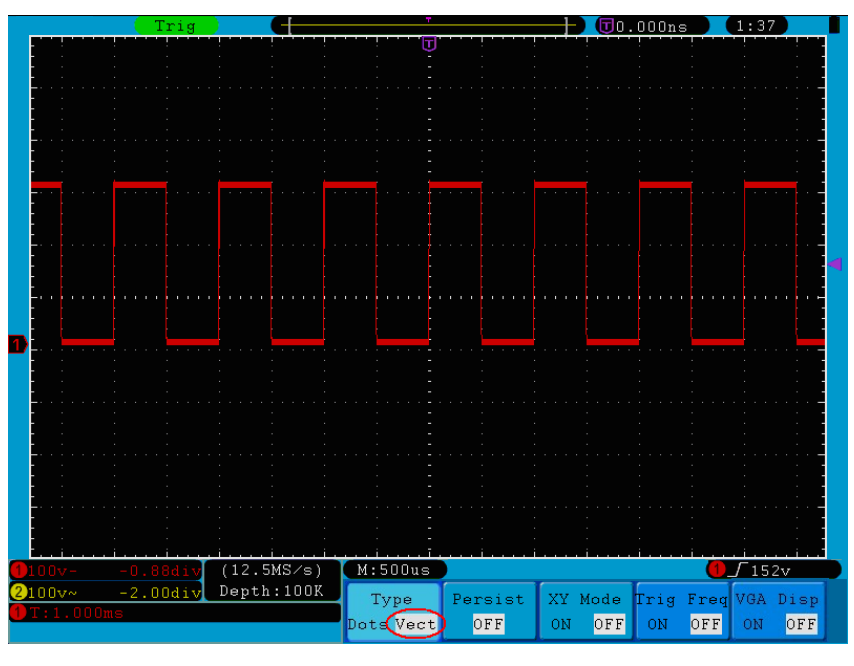

図 5-31 ベクトルディスプレイタイプ

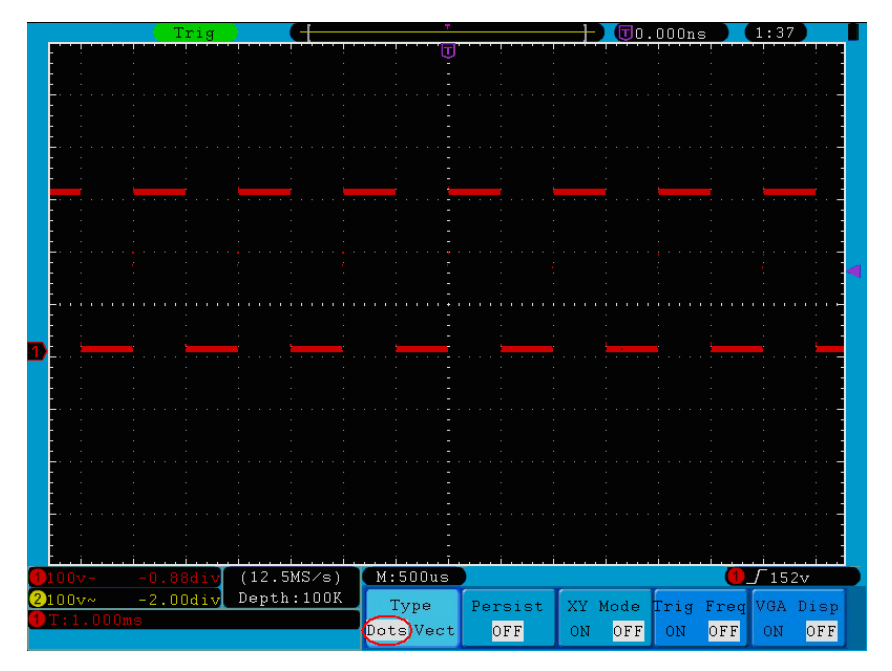

図 5-32 ドットディスプレイタイプ

### 残光

残光機能を使用すると、ブラウン管オシロスコープの残光ディスプレイを再現することが できます。保留されたオリジナルデータはやや薄い色で、新しいデータは明るい色で表 示されます。H2 メニュー選択ボタンを押すと、画面右側に残光(Persist)メニューが表示 されます。F1 メニュー選択ボタンを押して M ツマミを回すと継続時間をオフ(OFF)、1 秒、 2 秒、5 秒、無制限(Infinity)のいずれかに設定することができます。無制限(Infinity)を選 択した場合、コントロール値が変更されるまで記録がずっと保管されます(図5-33参照)。 F2 ボタンを押すと残光がクリアされます。

5.上級者向けマニュアル

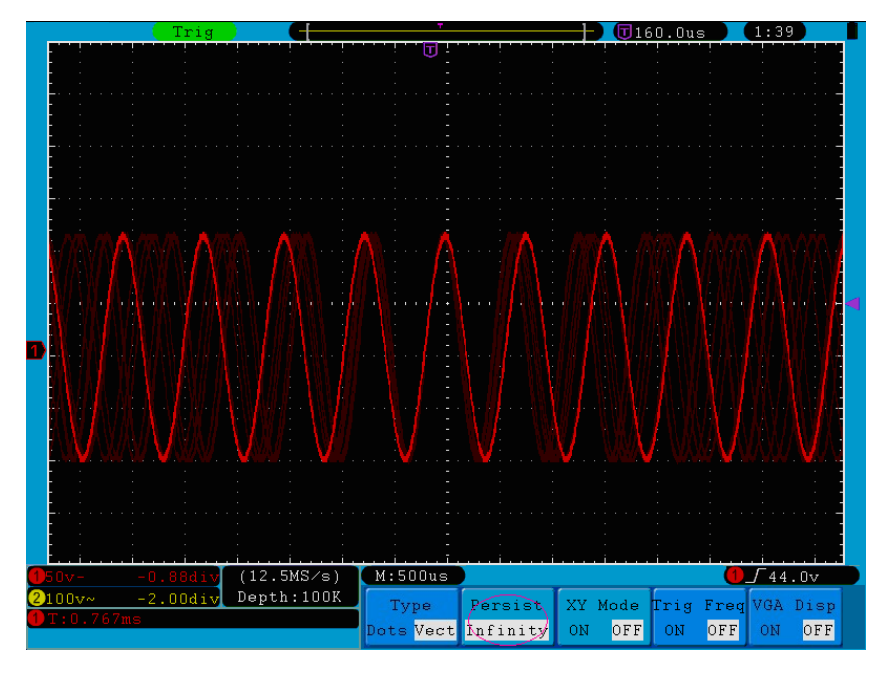

図 5-33 無制限残光表示

## XY 表示(XY Mode)

この方式はチャンネル1とチャンネル2にしか適用しません。XY 表示方式を選択すると、 水平軸にチャンネル 1 が、垂直軸にチャンネル 2 が表示され、オシロスコープはトリガー されていないサンプリングモードを使用し、データ表示がハイライト表示となります。

各コントロールツマミの操作方法は次の通りです:

- チャンネル 1 の VOLTS/DIV と 垂直位置(VERTICAL POSITION)ツマミで水平 スケールと位置を設定します。
- チャンネル 2 の VOLTS/DIV と 垂直位置(VERTICAL POSITION)ツマミで垂直 スケールと位置を設定します。

#### XY 表示方式では、次の機能は使用できません:

- 参考またはデジタル波形
- カーソル測定
- タイムベースコントロール
- トリガーコントロール
- **FFT**

操作手順は次の通りです:

- 1. 表示(Display)ボタンを押して表示設定メニューを呼び込みます。
- 2. H3 メニュー選択ボタンを押して XY 表示(XY Mode)をオンにします。表示方式が XY 表示に変わります(図 5-34 参照)。

5.上級者向けマニュアル

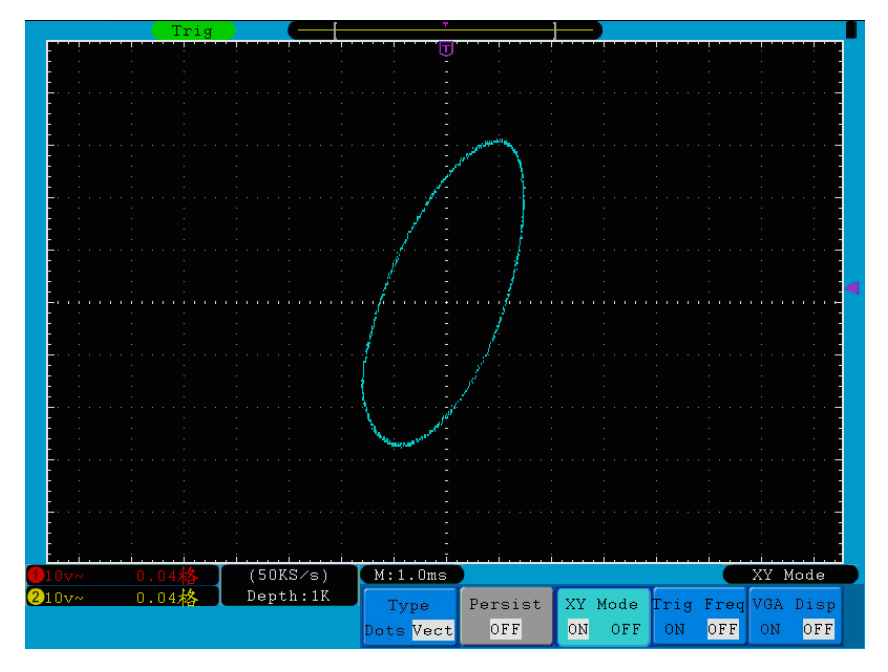

図 5-34 XY 表示モード

# ハードウェア周波数カウンター

6桁表示の周波数カウンターで、その周波数測定範囲は2Hz ~全帯域幅です。測定チ ャンネルにトリガーがあって、しかもモードが「エッジ」Edgeとなっている場合のみ正しく 測定できます。トリガータイプが「シングル」Singleの時は、シングル チャンネル周波数 カウンターとなり、トリガーソースチャンネルの周波数しか測定しません。トリガータイプ が「オルタネート」ALTの時は、デュアルチャンネル周波数カウンターとなり、2つのチャン ネル信号の周波数を測定することができます。周波数カウンターはモニター右下に表示 されています。

操作手順:

- 1. 表示(Display)ボタンを押して表示設定メニューを呼び込みます。
- 2. H4 メニュー選択ボタンを押して周波数カウンター(Trig Freq)のオンまたはオフを選択 します。

# 保存と読み込み方法について

保存(Save)パネルボタンを押して、保存機能メニューを操作することでオシロスコープ波 形、設定または画像を保存することができます。画面上に表示されるメニューは図 5-35 を参照してください。

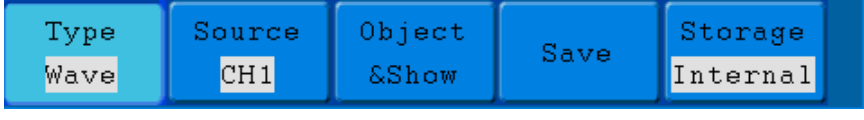

図 5-35 波形保存メニュー

保存機能メニューについては下表の通り:

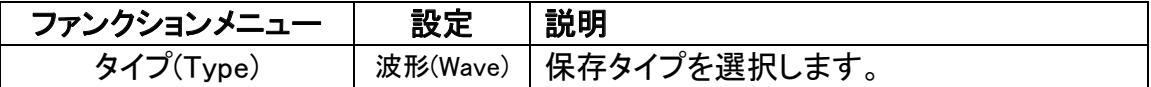

5.上級者向けマニュアル

| タイプが波形の場合のメニューは次の通りです           |                        | 設定<br>(Setting)<br>画像(Image)<br>記録<br>(Record)<br>波形カット<br>(Cutwave) | タイプが波形記録(Wave)の場合、P.58「波形<br>の記録と再生方法について」を参照してくだ<br>さい。<br>タイプが波形カット(Cutwave)の場合、P.53<br>「カットと復元方法について」を参照してくだ<br>さい。                                                              |
|---------------------------------|------------------------|----------------------------------------------------------------------|----------------------------------------------------------------------------------------------------|
|                                 |                        |                                                                      |                                                                                                    |
| ソース信号(Source)                   |                        | CH <sub>1</sub><br>CH <sub>2</sub><br>数学(Math)                       | 保存したい波形を選択します。                                                                                                    |
|                                 | オブジェ<br>クト<br>(Object) | $1 - 15$                                                             | 保存、読み込んだ波形のアドレスを選択しま<br>す。                                                                                                    |
| オブジェクト&<br>表示(Object &<br>Show) | Show                   | <b>ON</b><br><b>OFF</b>                                              | 内蔵ストレージにある現在のオブジェクトア<br>ドレスの波形を読み込みまたはオフにしま<br>す。<br>表示がオンの時は、アドレスに既に波形が<br>保存されている場合は波形を表示し、画面<br>左上にアドレスコード及び波形関連情報が<br>表示されます。アドレスが保存されていない<br>場合、「アドレスコード:波形がありません」<br>が表示されます。 |
|                                 | 保存(Save)               |                                                                      | ソース信号の波形を指定アドレスに保存し<br>ます。保存タイプを問わず、どんな画面でも<br>コピー(Copy)ボタンでソース信号波形を保<br>存することができます。波形はBINベクトルフ<br>ォーマットで保存されます。                                                                    |
| ストレージ(storage)                  |                        | 内蔵<br>(Internal)<br>外付け<br>(External)                                | 保存先を内蔵ストレージまたは外付けUSB<br>メモリーのいずれかに指定します。外付けの<br>場合、設定された記録長さ(P.56「外部スト<br>レージ時の波形記録メニュー」参照)で保存<br>します。ファイル名は編集できます。<br>パソコン上で波形解析ソフト(同梱ディスク<br>からインストール可能)を実行して波形ファイ<br>ルを読み込みます。   |
| タイプが設定の場合、メニューは次の通りです:          |                        |                                                                      |                                                                                                    |
|                                 | 設定(Setting)            |                                                                      | アドレス設定                                                                                                    |
| 保存                              |                        | Save                                                                 | オシロスコープその時のパラメーター設定<br>を内蔵ストレージに保存します。                                                                                                    |
| 読み込み                            |                        | Load                                                                 | 今の保存先設定を読み込みます。                                                                                                    |

5.上級者向けマニュアル

| タイプが画像(Image)の場合、メニューは次の通りです: |                                              |  |  |
|-------------------------------|----------------------------------------------|--|--|
| 保存(Save)                      | 今の画面内容を保存します。外付けストレ<br>ージにしか保存できないため、USBメモリー |  |  |
|                               | を使用する必要があります。画像はBMPフ<br>オーマットで保存されます。ファイル名は編 |  |  |
|                               | 集できます。                                       |  |  |

# 波形の保存と読み込み

オシロスコープは最大で 15 の波形を保存することができます。15 の波形はその時の波 形と同時に表示することができます。読み込まれた波形を調整することはできません。

CH1 の波形をアドレス 1 に保存する時には、以下の手順に従って操作してください。

- 1. 波形の保存:H1ボタンを押すと画面左側にタイプ(Type)メニューが現れ、Mツマ ミを回してタイプを波形(Wave)に指定します。
- 2. H2 ボタンを押すと画面右側にソース信号(Source)メニューが現れ、F1 ボタンを 押してソース信号を CH1 に指定します。
- 3. H3 ボタンを押すと画面右側に目標&表示(Object & Show)メニューが現れ、F1 ボタンを押して、M ツマミを回してターゲットを 1 に指定します。
- 4. H5 ボタンを押して保存先(Storage)を内蔵ストレージ(Internal)に指定します。
- 5. H4 ボタンを押すと波形はオシロスコープ内蔵ストレージに保存されます。
- 6. 波形の読み込み:H3 ボタンを押すと画面右側に目標&表示(Object & Show)メ ニューが現れ、F1 ボタンを押して M ツマミを回してターゲットを 1 に指定し、F2 ボタンを押して表示(Show)をオンにすると、画面上にターゲット 1 に保存された 波形が表示されるほか、左上角にアドレス番号及び波形関連情報が表示され ます。図 5-36 参照:

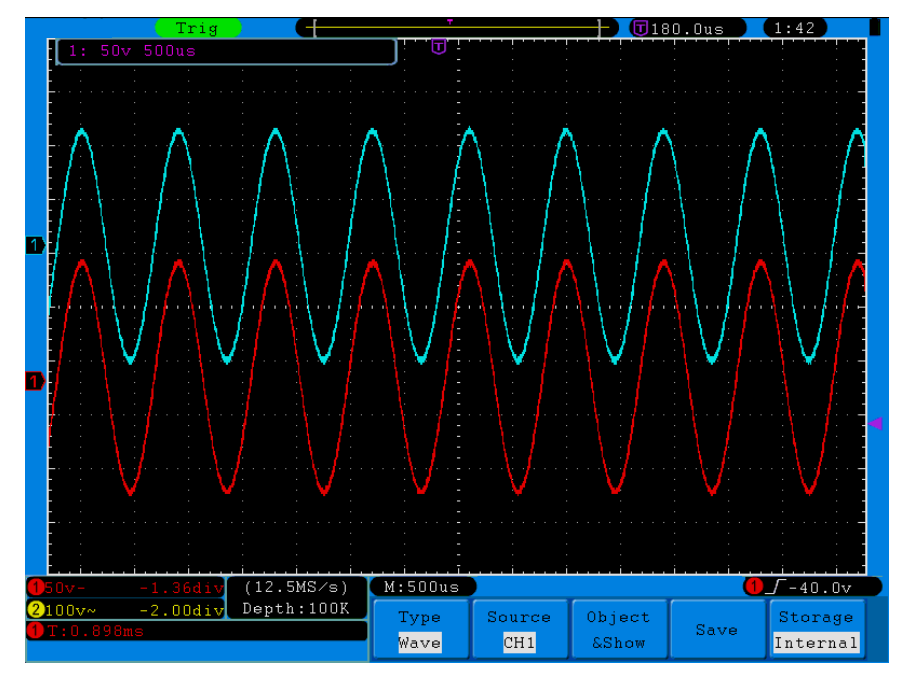

図 5-36 波形の保存

#### ヒント:

保存タイプを問わず、どんな画面でもコピー(Copy)ボタンを押してソース信号波形を保 存することができます。保存先を「外付け」(External)に指定する場合、USB メモリーを挿 し込む必要があります。具体的な操作方法については USB メモリーの挿入及び保存フ ァイルの名付けを参照してください。

## スクリーン画面の保存:

スクリーン画面の保存は外付けストレージにしか保存できないため、この機能は USB メ モリーを本機に接続しなければなりません。

- 1. 外付けストレージの取り付け:USB メモリーを「図 4-2:右側図」の「1、USB Host ポ ート」に挿し込むと、画面右上に <mark>や</mark> アイコンが現れ、USB メモリーが正しく識別さ れたことを意味します。本製品では FAT32、アロケーションユニット 4K 未満の USB メモリーに対応しています。USB メモリーがシステムに識別されない場合、パソコン で USB メモリーを初期化して、もう一度試してください。
- 2. USB メモリーを挿し込んだ後、保存(Save)ボタンを押すとモニター最下部に保存機 能メニューが現れます。
- 3. H1 ボタンを押すとモニター左側にタイプ(Type)メニューが表示され、M ツマミを回し てタイプを画像(image)に指定します。
- 4. H4 ボタンを押すと画面上にキーボードが現れ、ファイル名を入力できるようになりま す。デフォルトでは現在のシステム時刻がファイル名となります。M ツマミを回して各 入力ボタンを選択します。M ツマミを押すと選択したボタンを実行することができま す。ファイル名は 25 文字までです。キーボード上のリターンを押すと入力が終了し、 新しいファイル名で保存されます。アルファベットと数字のみ使用できます。

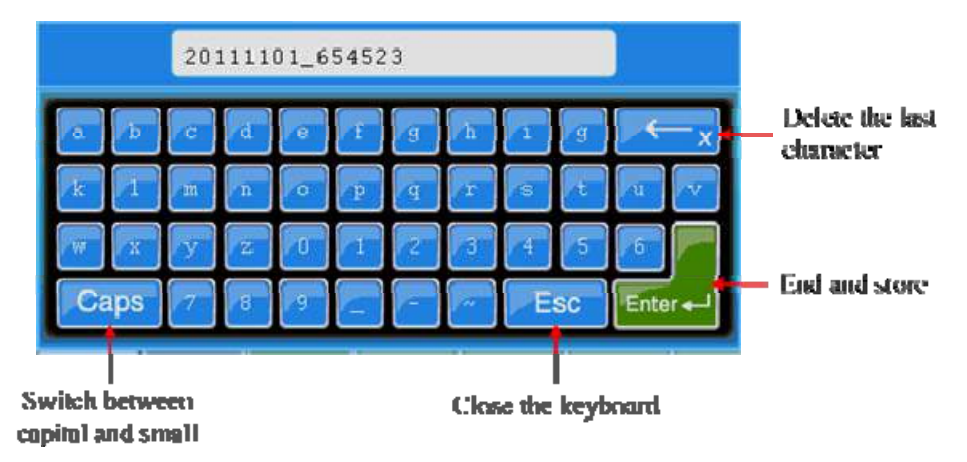

図 5-37 ファイル名の編集

# USB メモリー仕様

対応可能な USB メモリータイプ:FAT32、クラスターサイズ 4K 未満、大容量 USB メモリ ー対応。USB メモリーが正常に識別されない時は、上記の条件で USB メモリーを初期 化してもう一度試してください。初期化には2種類があります。パソコン標準フォーマット 機能を使って初期化するものと、市販の専用フォーマットソフトを使って初期化するも のです。(8G または 8G 以上の USB メモリーは専用ソフトで初期化してください。当社で は取扱いしておりません。)

# 波形カット及び復元方法について

波形カット機能により、画面上のタイムカーソル範囲内の波形をカットして\*.ota ファイル として外付けストレージに保存することができます。波形復元機能とは、すなわち当社フ ァンクションジェネレータ AWG1025F で\*.ota ファイルを読み込んで波形を呼び出す機能 です。

# 波形カット手順:

- 1. USB メモリーをオシロスコープに挿し込みます。
- 2. 保存(Save)を押して保存メニューを呼び込みます。
- 3. H1 ボタンを押すと画面左側に保存タイプ(Type)メニューが表示され、M ツマミを回し て波形カット(Cutwave)を設定します。
- 4. カーソル 1(CH1 ゼロポジションツマミ)とカーソル 2(CH2 ゼロポジションツマミ)を動 かして波形のカット範囲を選択します。
- 5. H2ボタンを押して保存を選択し、保存入力フォームが表示されます。デフォルトでは ファイル名はシステム時刻です。M ツマミを回してボタンを選択して、ツマミを押して 決定します。入力フォーム上の決定ボタンを押すと入力が終了し、最新のファイル 名で USB メモリーに保存されます。

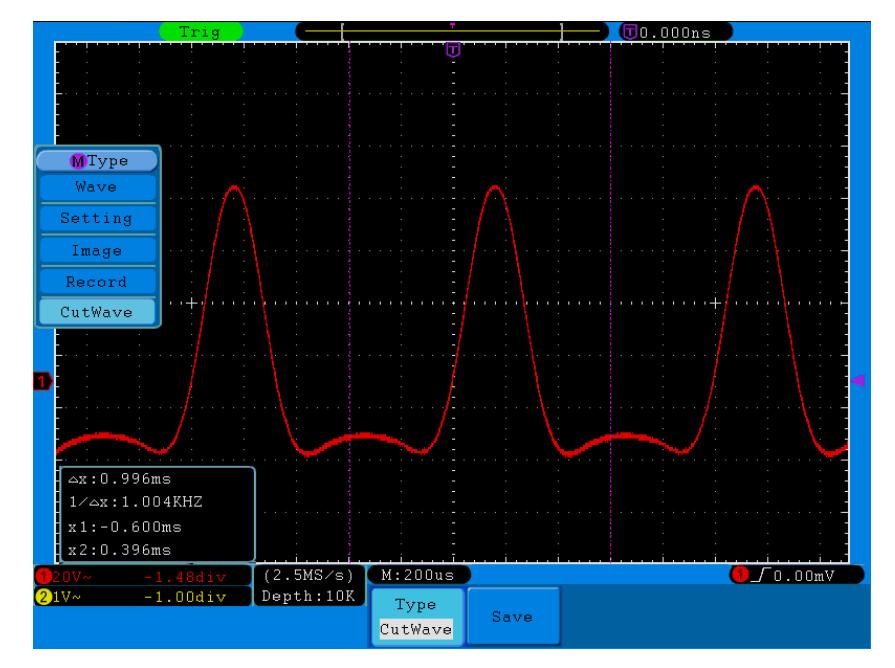

図 5-38: 波形カット

## 波形復元手順:

# ファンクションジェネレータ AWG1025F を使用

(1) (2)ボタン →編集可能な波形(Editable Wform)→波形選択(Select Wform)の順に押 して次の画面に進みます。

5.上級者向けマニュアル

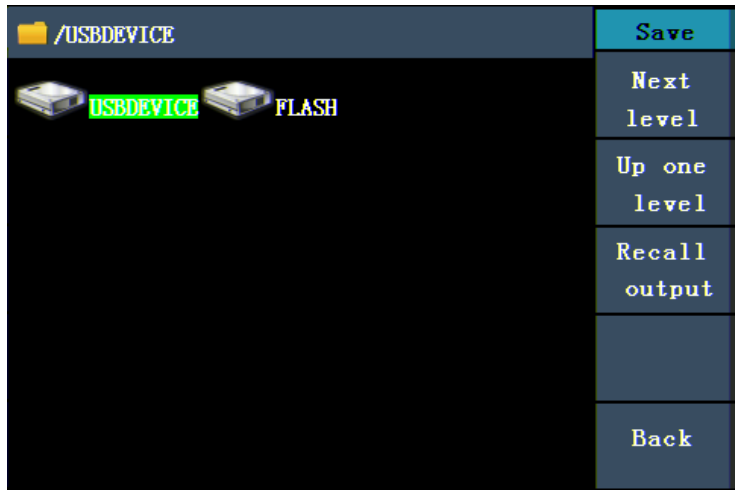

図 5-39: 保存先の選択

(2) USB デバイス(USBDEVICE)を選択して次に(Next Level)進み、ツマミを回して、また は </ > を押して保存された example.ota 波形ファイルを選択します。

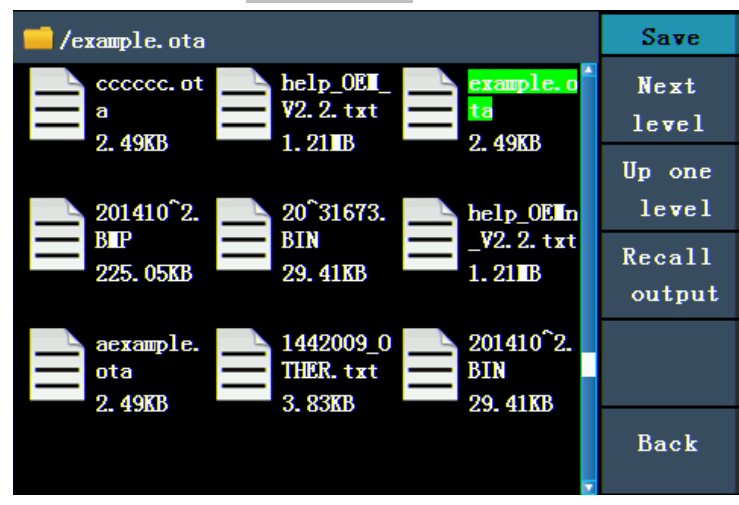

図 5-40: .ota ファイル選択

(3) 読み込み出力(Recall Output)を選択し、AWG1025F に「読み込み出力完了」Read file successfully が表示されます。

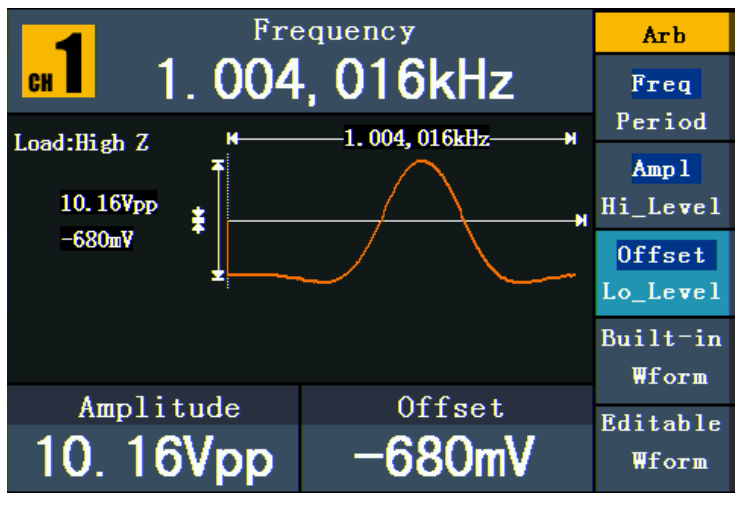

図 5-41: 波形の読み込み

ヒント:

1. 通常の場合、元の波形と同じ周波数、幅、偏差のものが復元されます。元の波形の 周波数、幅、偏差がファンクションジェネレータの周波数、幅、偏差範囲を超える場合、 現在値が適用され、元の波形と同じものを出力することはできません。

2. AWG1025F のデータナンバーは最大 8192 で、オシロスコープでカットしたデータナン バーが 8192 を上回る場合は圧縮し、下回る場合は線形補間します。

# 波形の記録と再生方法について

波形記録機能によりその時に入力した波形を記録するほか、フレーム間隔を 1ms~ 1000s 範囲で設定することができます。最大で 1000 フレームを記録することができ、再 生と保存機能を併用することでより効果的な波形解析を実現することができます。波形 記録先デバイスは内部と外部の2種類に分かれます。

内蔵ストレージの場合、波形はオフ、記録、再生、ストレージの4つのモードで記録され ます。

外付けストレージの場合(P.56「外部ストレージの場合の波形記録メニュー」参照)は、オ フと記録の2つのモードで記録されます。

波形記録:指定された時間間隔で波形を記録し、設定されたストップフレームに達する と停止します。内部ストレージに保存する時の波形記録機能メニューは次の通りです。

| メニュー      | 設定             | 説明                       |
|-----------|----------------|--------------------------|
|           | <b>OFF</b>     | 全ての記録機能をオフにします。          |
| モード(Mode) | 記録(Record)     | 記録メニューを設定します。            |
|           | 再生(Playback)   | 再生メニューを設定します。            |
|           | ストレージ(Storage) | ストレージメニューを設定します。         |
|           | エンドフレーム        | Mツマミで記録エンドフレーム (1~1000)を |
| 記録 モード    | (Endframe)     | 選択します。                   |
| フレーム設定    | 時間間隔           | Mツマミで記録フレーム間隔(1ms~       |
|           | (Interval)     | 1000s)を選択します。            |
| 更新        | <b>ON</b>      | 波形を記録する時に波形が更新されます。      |
|           | <b>OFF</b>     | 波形を記録する時に波形が更新されません。     |
| 操作        | 再生(Play)       | 記録開始                     |
|           | 停止(Stop)       | 記録停止                     |

#### 備考:

波形を記録する時、2つのチャンネルの波形が同時に記録されます。記録モードで、1 つのチャンネルがオフになっている場合、再生モードではこのチャンネルのデータが無 効となります。

5.上級者向けマニュアル

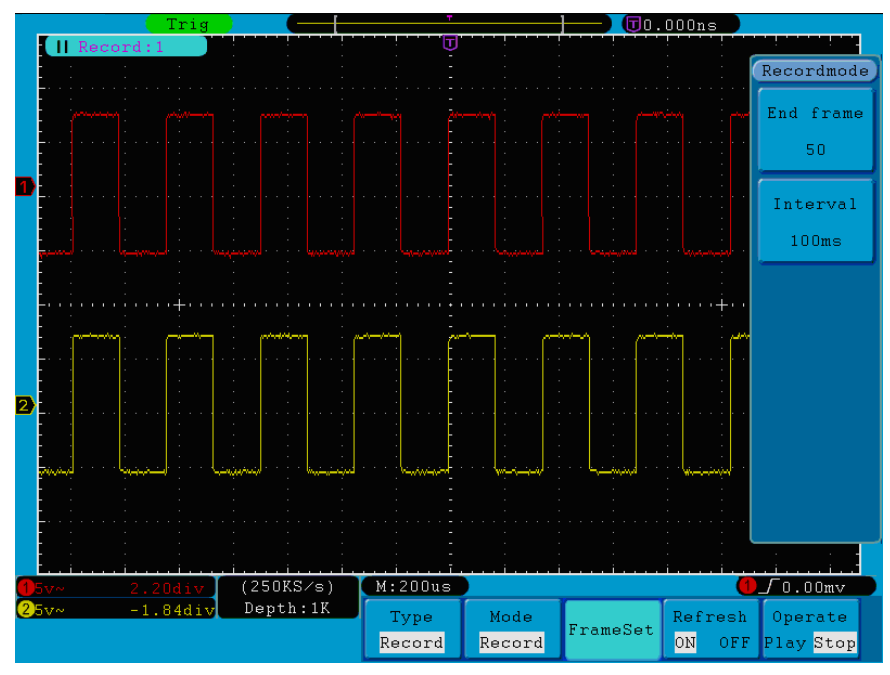

図 5-42 波形記録

再生:その時の波形または読み込んだストレージ波形を再生します。 波形再生機能メニューは次の通りです:

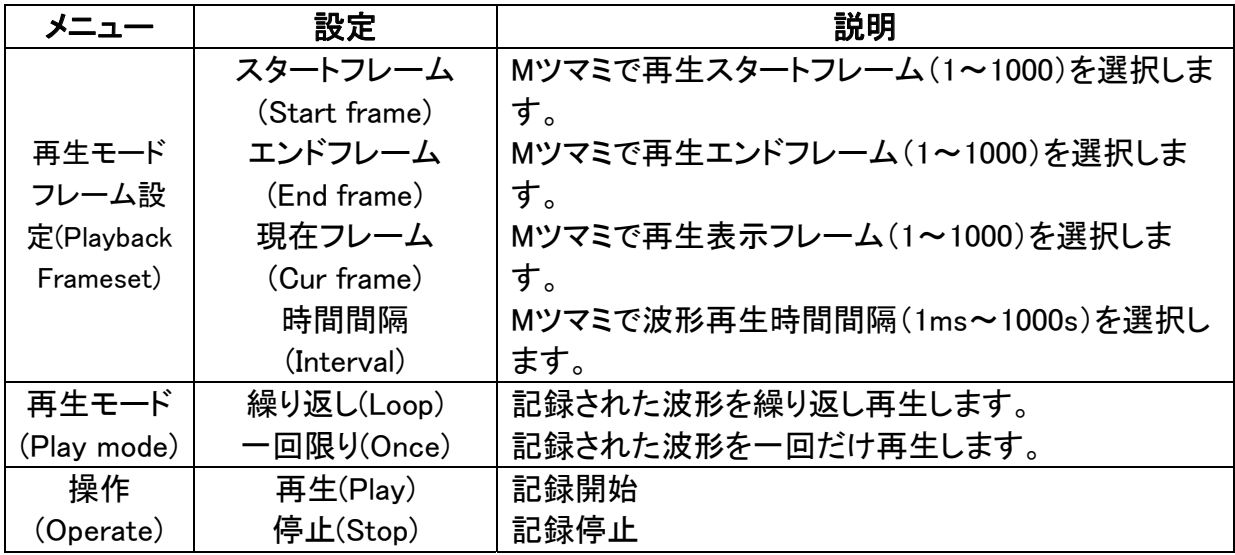

5.上級者向けマニュアル

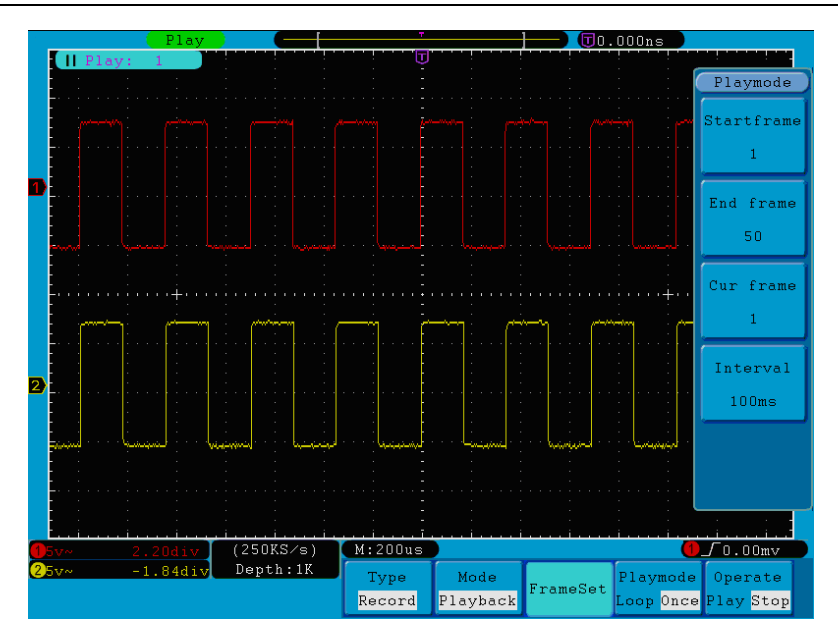

図 5-43 波形再生

ストレージ:設定されたスタートフレームとエンドフレームで波形を保存します。 ストレージメニューは次の通りです:

| メニュー       | 設定                 | 説明                            |  |  |
|------------|--------------------|-------------------------------|--|--|
| ストレージ      | スタートフレ             |                               |  |  |
| モード        | $-\Delta$ (Start   | Mツマミでスタートフレーム (1~1000)を選択します。 |  |  |
| フレーム設      | frame              |                               |  |  |
| 定 (Storage | エンドフレー             |                               |  |  |
| mode Frame | $\mathcal{L}$ (end | Mツマミでエンドフレーム(1~1000)を選択します。   |  |  |
| set)       | frame)             |                               |  |  |
| 保存         |                    | 波形記録ファイルを内部メモリーに保存します         |  |  |
| 読み込み       |                    | メモリーに保存された波形を読み込みます           |  |  |

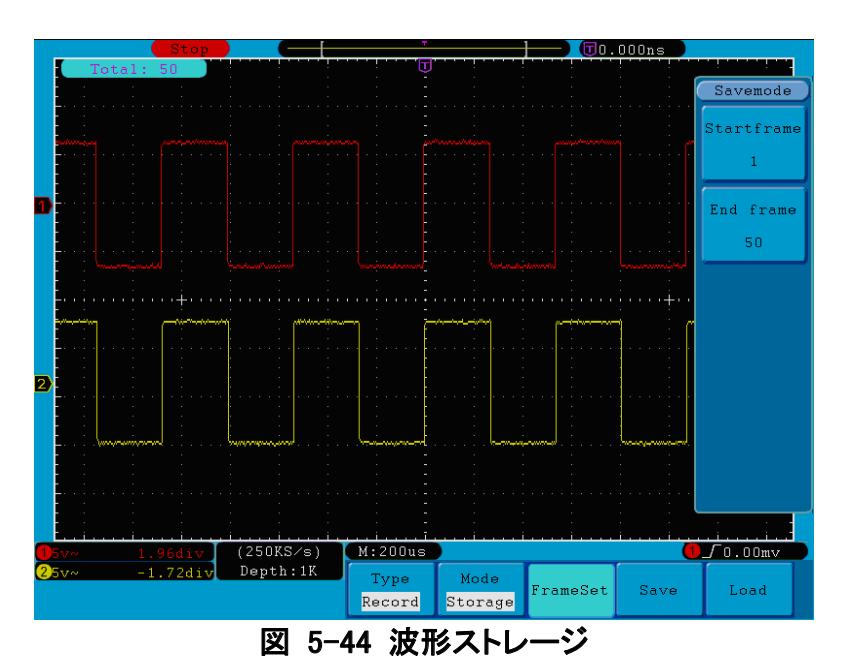

波形記録機能を使用する場合、以下の手順に従って操作してください。。

- 1. 保存(Save)ボタンを押します。
- 2. H1 ボタンを押して、M ツマミで波形記録(Record)を選択します。
- 3. H2 ボタンを押してモード選択に進み、F2 ボタンを押して波形記録(Record)を選択し ます。
- 4. H3ボタンを押してフレーム設定(FrameSet)に進み、F1ボタンを押してMツマミを回し てエンドレーム(End frame)を設定します。F2 ボタンを押して M ツマミを回すと記録間 隔(Interval)を選択します。
- 5. H4 ボタンを押して波形更新(Refresh)を選択します。
- 6. H5 ボタンを押して記録を開始します。
- 7. H2ボタンを押してモード選択(Mode)に進み、F3ボタンを押して再生モード(Playback) に進み、フレーム範囲(Frame range)及び再生モード(Playmode)を設定し、H5 ボタン を押して再生を開始します。
- 8. 波形を保存したい時は、H2 ボタンを押してモードメニューに進み、F4 ボタンを押して ストレージを選択し、保存したいフレーム範囲を選択して、H4 ボタンを押して保存し ます。
- 9. 内蔵ストレージに保存された波形を読み込むには、読み込み(Load)を押して再生モ ードに進めば波形を解析できます。

#### 外部ストレージの場合、波形はオフと記録の2つのモードのいずれかで保存されます。

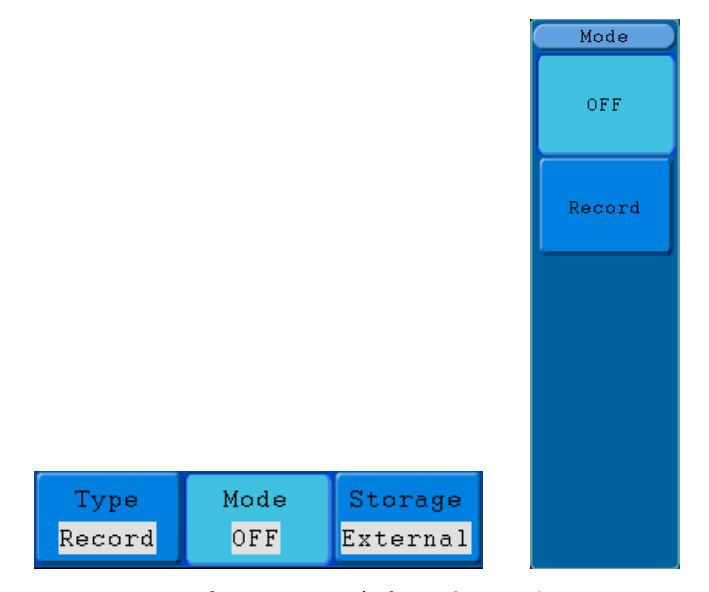

図 5-45:外部ストレージ時の波形記録メニュー

外部ストレージ時の記録メニューは次の通りです。

5.上級者向けマニュアル

| メニュー            | 設定                                | 説明                                |
|-----------------|-----------------------------------|-----------------------------------|
| モード<br>(Mode)   | <b>OFF</b><br>記録<br>(Record)      | 記録功能をすべてオフにします<br>記録メニューを設定します    |
| 記録 モード<br>フレーム設 | エンドフレ<br>$-\Delta$ (End<br>frame) | Mツマミで記録エンドフレーム(1~1000)を選択しま<br>す。 |
| 定(Record        | 時間間隔                              | Mツマミで記録フレーム間隔(100ms~1000s)を選      |
| mode            | (Interval)                        | 択します。                             |
| FrameSet)       | 無制限<br>(Infinity)                 | ストレージがいっぱいになるまで記録し続けます。           |
| 更新              | <b>ON</b>                         | 波形を記録時に波形が更新されます。                 |
| (Refresh)       | <b>OFF</b>                        | 波形を記録時に波形が更新されません。                |
| 操作              | 再生(Play)                          | 記録開始                              |
| (Operate)       | 停止(Stop)                          | 記録停止                              |

### 備考:

波形を記録する時、2つのチャンネルの波形が同時に記録されます。記録モードで、1 つのチャンネルがオフになっている場合、再生モードではこのチャンネルのデータが無 効となります。

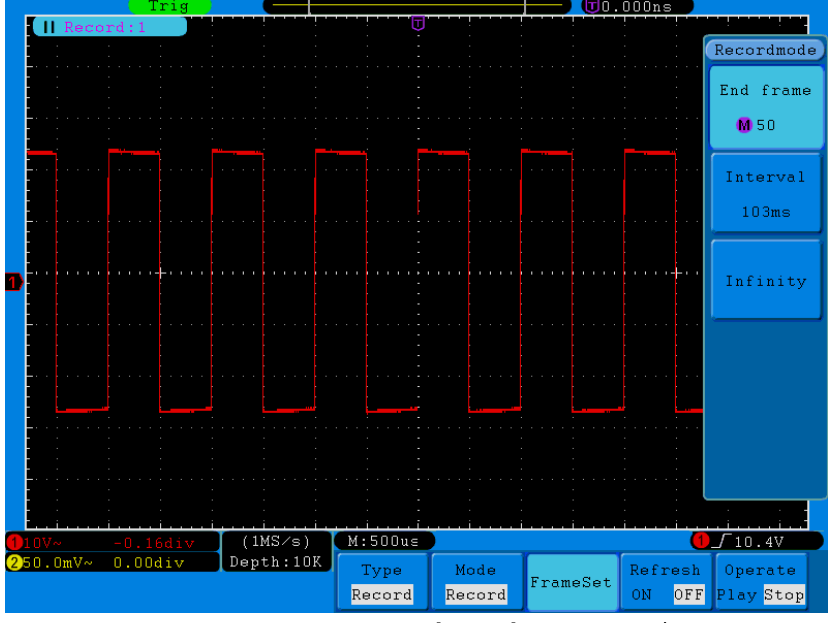

図 5-46:フレーム設定(外部ストレージ)

外部ストレージに記録したいには、以下の手順に従って操作してください。。

- 1. 保存(Save)ボタンを押します。
- 2. H1 ボタンを押して、M ツマミを回して波形記録(Record)を選択すると、画面下にメニ ューが表示され、H3 ボタンを押して保存先を外付けストレージ(External)に指定しま す。
- 3. H2ボタンを押してモード(Mode)メニューに進み、F2ボタンを押して記録(Record)を選

択します。

- 4. H3 ボタンを押してフレーム設定メニュー(Frameset)に進み、F1 ボタンを押して M ツ マミを回してエンドフレーム(End frame)を設定します。F2 ボタンを押して M ツマミを 回して記録間隔(Interval)を設定します。外部ストレージに無制限で記録したい時は、 F3 を押して無制限記録(Infinity)に設定し、この時、エンドフレームは「-」となりま す。
- 5. H4 ボタンを押して波形更新(Refresh)を選択します。
- 6. H5 ボタンを押して記録を開始します。

- 1. Communications→Auto Player を選択します。
- 2. 本製品からの波形を変換します。
- 3. 変換された波形を登録します;
- 4. 再生順番と再生間隔を設定します。
- 5. 左下の緑色開始ボタンをクリックして波形を再生します。

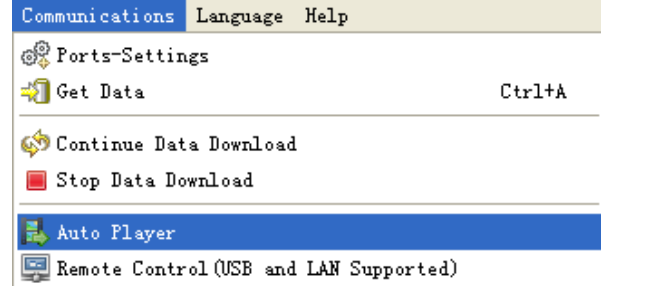

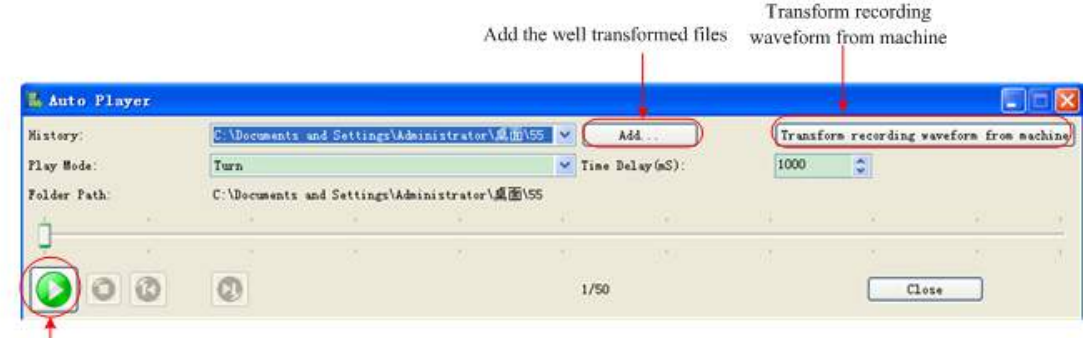

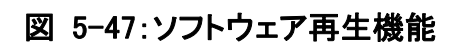

外部ストレージをパソコンに繋ぐと、記録済波形ファイル wave record 0.bin が表示され ます。ソフトウェアを実行して波形を再生してください。 注意:事前に付属ソフトウェアをパソコンにインストールが必要です。

Begin to play back

# 補助システム機能の設定方法について

# ●配置

ユーティリティー(Utility)ボタンを押し、H1 ボタンで Function を選択し、M ツマミを回し て配置(Config)を選択すると、次のメニューが表示されます。

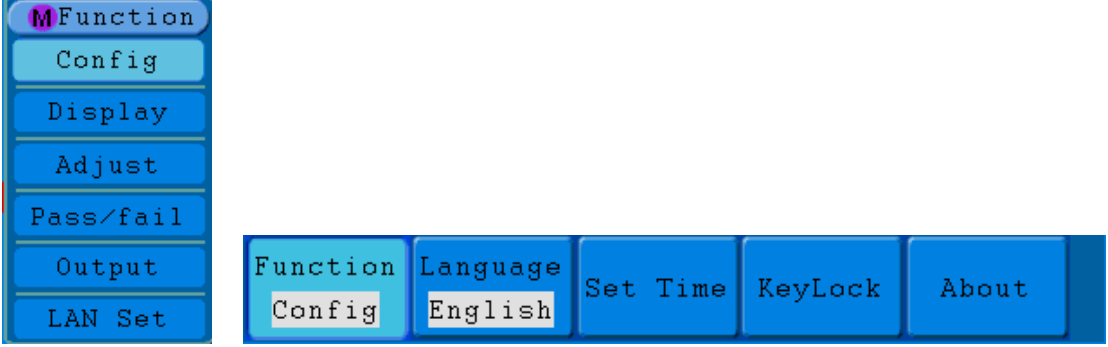

図 5-48 配置メニュー

メニューについては下表の通りです:

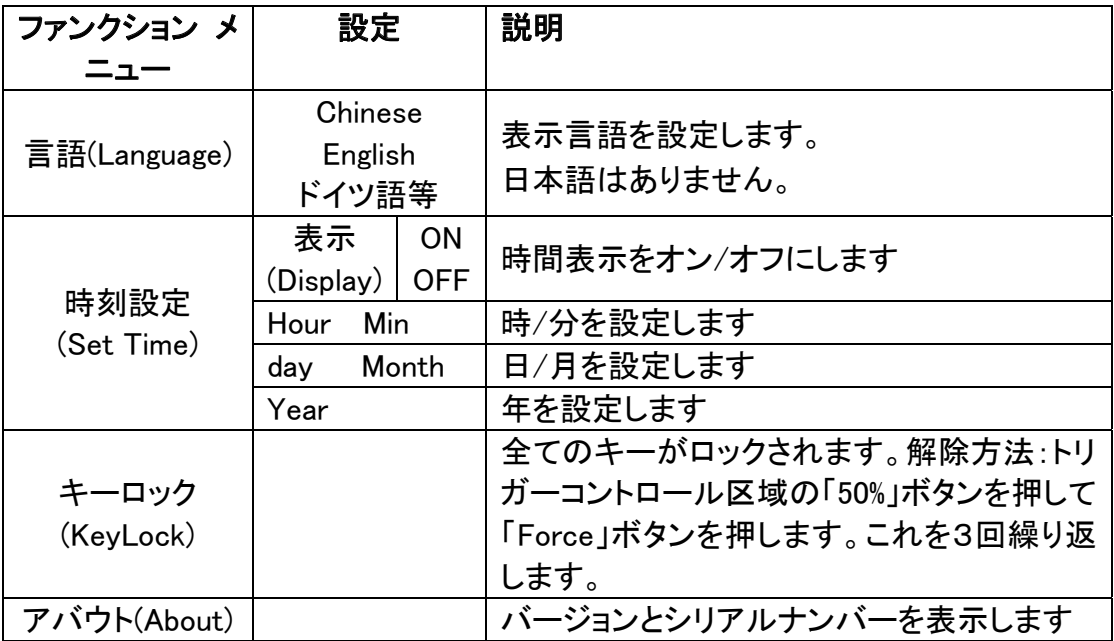

●表示(Display)

ユーティリティー(Utility)ボタンを押し、H1 ボタンで Function を選択し、M ツマミを回して 表示(Display)を選択すると、次のメニューが表示されます。

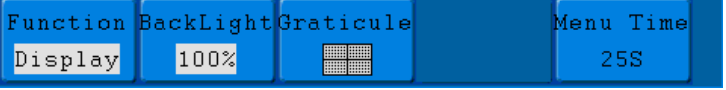

## 図 5-49 表示メニュー

表示メニューについては下表の通り:

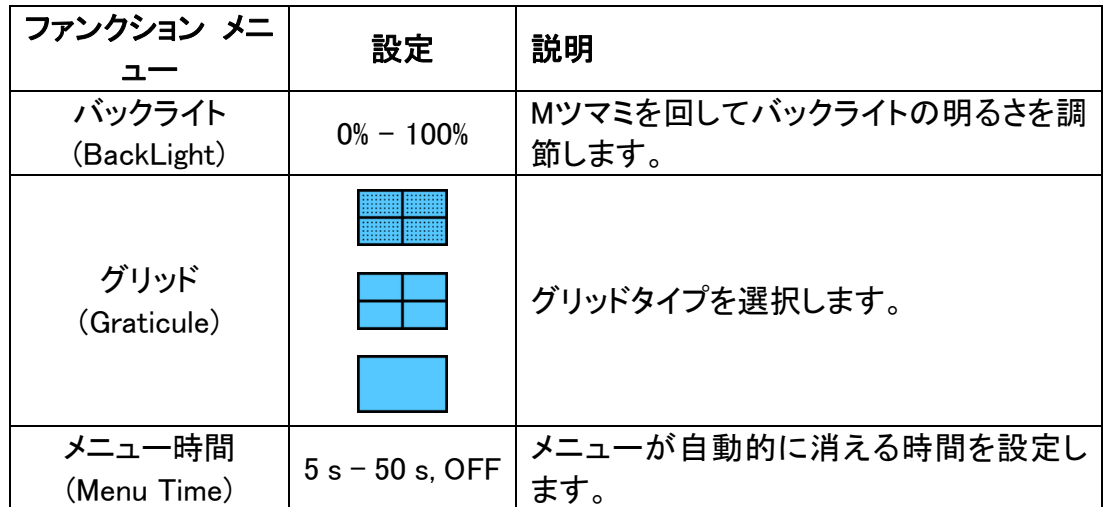

# ●校正

ユーティリティー(Utility)ボタンを押し、H1 ボタンで Function を選択し、M ツマミを回して 校正(Adjust)を選択するとメニューが表示されます(図 5-50 参照)。

| Function |  | Self Cal Default ProbeCh. |  |
|----------|--|---------------------------|--|
| Adjust   |  |                           |  |

図 5-50 調節メニュー

校正メニューについては下表の通り:

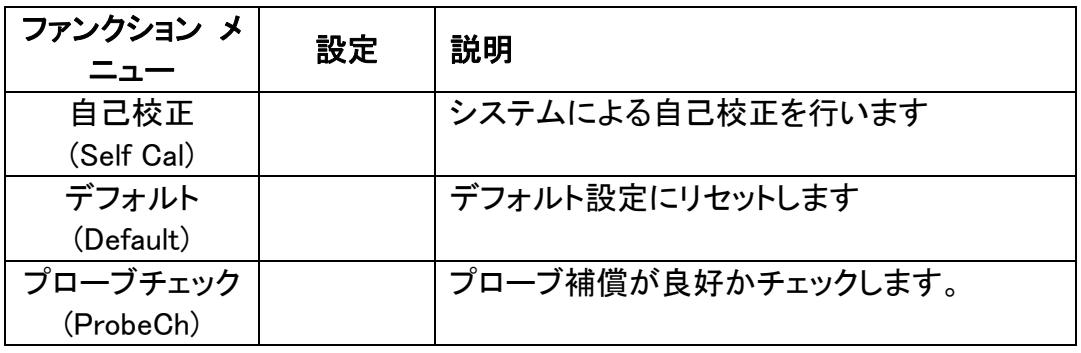

### 自己校正

自己校正を行うことで、さまざまな環境温度におけるオシロスコープの正確さを確保 することができます。環境温度変化 5℃に達した場合、精度を保つために自己校正を 行うことをお勧めします。自己校正を行う前に、まず全てのプローブまたは導線を入 力アタブターから外してください。ユーティリティー(Utility)ボタンを押し、次に H1 ボタン を押すと、画面左側にファンクションメニューが表示されます。M ツマミで校正(Adjust) を選択し、準備ができましたら、H2 ボタンを押して自己校正を開始します。

5.上級者向けマニュアル

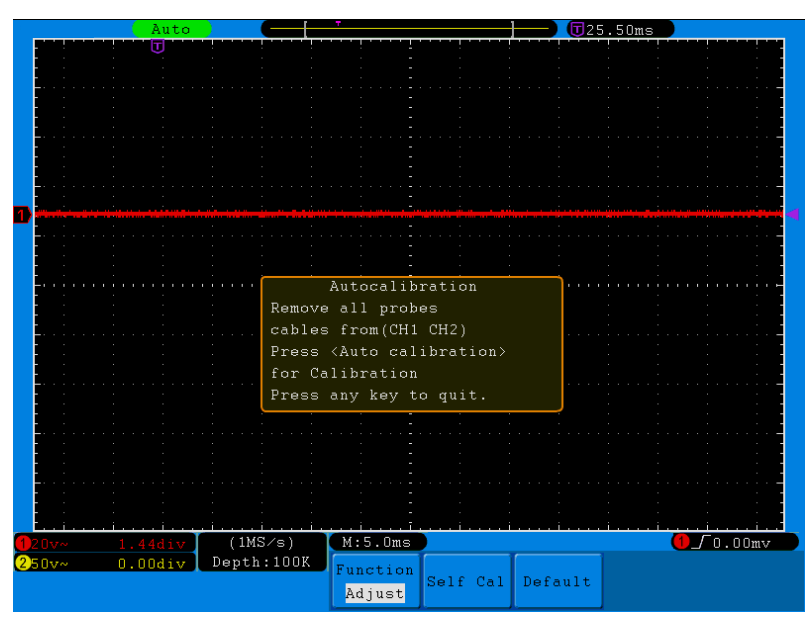

図 5-51 自己校正

## プローブチェック:

プローブ補償が良好かチェックします。結果は過補償(Overflow compensation)、補償良 好(Good compensation)、補償不足(Inadequate compensation)の 3 つに分かれます。 この結果をもとにプローブを調節してより高い補償効果を実現することができます。 その操作手順は次の通りです。

- 1. プローブを CH1 に繋いでプローブ減衰倍率を最大にします。
- 2. ユーティリティー(Utility) ボタンを押し、H1 ボタンで Function を選択し、M ツマミで校 正(Adjust)に切り替えます。
- 3. H4 ボタンを押してプローブチェック(ProbeCh)を選択すると、画面上にプローブチェッ クに関する説明が表示されます。
- 4. H4 ボタンを押すとチェックを開始し、3 秒後に結果が表示されます。任意のボタンを 押すと閉じます。

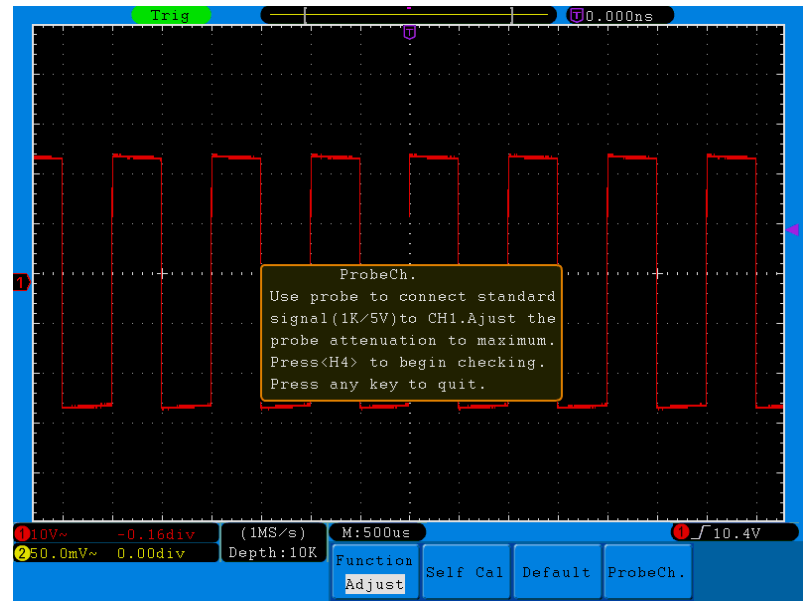

図 5-52:プローブチェック

# ● パス/フェイル

入力信号が所定の範囲内にあるか否かを判断し、出力パスまたはフェイルの形で、信 号の変化をモニタリングする機能です。

ユーティリティー(Utility) ボタンを押し、H1ボタンでFunctionを選択し、Mツマミを回して パス/フェイル(Pass/fail)を選択すると、次のメニューが表示されます(図5-53参照):

| Function | pass/fail Operate Output |  | Rule: | <i>SaveRule</i> |
|----------|--------------------------|--|-------|-----------------|
|          |                          |  |       |                 |

図 5-53 パス/フェイルメニュー

パス/フェイルメニューについては下表の通り:

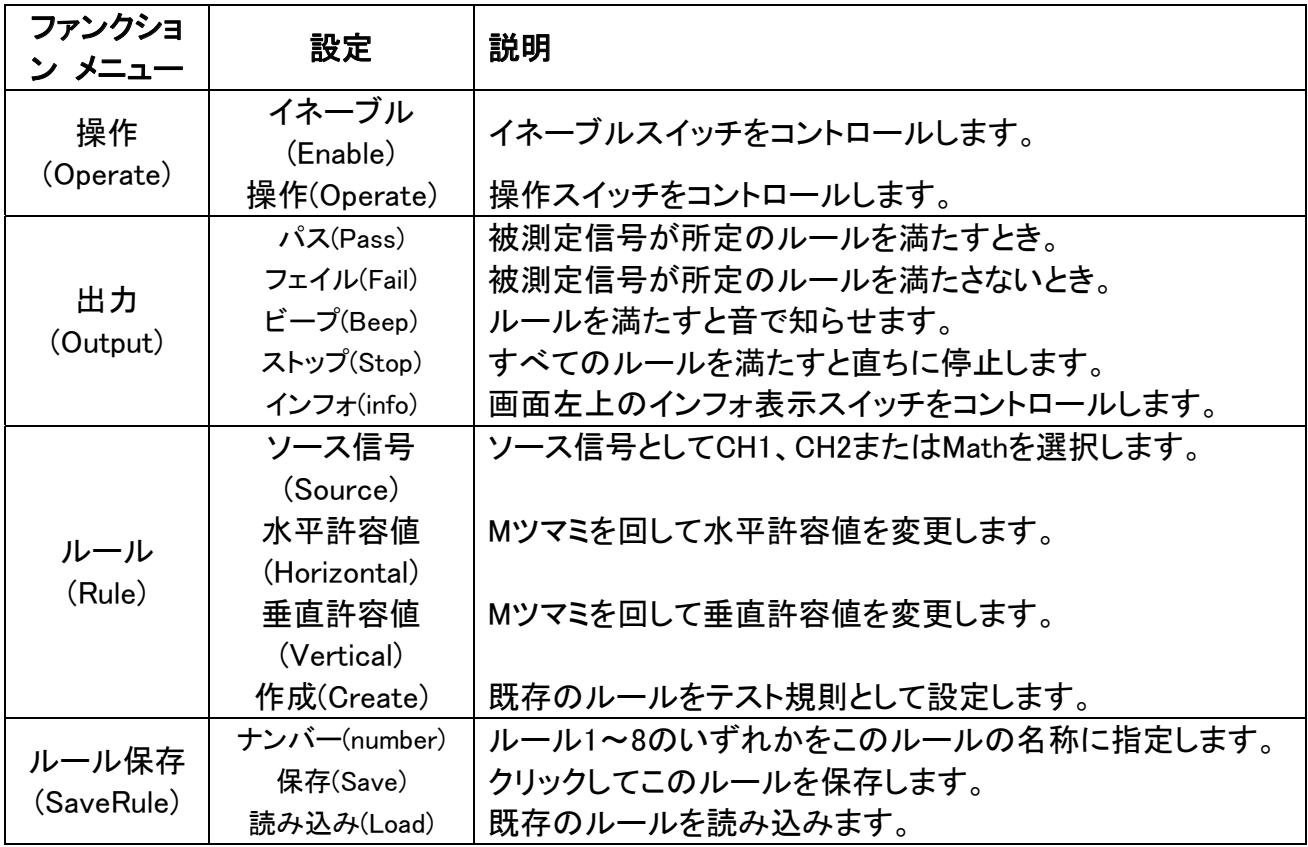

### パス/フェイルテスト:

チャンネル入力信号がルールを満たしているか否かをチェックし、満たさない場合はフェ イルと見なし、満たす場合はパスとみなし、内蔵の設定可能な出力ポートよりフェイルま たはパス信号を出力することができます。パス/フェイルテストは次の手順に従って行っ てください。

- 1. ユーティリティー(Utility)ボタン→H1 ボタン→M ツマミを回してパス/フェイル (Pass/fail)を選択すると、画面下部にパス/フェイルメニューが表示されます。
- 2. イネーブル(Enable)スイッチオン:H2 ボタンを押して操作メニューが表示されたら F1 ボタンを押して ON を選択します。
- 3. ルール作成:H4 ボタンを押してルール(Rule)メニューを呼び込みます。F1 ボタンを押 してソース信号(Source)を選択します。F2 ボタンを押して、M ツマミを回して水平許容 値(Horizontal)を設定します。F3 ボタンを押して M ツマミを回して垂直許容値

(Vertical)を設定します。F4 ボタンを押してルールを作成(Create)します。

- 4. 出力方式の設定:H3 ボタンを押して出力方式(output)を呼び込み、出力設定を行い ます。「パス」Pass、「フェイル」Fail、「ピープ」Beep の中から1つまたは2つを選択し ます。このうち「パス」と「フェイル」は同時に選択することばできません。出力即停止 (Stop)とは、全ての条件が満たされると直ちに停止することを指します。
- 5. 測定開始:H2 ボタンを押して操作(Operate)メニューを呼び込み、F2 ボタンを押して 開始(Start)を選択すると測定が開始します。
- 6. ルール保存:H5 ボタンを押してルール保存(SaveRule)メニューを呼び込み、F2 ボタ ンを押すとルールを保存します。F3 ボタンを押すと保存されたルールをすぐに読み 込むことができます。

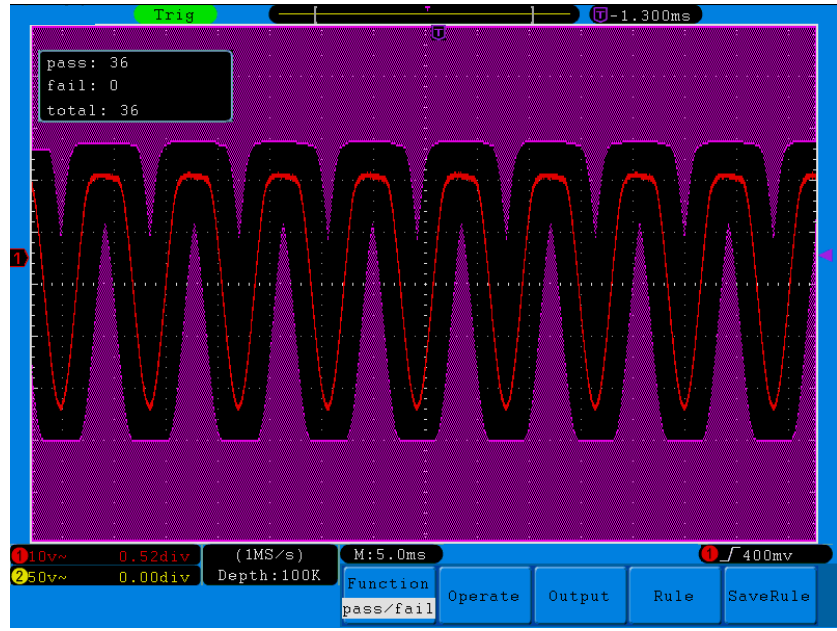

図 5-54 パス/フェイルテスト

- 備考:
- 1. パス/フェイルがオンになっている時は、XY または FFT をオンにすると、パス/フェイ ルがオフになります。XY、FFT の状態では、パス/フェイルメニューがグレーアウトと なって使用できなくなります。
- 2. デフォルト設定、オートレンジ、自動設定の時は、パス/フェイルがオフとなります。
- 3. ルール記録に設定が保存されていない時は、ルール保存がないメッセージが表示 されます。
- 4. 停止している状態ではデータを比較できません。引き続き作業する場合でも、パス フェイル合計数が加算され、ゼロにリセットされません。
- 5. 波形再生機能がオンになっている時は、パス/フェイル機能は再生された波形の測 定に使用されます。
- 同期出力

ユーティリティー(Utility)ボタンを押し、H1ボタンでFunctionを選択し、Mツマミを回すと同 期出力(Output)メニューが表示されます(図5-55参照)

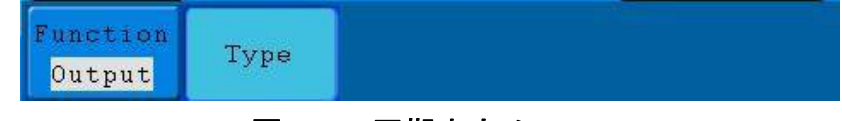

図 5-55 同期出力メニュー

同期出力メニューの内容については次の通り:

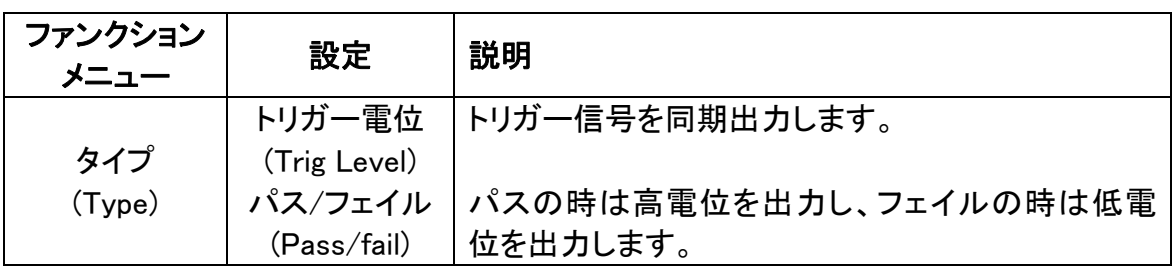

## ● LAN 設定

LANポートを経由してオシロスコープをコンピューターと繋いだり、またはルーターを経 由してコンピューターと繋いだりすることができます。次のメニューよりネットワークパラメ ーターを設定してください。

具体的な操作手順についてはP.78「LANポート経由」を参照してください。

ユーティリティー(Utility)ボタンを押し、H1ボタンでFunctionを選択し、Mツマミを回して LAN設定(LAN Set)を選択するとLAN設定メニューメニューが表示されます(図5-56参 照)。

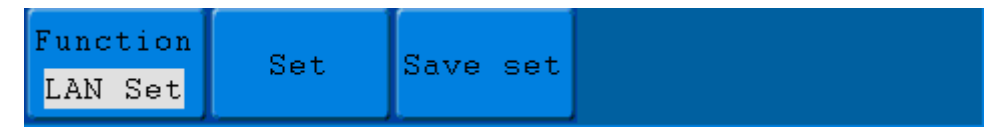

図 5-56 LAN 設定メニュー

LAN 設定メニューの内容については次の通り:

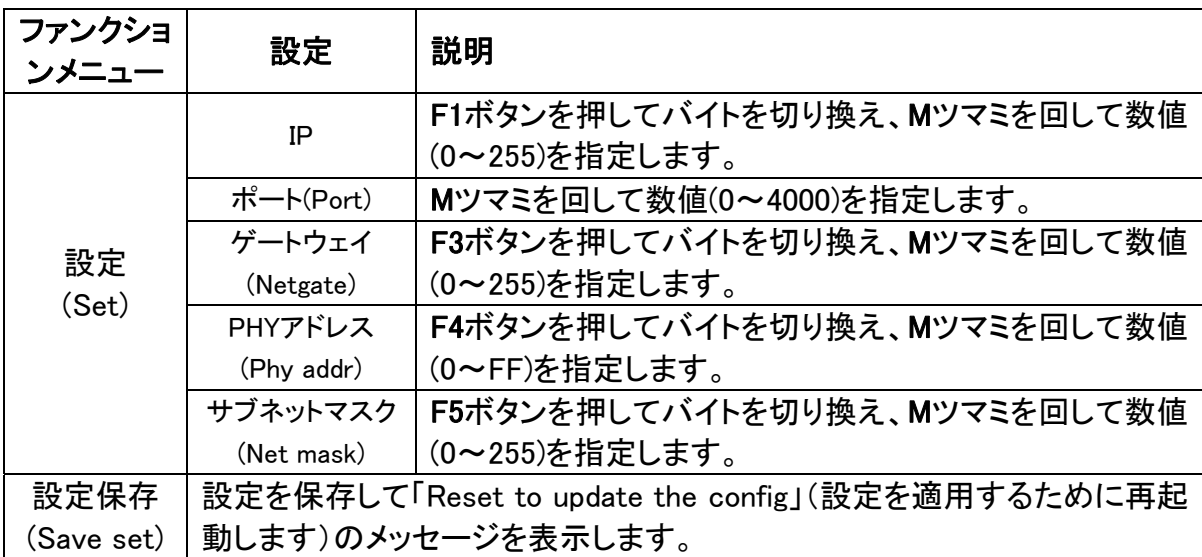

# 自動測定方法について

測定(Measure)ボタンを押すと自動測定を行うことができます。24種類の測定方式が あり、画面左下に最大で8種類の測定方式を表示することができます。

24種類の自動測定方式は次の通り:周期(Period)、周波数(Freq)、平均値(Mean)、 P-P 値(PK-PK)、実行値(RMS)、最大値(Max)、最小値(Min)、トップ値(Vtop)、ベース値 (Vbase)、幅(Vamp)、オーバーシュート(OverShoot)、プリシュート(PreShoot)、立ち上が り時間(Rise Time)、立ち下り時間(Fall Time)、正パルス幅(+D width)、負パルス幅(-D width)、正デューティ比(+Duty)、負デューティ比(-Duty)、遅延 RR (DelayA->B 4)、遅 延 FF(DelayA->B ��)、サイクル実行値(Cycle RMS)、カーソル RMS(Cursor RMS)、デ ューティサイクル(Duty cycle)、位相(Phase)。

自動測定メニューの内容については図 5-57 に示す通り:

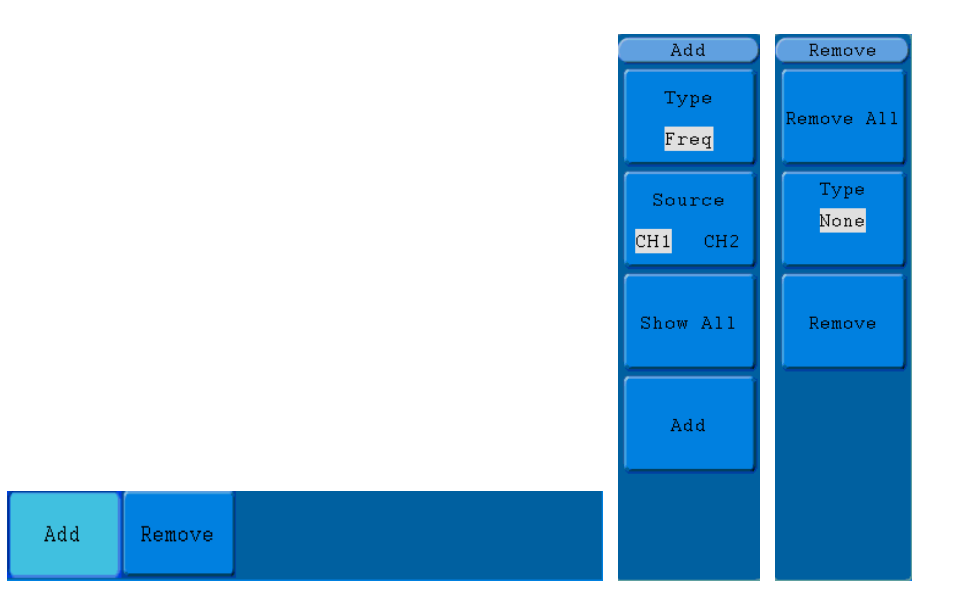

図 5-57 自動測定メニュー

自動測定メニューの内容については次の通り:

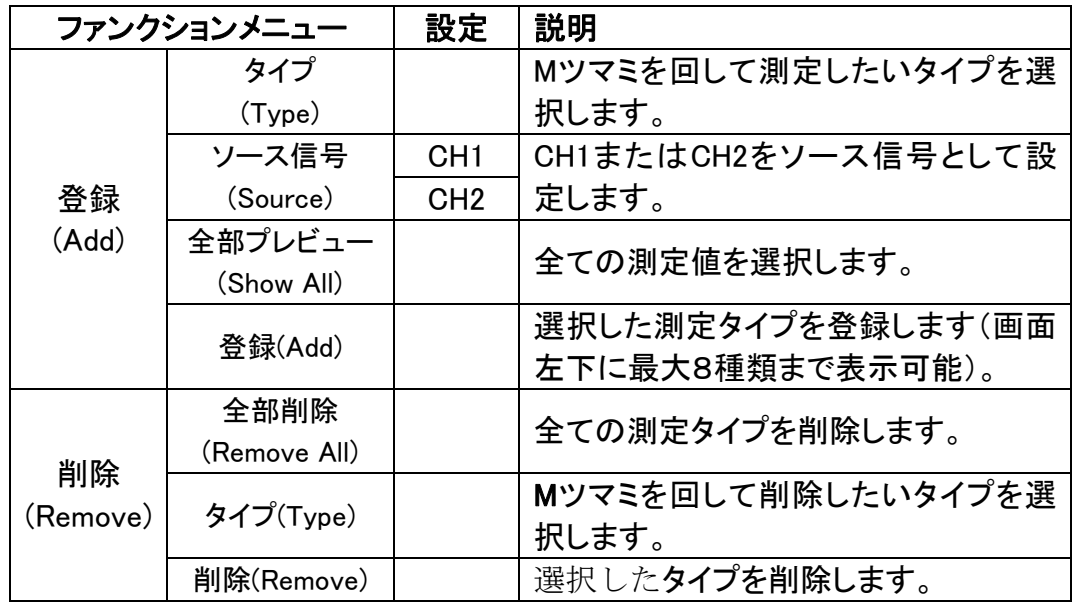

### 測定

測定を行うには、波形チャンネルをオンにする必要があります。ストレージ波形または 数学波形の時、あるいは XY 方式またはスキャン方式を使用する時は、自動測定を行 うことはできません。CH1 チャンネル信号の周期や周波数測定、CH2 チャンネル信号 の平均値、P-P 値測定を行うには、以下の手順に従って操作してください。

1.測定(Measure)ボタンを押すと画面上に自動測定メニューが表示されます。

5.上級者向けマニュアル

2. H1 ボタンを押すと測定登録(Add)メニューが表示されます。

3. F2 ボタンを押して CH1 をソース信号(Source)に設定します。

4. F1 ボタンを押して、画面左側にタイプが表示されたら、M ツマミを回して周期 (Period)を選択します。

5. F4 ボタンを押して測定を登録します。

6. 4 と同様に M ツマミを回して周波数(Freq)を選択します。

7. F4 ボタンを押して測定を登録すれば周波数登録が完了します。これでチャンネル 1 の設定は完了です。

8. F2 ボタンを押して CH2 をソース信号に設定します。

9. F1 ボタンを押して、画面左側にタイプが表示されたら、M ツマミを回して平均値 (Mean)を選択します。

10. F4 ボタンを押して測定を登録したら平均値登録は完了です。

11. 9 と同様に、M ツマミを回して P-P 値(PK-PK)を選択します。

12. F4ボタンを押して測定を登録したら P-P 値登録が完了します。これでチャンネル 2の設定は完了です。画面左下に測定値が表示されます(図 5-58 参照):

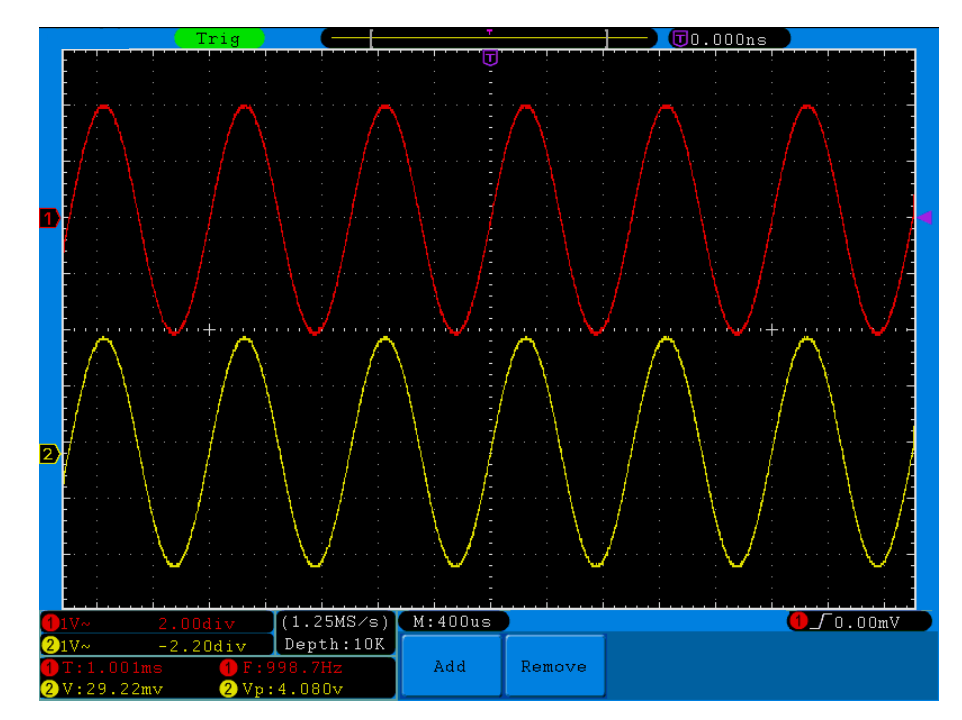

図 5-58 自動測定

## 電圧パラメーターの自動測定

オシロスコープが自動で測定できる電圧パラメーターとして平均値(Mean)、P-P 値 (PK-PK)、実効値(RMS)、最大値(Max)、最小値(min)、トップ値(Vtop)、ベース値 (Vbase)、振幅(Vamp)、オーバーシュート(OverShoot)、プリシュート(PreShoot)、サイク ルRMS(Cycle RMS)、カーソルRMS(Cursor RMS)があります。以下の図は一組の電圧 パラメーターの物理的意味を示したものです。

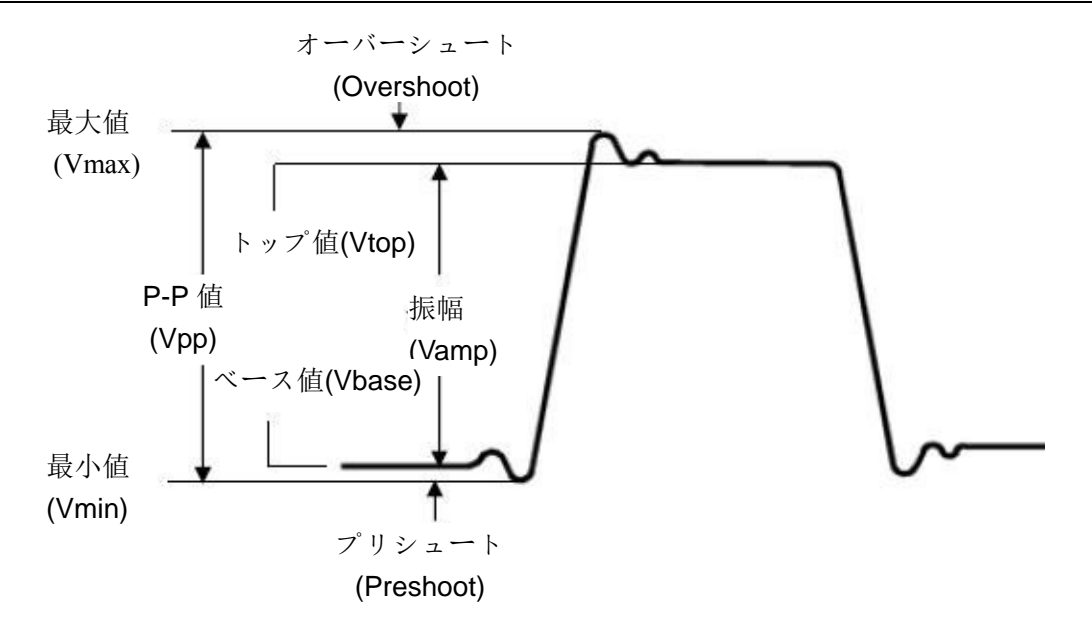

### 図 5-59 電圧パラメーターの定義

平均値(Mean):波形全体または指定区域内の平均値。 P-P 値(PK-PK):波形の最高点ピークから最低点までの電圧。 実効値(RMS):波形全体または指定区域内の真の実効値(電圧)。 最大値(Vmax):波形の最高点から GND(グランド)までの電圧。 最小値(Vmin):波形の最低点から GND(グランド)までの電圧。 トップ値(Vtop):波形のトップから GND(グランド)までの電圧。 ベース値(Vbase):波形の底部から GND(グランド)までの電圧。 振幅(Vamp):波形のトップから底部までの電圧。 オーバーシュート(OverShoot):波形の最大値とトップ値の差と幅との比率。 プリシュート(PreShoot):波形の最小値とベース値の差と幅との比率。 サイクル実効値(Cycle RMS):波形の最初サイクルにわたる真の実効値(RMS)電圧。 カーソルRMS(Cursor RMS):選択した始点から終点までの波形データの真のRMS値。

## 時間パラメーターの自動測定

オシロスコープは信号の周期(Period)、周波数(Freq)、立ち上がり時間(Rise Time)、 立ち下り時間(Fall Time)、正パルス幅(+D width)、負パルス幅(-D width)、正デュー ティ比 (+Duty)、負デューティ比 (-Duty)、遅延 RR (DelayA->B 4)、遅延 FF(DelayA->B セ)、デューティサイクル(Duty cycle)を自動で測定することができま す。

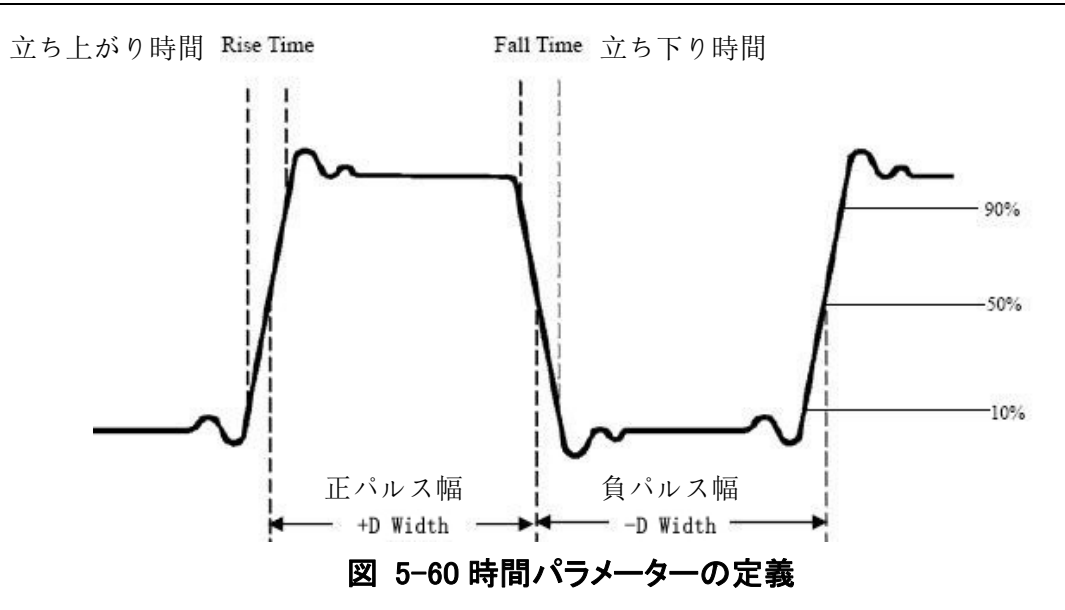

立ち上がり時間(RiseTime):波形幅の 10%から 90%までの立ち上がり所要時間。

立ち下り時間(FallTime):波形幅の 90%から 10%までの立ち下り所要時間。

正パルス幅(+Width):正パルス幅 50%の時のパルス幅。

負パルス幅(-Width):負パルス幅 50%の時のパルス幅。

正デューティ比(+Duty):正パルス幅とサイクルの比。

負デューティ比(-Duty):負パルス幅とサイクルの比。

遅延 RR (DelayA->B ):立ち上がりエッジに対するチャンネル A、B のタイムラグ。 遅延 **FF**(DelayA->B ):立ち下がりエッジに対するチャンネル A、B のタイムラグ。 デューティサイクル(Duty cycle): サイクル全体における正パルス波期間の割合。

## 2チャンネルの位相差の自動測定:

位相(Phase): CH1 の信号の立ち上がりエッジと CH2 の信号の立ち上がりエッジを 比較して、位相差を算出します。

位相差=(立ち上がりのチャンネル間の遅延×PI)/周期。

## カーソルの測定方法について

カーソル(Cursor)ボタンを押すと画面上にカーソル測定メニューが表示されます。

## ノーマルモードでのカーソル測定:

ノーマルモードでは、カーソル測定は電圧測定と時間測定の2種類に分かれます(図 5-61 参照)

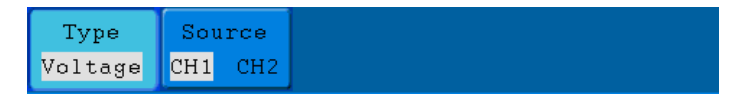

#### 図 5-61 カーソル測定メニュー

カーソル測定メニューについては下表の通り:

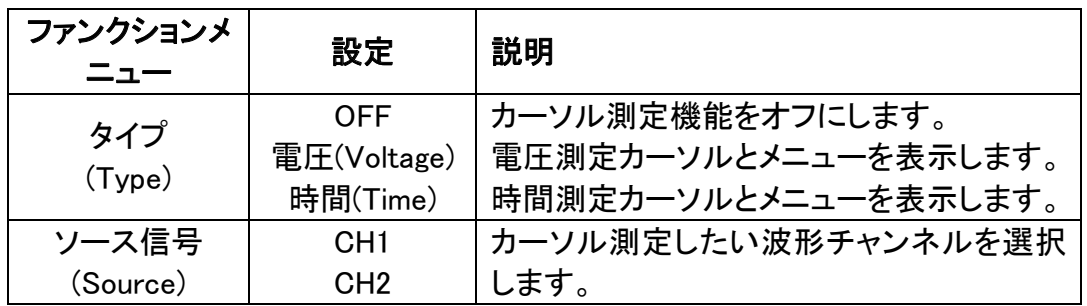

カーソル測定を行う時は、チャンネル 1 の垂直位置(VERTICAL POSITION)ツマミでカ ーソル 1 の位置を、チャンネル 2 の垂直位置(VERTICAL POSITION)ツマミでカーソル 2の位置をそれぞれ調節することができます。

CH1 チャンネルの電圧カーソル測定を行うには、以下の手順に従って操作してくださ い。

- 1. カーソル(Cursor)ボタンを押してカーソル測定メニューを呼び込みます。
- 2. H2 メニュー選択ボタンを押してソース信号(Source)を CH1 に指定します。
- 3. H1 メニュー選択ボタンを押して、画面右側にタイプメニュー(Type)が表示された ら、F2 ボタンを押して電圧(Voltage)を選択すると、画面水平方向にカーソル 1 と カーソル 2 を表す2本の紫色点線が現れます。
- 4. 被測定波形をもとに、2 つのチャンネルの垂直位置(VERTICAL POSITION)ツマ ミを回してカーソル 1、カーソル 2 の位置を調節します。波形の左下にあるカー ソルウィンドウにはカーソル 1 とカーソル 2 の電圧差の絶対値及び2つのカーソ ル現在位置が表示されます(図 5-62 参照):

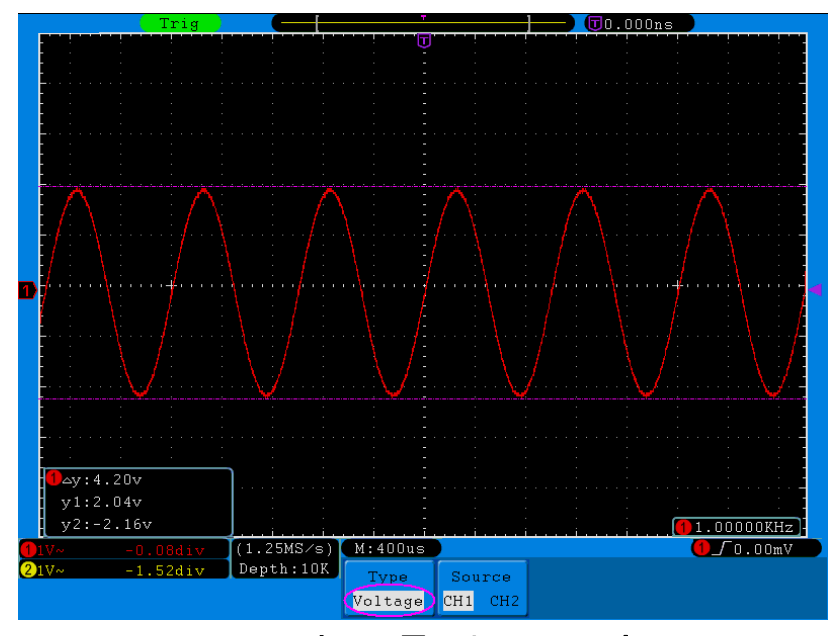

図 5-62 波形の電圧カーソル測定

CH1 チャンネルの時間カーソル測定を行うには、以下の手順に従って操作してくださ い。

1. カーソル(Cursor)ボタンを押してカーソル測定メニューを呼び込みます。
- 2. H2 メニュー選択ボタンを押してソース信号(Source)を CH1 に指定します。
- 3. H1 メニュー選択ボタンを押して、画面右側にタイプメニュー(Type)が表示された ら、F3 ボタンを押して時間(Time)を選択すると、画面垂直方向にカーソル 1 とカ ーソル 2 を表す2本の紫色点線が現れます。
- 4. 被測定波形をもとに、2 つのチャンネルの垂直位置(VERTICAL POSITION)ツマ ミを回してカーソル 1、カーソル 2 の位置を調節します。カーソルウィンドウに2 つのカーソルの絶対的時間差及び周波数と2つのカーソルの現在時間が表示 されます(図 5-63 参照)

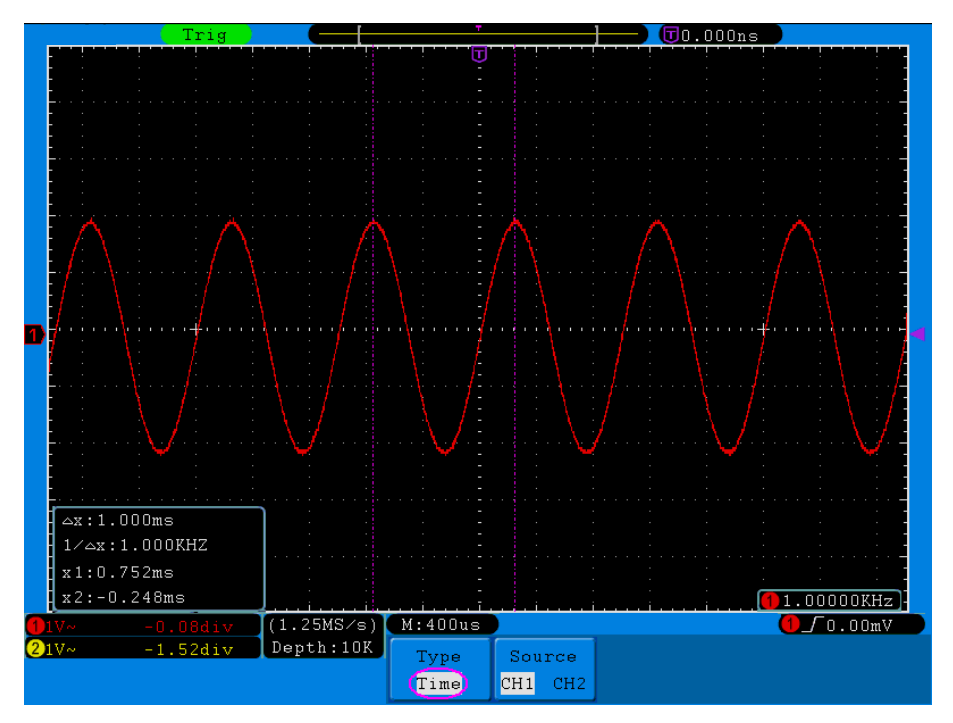

図 5-63 波形の時間カーソル測定

### FFT モードでのカーソル測定:

カーソル(Cursor)ボタンを押すと、画面にカーソル測定メニューが表示されます。FFT モ ードでは、カーソル測定は振幅測定と周波数測定の2種類に分かれます(図 5-64 参 照)。

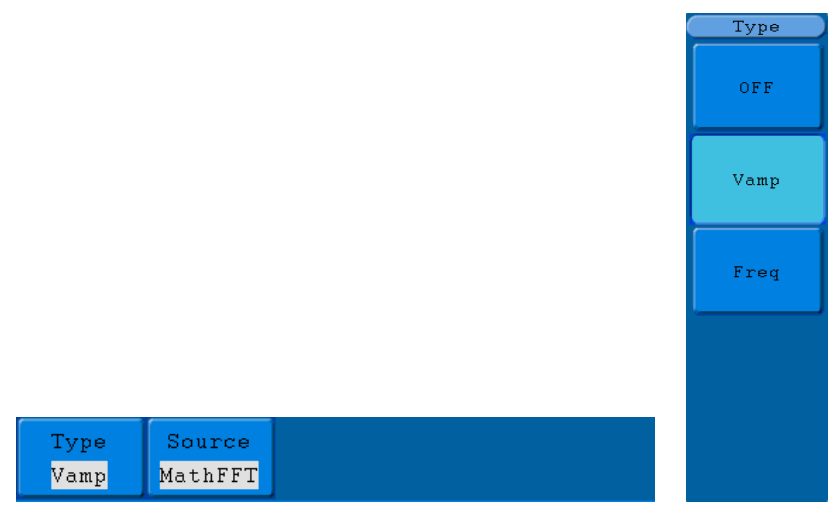

図 5-64 カーソル測定メニュー

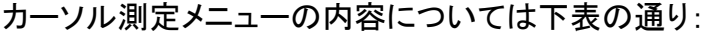

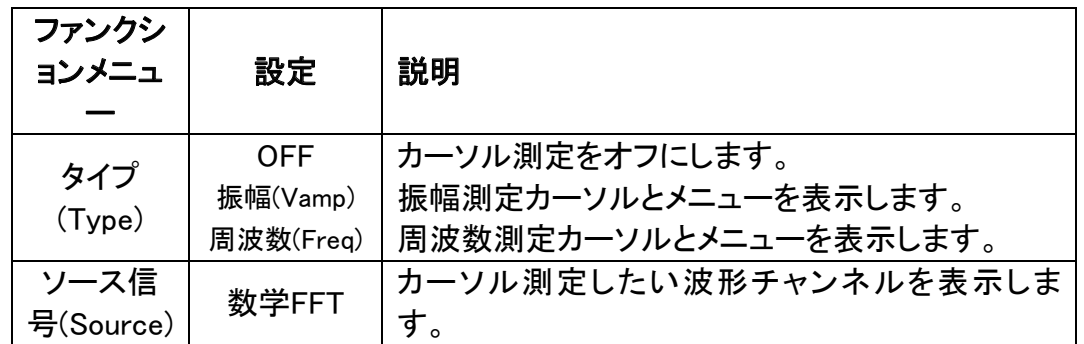

カーソル測定を行う時は、チャンネル 1 の垂直位置(VERTICAL POSITION)ツマミでカー ソル 1 の位置を、チャンネル 2 の垂直位置(VERTICAL POSITION)ツマミでカーソル 2 の 位置を調節することができます。

振幅のカーソル測定を行うには、以下の手順に従って操作してください。

- 1. Math ボタンを押し、FFT モードにします。
- 2. カーソル(Cursor)ボタンを押してカーソル測定メニューを呼び込みます。
- 3. H1 メニュー選択ボタンを押して、画面右側にタイプメニュー(Type)が表示されたら、 F2ボタンを押して振幅(Vamp)を選択すると、画面水平方向にカーソル1とカーソル2 を表す2本の紫色点線が現れます。
- 4. 被測定波形をもとに、2 つのチャンネルの垂直位置(VERTICAL POSITION)ツマミを 回してカーソル 1、カーソル 2 の位置を調節します。波形左下にあるカーソルウィンド ウに2つのカーソルの絶対的振幅差及び2つのカーソルの現在位置が表示されま す(図 5-65 参照):

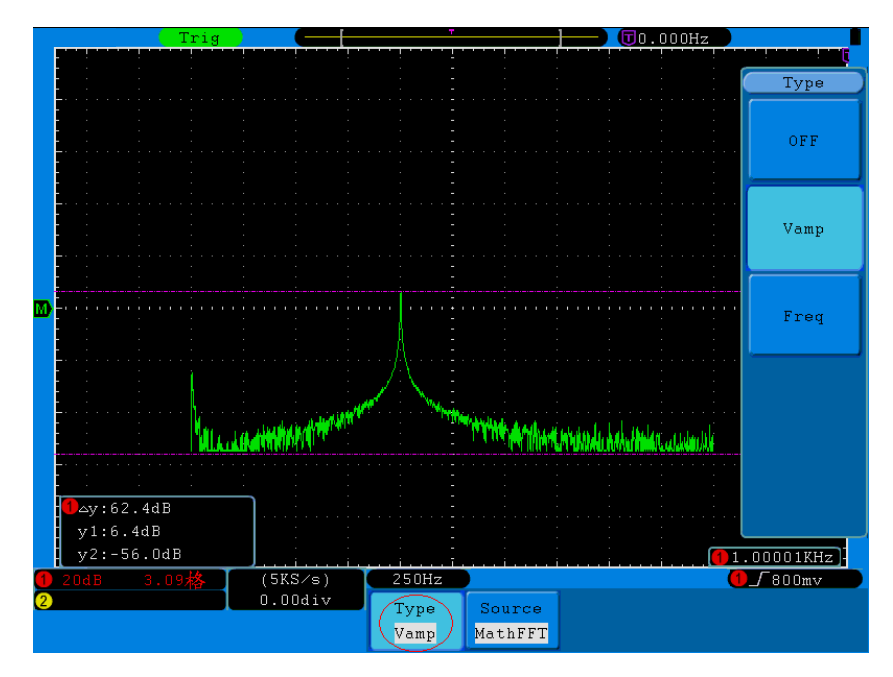

図 5-65 FFT モードでの振幅カーソル測定

Math FFT 周波数カーソル測定を行うには、以下の手順に従って操作してください。

- 1. Math ボタンを押し、FFT モードにします。
- 2. カーソル(Cursor)ボタンを押してカーソル測定メニューを呼び込みます。
- 3. H1 メニュー選択ボタンを押して、画面右側にタイプメニュー(Type)が表示されたら、 F3ボタンを押して周波数(Freq)を選択すると、画面垂直方向にカーソル1とカーソル 2 を表す2本の紫色点線が現れます。
- 4. 被測定波形をもとに、2 つのチャンネルの垂直位置(VERTICAL POSITION)ツマミを 回してカーソル 1、カーソル 2 の位置を調節します。カーソルウィンドウには2つのカ ーソルの周波数差及びそれぞれ現在位置が表示されます(図 5-66 参照):

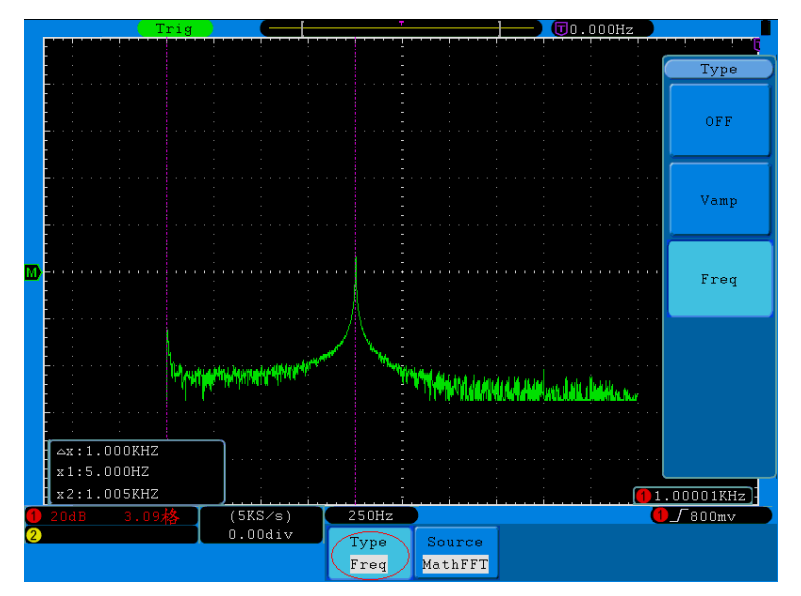

図 5-66 周波数カーソル測定

## オートレンジの使用方法について

この機能は、信号を自動的に調整及び追跡することができます。信号に変化があれば、 それを追跡し続けることもできます。オートレンジ状態では、オシロスコープは被測定信 号のタイプ、振幅、周波数をもとに自動的に最適なトリガーモード、電圧レベル及びタイ ムベースレベルに設定することができます。メニューの内容は図 5-67 を参照してくださ い。

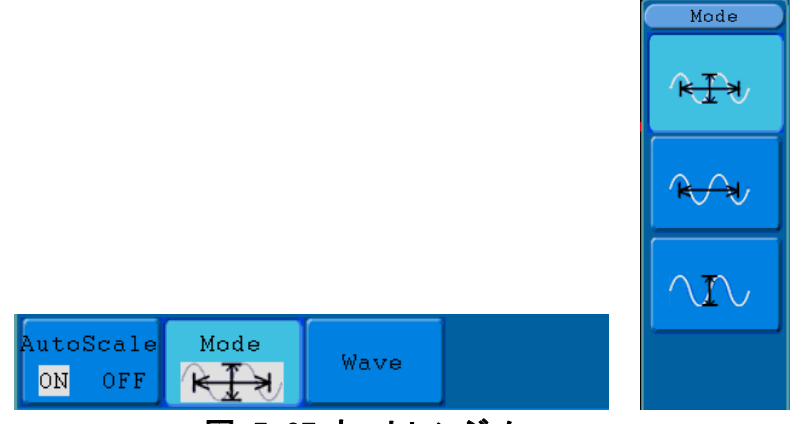

図 5-67 オートレンジメニュー

### 5.上級者向けマニュアル

| ファンクション       | 設定                                            | 説明                                                                                            |
|---------------|-----------------------------------------------|-----------------------------------------------------------------------------------------------|
| メニュー          |                                               |                                                                                               |
| オートレンジ        | ΟN                                            | オートレンジ機能をオフにします。                                                                              |
| (Autoscale)   | <b>OFF</b>                                    | オートレンジ機能をオンにします。                                                                              |
| モード<br>(Mode) | $R$ $\rightarrow$<br>$\overleftrightarrow{R}$ | 水平設定と垂直設定を追跡・調整します。<br>垂直設定をそのままにして、水平目盛りだけ追跡・調<br>整します。<br>水平設定をそのままにして、垂直目盛りだけ追跡・調<br>整します。 |
| 波形<br>(Wave)  | 7V V                                          | 複数のサイクル波形図を表示します。<br>1つまたは2つのサイクル波形だけ表示します。                                                   |

オートレンジメニューの内容については下表の通り:

2つのチャンネル信号を測定するには、以下の手順に従って操作してください。

- 1. オートレンジ(Autoscale)ボタンを押し、ファンクション(Function)メニューを呼びます。
- 2. H1 ボタンを押してオートレンジ(Autoscale)のオンを選択します。
- 3. H2ボタンを押して、画面右側にモードメニュー(Mode)が表示されたら、F1ボタンを押 して<sup>へてインセン</sup>を選択します。
- 4. H3 ボタンと F1 ボタンを押して <u>■ ■</u> んてん お選択します(図 5-68 参照)。

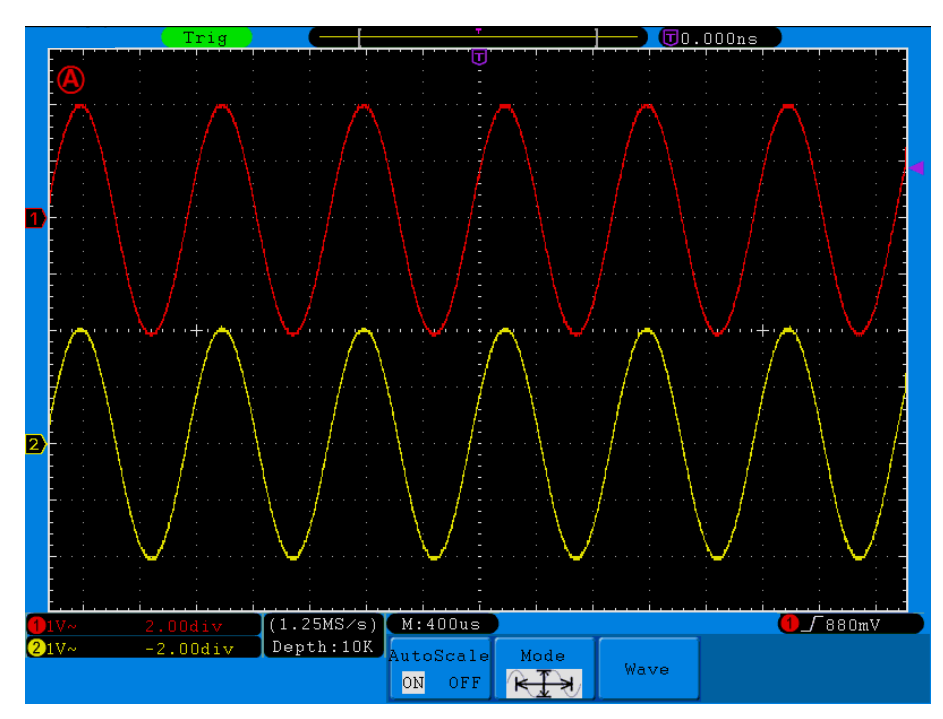

図 5-68 オートレンジ 水平/垂直モードマルチサイクル波形図

注:

- 1. オートレンジモードでは、画面左上に点滅する A マーク(0.5 秒間隔で点滅) が現れます。
- 2. オートレンジモードでは、「トリガータイプ」(シングル、オルタネート)と「モード」(エッ ジ、ビデオ)を自動的に判断できるようになります。この時、トリガーファンクションキ ーは操作できません。
- 3. XY モードになると、STOP の状態で、Autoset(自動設定)を押してオートレンジモー ドに切り替わると、自動的に YT モードの AUTO 状態に変わります。
- 4. オートレンジ状態では、トリガーカップリング方式は直流カップリング、トリガー方式 は自動となります。この時、トリガー方式ファンクションボタン及びカップリング方式フ ァンクションボタンを押しても機能しません。
- 5. オートレンジモードでは、CH1 または CH2 の垂直位置、電圧レベル、トリガー電位及 びタイムベースレベルを調節するだけで、オートレンジ状態から退出することができ ます。この時、もう一度 Autoset(自動設定)ボタンを押すと、再度オートレンジモード に入ることができます。
- 6. オートレンジメニューの時にサブメニューオートレンジ(AutoScale)スイッチをオフにし てもオートレンジ状態から退出することができます。再度オートレンジモードに入りた い時は、サブメニューのオートレンジスイッチ(AutoScale)をオンする必要がありま す。
- 7. ビデオトリガー状態で水平タイムベースを 50us レベルに固定します。とあるチャンネ ルがエッジ信号で、別のチャンネルがビデオ信号である時は、ビデオ信号のタイム ベースを基準(50us)レベルとします。
- 8. オートレンジになると、次の設定が強制的に行われます。
- (1) マスタータイムベース以外の状態の場合、マスタータイムベース状態に変わります。
- (2) 平均値サンプリングの状態では、ピーク値検知メニューに切り替わります。

## ヘルプの使用方法について

- 1. ヘルプ(Help)ボタンを押すと画面上にヘルプ目次が表示されます。
- 2. H1 ボタンまたは H2 ボタンを押すか、もしくは M ツマミを回すとヘルプトピックを選択 することができます。
- 3. H3 ボタンを押すか、もしくは M ツマミを押すとヘルプの内容を確認することができま す。
- 4. H5 ボタンを押すか、もしくは他の操作を行うとヘルプ画面を閉じることができます。

### 実行ボタンの使用方法について

実行ボタンは自動設定(Autoset)、運行/停止(Run/Stop)、シングル(Single)、コピー (Copy)があります。

### 自動設定

本製品の各種コントロール値を自動的に設定し、観察に適した波形を生成するよう にします。自動設定(Autoset)ボタンを押すと、オシロスコープは信号を自動かつ素 早く測定することができます。

自動設定の機能項目一覧:

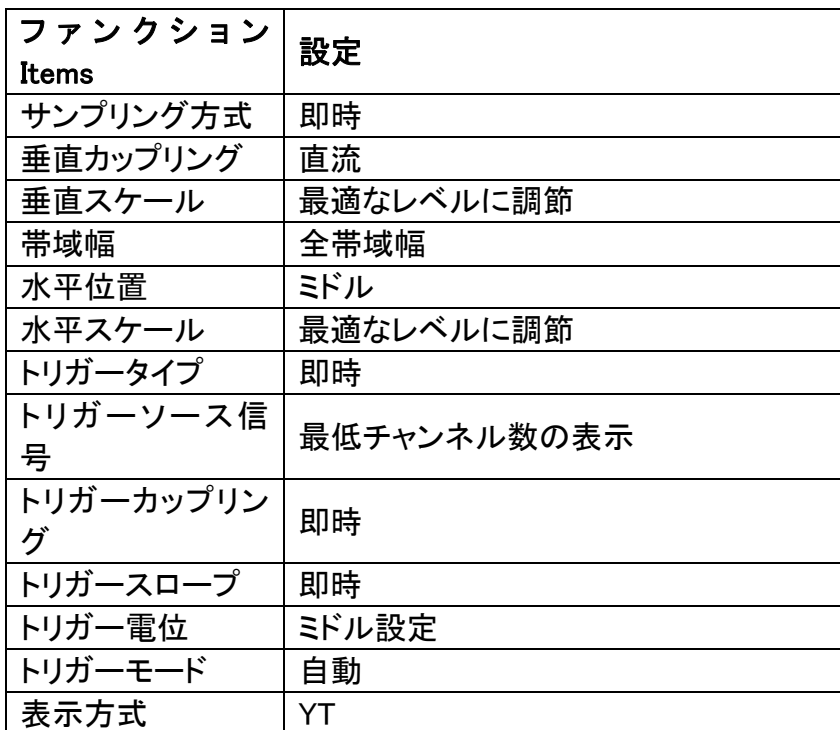

## 自動設定による波形タイプの識別

正弦波、矩形波またはパルス波、ビデオ信号、直流電位、未知信号の5種類に分かれ ます。画面上に波形タイプが表示されるほか、底部メニューも表示されます。

### メニュー内容:

正弦波:マルチサイクル、シングルサイクル、FFT、自動設定取り消し

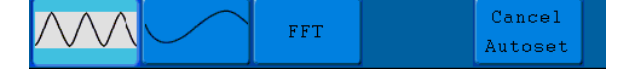

矩形波またはパルス波:マルチサイクル、シングルサイクル、立ち上がりエッジ、立ち下

がりエッジ、自動設定取り消し

Cancel **JUNIT** Autoset

ビデオ信号:(ライン、フィールド)、奇数フィールド、偶数フィールド、指定ライン、自動設定取り消し

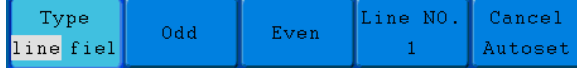

直流電位:自動設定取り消し

未知信号:自動設定の取り消し

### アイコンの意味:

マルチサイクル:複数の波形サイクルを表示します。 シングルサイクル:1 つまたは 2 つの波形サイクルを表示します。 FFT:FFT 状態を表示します。 立ち上がりエッジ:矩形波の立ち上がりエッジだけ表示します。 立ち下がりエッジ:矩形波の立ち下がりエッジだけ表示します。 白動設定取り消し:1つ上のメニューと信号関連画面に戻ります。

運行/停止(Run/Stop):波形サンプリングを運行または停止します。

注:停止した状態では、波形垂直レベルと水平タイムベースを一定の範囲内で調整 できるため、信号に対して水平または垂直方向の拡張と同じ効果を実現できます。 水平タイムベースが50msまたはそれ以下の時は、水平タイムベースを下の方へ4 段階拡張することができます。

- シングル(Single):このボタンを押すと、トリガー方式を簡単にシングルに設定 でき、シングルトリガーを検知すると直ちに波形をサンプリングしてすぐに停止する ことができます。
- コピー(Copy): どんな画面でもコピー(Copy)ボタンを押してソース信号の波形を保 存することができます。ソース信号及び保存先は、保存(Save)機能メニューでタイプ が波形の時の設定次第になります。詳しくは P.47「保存機能メニュー」を参照してく ださい。

# 6. コンピューターとの通信

オシロスコープは、USB、LAN または COM ポートを経由してコンピューターと接続する ことができます。コンピューターにインストールされた Oscilloscope 専用ソフトにより、オ シロスコープ測定データの保存、解析、表示及びリモートコントロール等の機能を実現 することができます。

それではコンピューターとの接続方法について説明します。まずコンピューターに本製 品に同梱された Oscilloscope ソフトウェアを以下の手順でインストールします。

付属CDの「Oscilloscope 2.0.12 Setip」を選択して、インストールを開始してください。下記 ウィザードが表示されますので、NEXTおよびInstallを選択していきますと、インストール が完了します。そして、デスクトップに ※ が表示されます。本ソフトのインストールには1 時間強かることがあります。

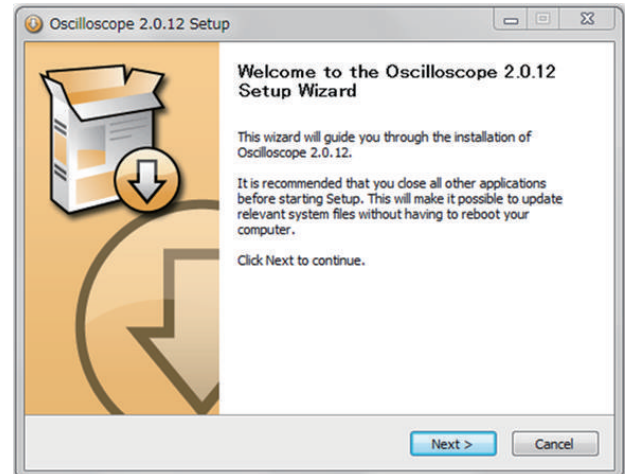

## USB ポート経由

- (1) 接続: USB 通信ケーブルの片方をオシロスコープ右側面上の USB ポートに挿入し、 もう片方をコンピューターの USB ポートに挿入します。
- (2) ドライバーのインストール:本機を起動した状態で、PC画面上に[新しいハードウェア が発見されました]ダイアログボックスが表示されます。指示に従ってドライバ ーをインストールしてください。
- (3) ソフトウェア通信ポートの設定:Oscilloscope ソフトウェアを起動してメニューの 「Communication」をクリックし、「Ports-Settings」(ポート設定)を選択します。ダイア ログボックスで通信ポートを「USB」に指定します。接続が完了すると、ソフトウェア 画面右下の接続状態を示すマークが緑色に変わります。

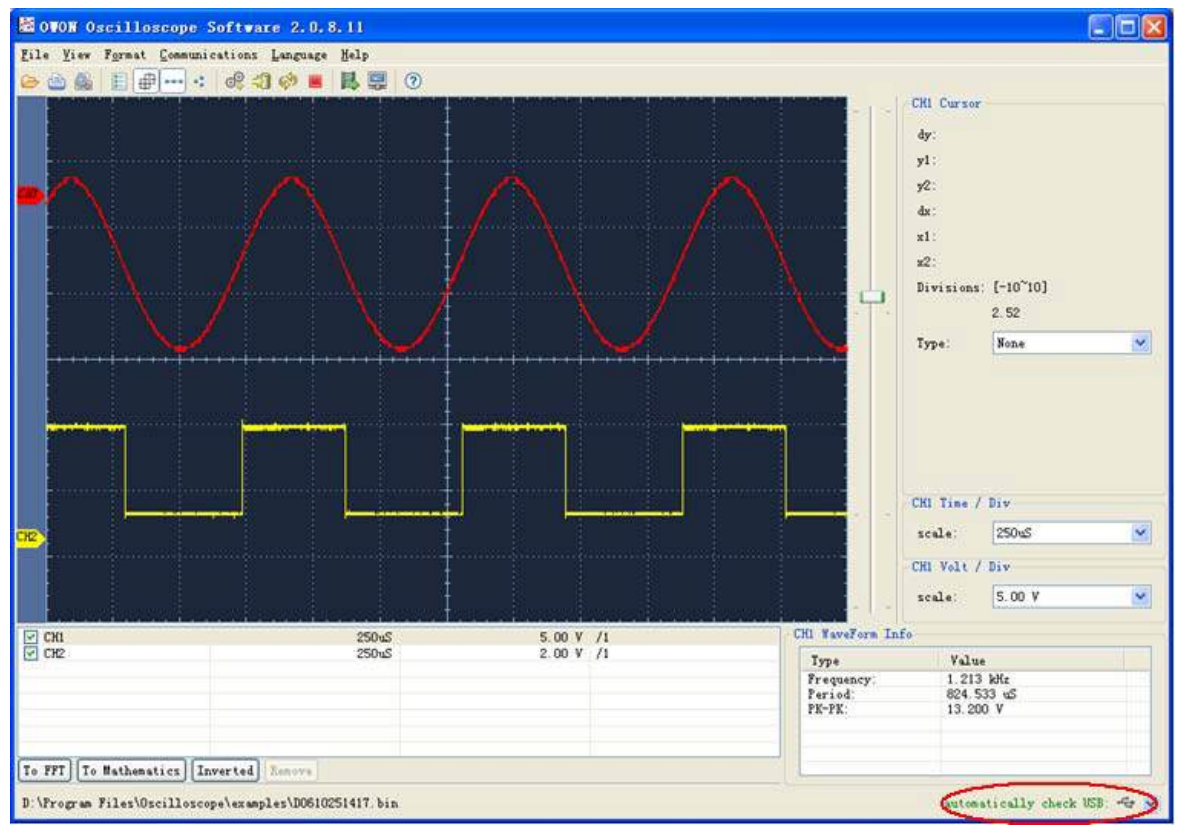

図 6-1USB ポートでのコンピューター接続

# LAN ポート経由

## ダイレクト接続

- (1) 接続:LAN ケーブルの片方をオシロスコープ右側面の LAN ポートに挿入し、もう片 方をコンピューターの LAN ポートに挿入します。
- (2) コンピューターネットワークパラメーターの設定。オシロスコープは IP アドレス自動 取得に対応していないため、 IP を手動で設定する必要があります。ここでは例とし て IP アドレスを 192.168.1.71 に設定します。

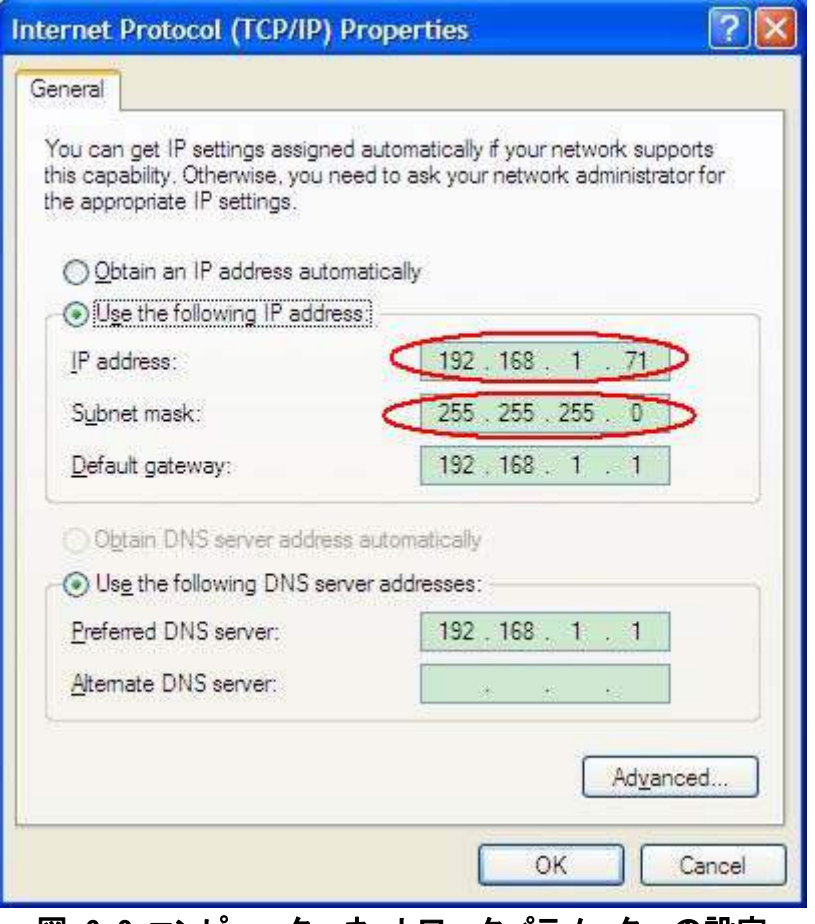

図 6−2 コンピューターネットワークパラメーターの設定

(3) ソフトウェアネットワークパラメーターの設定。コンピューター上でソフトウェアを起動 し、「Communication」メニューの「Ports-Settings」(ポート設定)で、通信ポートを 「LAN」に指定し、IP を手順(2)で説明したコンピューターのネットワーク IP の最初の 3つと同じになるように設定し、残りは別の IP アドレスを入力します。ここでは例とし て 192.168.1.72 に設定します。ポートを 0~4000 の範囲内で設定できますが、2000 以下のポートは使用されていることが多いため、2000 以上に設定することを推奨し ます。ここでは例として「3000」に設定します。

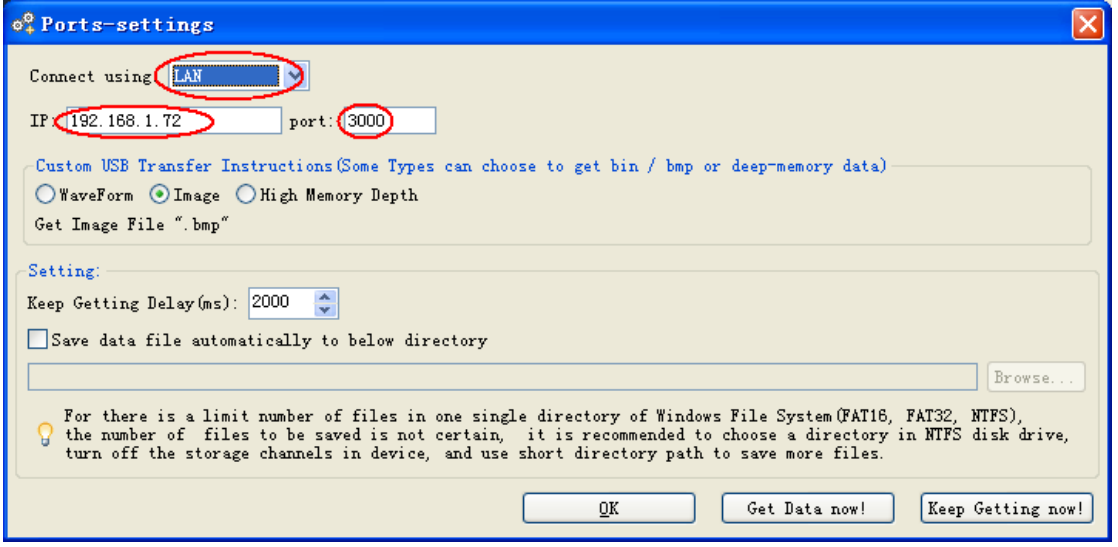

図 6-3 ソフトウェアネットワークパラメーターの設定

(4) オシロスコープネットワークパラメーターの設定。オシロスコープで、ユーティリティ ー(Utility)ボタンと H1 ボタンを押して、M ツマミでネットワーク設定(LAN Set)を選択 します。H2 ボタンを押すと画面右側に設定メニューが表示されます。IP アドレスとポ ートを手順(3)のソフトウェアポート設定で入力した IP 及びポートと同じになるよう設 定します。H3 ボタンを押して「Save set」を選択すると、画面上に「reset to update the config」(オシロスコープ再起動して設定を適用する)のメッセージが表示されます。 再起動した後、ソフトウェアがデータを正常に読み取れれば接続完了です。

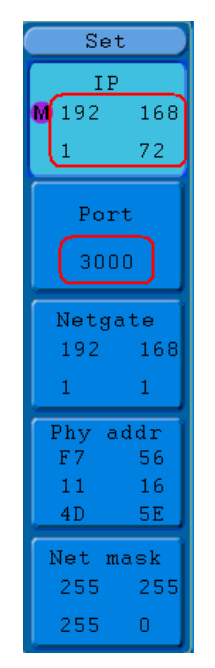

図 6-4 オシロスコープネットワークパラメーターの設定

### ルーター経由

- (1) 接続 オシロスコープ右側面の LAN ポートとルーターを LAN ケーブルで接続します。 一方でコンピューターもこのルーターに接続します。
- (2) コンピューターネットワークパラメーターの設定 オシロスコープは IP アドレスの自 動取得に対応していないため、IP を手作業で設定する必要があります。デフォルト ゲートウェイ及びサブネットマスクはルーターと同じになるよう設定します。IP アドレ

スが 192.168.1.71 の場合、サブネットマスクは、255.255.255.0、ゲートウェイは 192.168.1.1 となります。

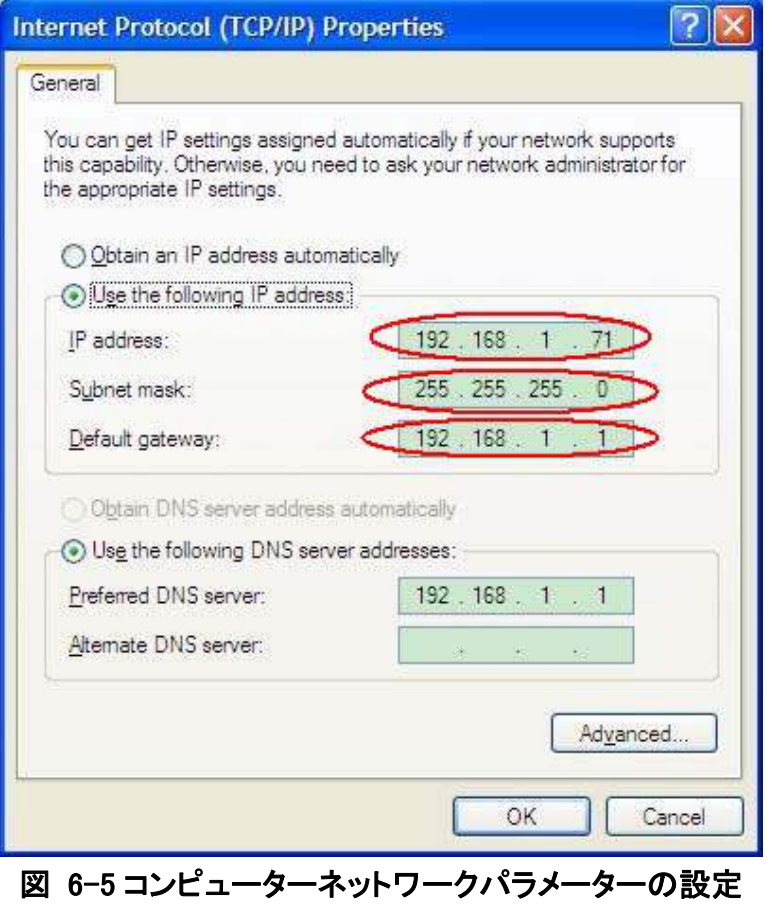

(3) ソフトウェアネットワークパラメーターの設定 コンピューター上でソフトウェアを起動 して「Communication」メニューの「Ports-Settings」(ポート設定)で通信ポートを 「LAN」に指定して、IP を手順(2)で説明したコンピューターのネットワーク IP の最初 の3つと同じになるように設定し、残りは別の IP アドレスを入力します。ここでは例と して 192.168.1.72 に設定します。ポートを 0~4000 の範囲内で設定できますが、 2000 以下のポートは使用されていることが多いため、2000 以上に設定することを 推奨します。ここでは例として「3000」に設定します。

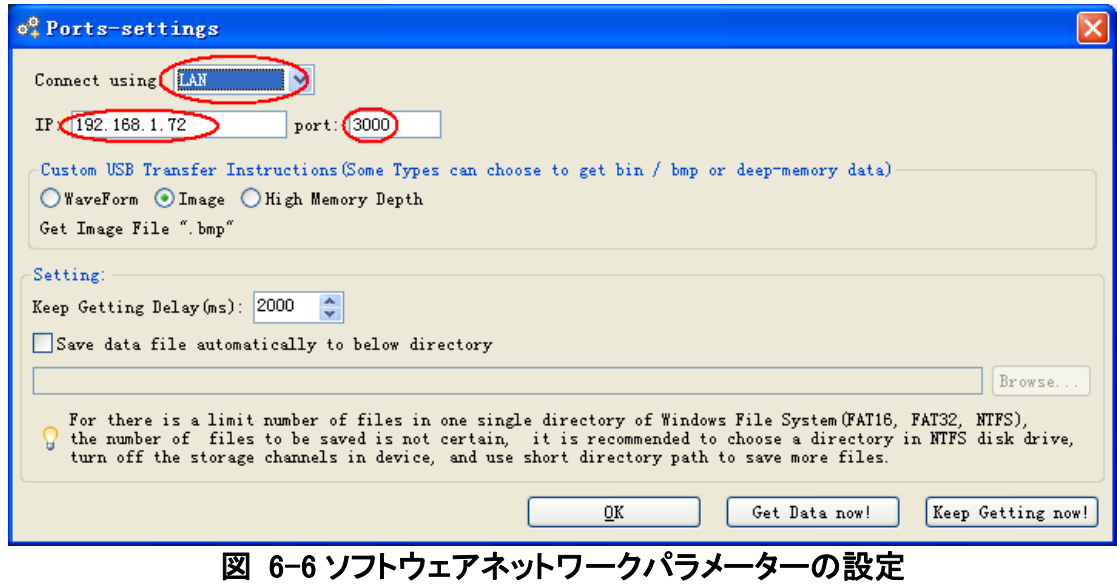

6. コンピューターとの通信

(4) オシロスコープネットワークパラメーターの設定 ユーティリティー(Utility)ボタンを押 し、H1 ボタンで Function メニューを選択して、M ツマミを回してネットワーク設定 (LAN Set)を選択します。次に H2 ボタンで Set を選択すると画面右側に設定メニュ ーが表示されます。IP(F1)とポート(F2)を手順(3)のソフトウェアポートで設定した IP 及びポートと同じになるように設定します。ゲートウェイ(Negate)(F3)及びサブネット マスク(net mask)(F5)はルーターと同じものに設定してください。H3 ボタンを押して 「適用」(Save set)を選択すると、画面上に「Reset to update the config」(オシロスコ ープ再起動して設定を適用する)のメッセージが表示されます。再起動した後、ソフ トウェアがデータを正常に読み取れれば接続完了です。

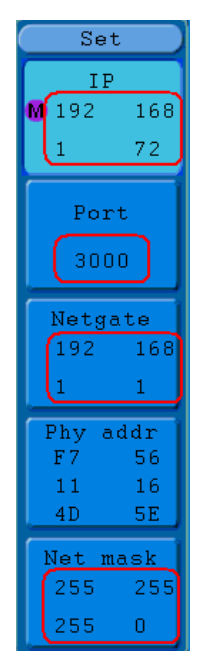

図 6-7 オシロスコープネットワークパラメーターの設定

## COM ポート経由

- (1) 接続 オシロスコープ右側面の COM ポートとコンピューターの COM ポートを通信ケ ーブルで接続します。
- (2) ソフトウェアでの通信ポート設定 Oscilloscope を起動して、メニューバーの 「Communication」をクリックし、「Ports-Settings」(ポート設定)を選択します。ダイア ログボックスで通信ポートを COM ポートに指定します。

ソフトウェア Oscilloscope の具体的な操作方法については F1 ボタンを押してヘルプを 参照してください。

# 7. 応用例

## 例その一:シンプル信号の測定

電気回路のとある未知の信号を観測し、信号の周波数と P-P 値をすばやく表示、 測定します。

#### ● 信号をすばやく表示させたい時は、次の手順に従って操作してください。

- (1) プローブメニューの減衰係数を 10X に設定した上で、プローブ上のスイッチを 10X に設定します(P.13「プローブ減衰係数の設定方法について」を参照してく ださい)。
- (2) チャンネル 1 のプローブを電気回路上の測定箇所に接続します。
- (3) 自動設定(Autoset)ボタンを押します。

オシロスコープは波形表示を自動的に最適な状態に調整した後、垂直、 水平レベ ルを調節しながら、ご希望の波形表示になるまで調節することができます。

#### ● 自動測定

本機は殆どの信号を自動で測定することができます。信号の周期、周波数、平均値 及び P-P 値を測定したい時は、次の手順に従って操作してください。

- (1) 測定(Measure)ボタンを押して自動測定メニューを呼び込みます。
- (2) H1 ボタンを押して測定追加メニュー(Add)を呼び込みます。
- (3) F2 ボタンを押してソース信号(Source)を CH1 に指定します。
- (4) F1 ボタンを押して、画面左側にタイプ(Type)が表示されたら、M ツマミを回して 周期(Period)を選択します。
- (5) F4 ボタンを押して測定を追加したら周期測定の設定は完了です。
- (6) 次に F1 ボタンを押して、画面左側にタイプ(Type)が表示されたら、M ツマミを回 して周波数(Freq)を選択します。
- (7) F4 ボタンを押して測定を追加したら周波数測定の追加が終了し、チャンネル 1 の設定は完了です。
- (8) F2 ボタンを押してソース信号(Source)を CH2 に指定します。
- (9) F1 ボタンを押して、画面左側にタイプ(Type)が表示されたら、M ツマミを回して 平均値(Mean)を選択します。
- (10)F4 ボタンを押して測定を追加し、平均値測定の追加は完了です。
- (11)もう一度 F1 ボタンを押して、画面左側にタイプ(Type)が表示されたら、M ツマミ を回して P-P 値(PK-PK)を選択します。
- (12)F4 ボタンを押して測定を追加し、P-P 値(PK-PK)の追加が終了し、チャンネル 2 の設定は完了です。

画面左下に測定値が自動的に表示されます(図 7-1 参照)。

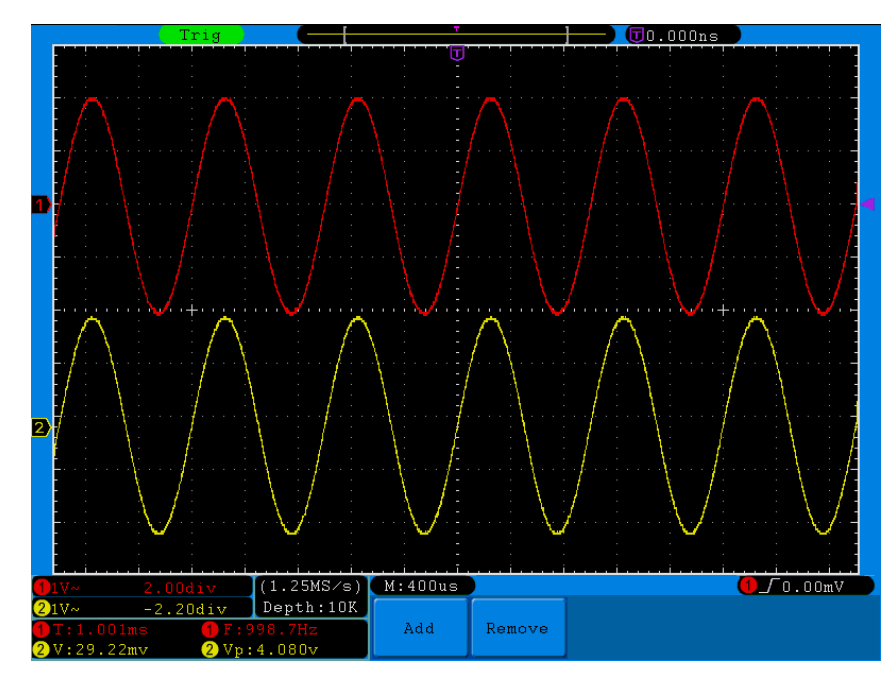

図 7-1 波形の自動測定

# 例その二:電気回路の増幅器の出力率測定

プローブメニュー減衰係数を 10X に設定して、プローブ上のスイッチを 10X に設定し ます (P.13「プローブ減衰係数の設定方法について」を参照してください)。

オシロスコープ CH1 チャンネルを電気回路信号入力端に、CH2 チャンネルを出力 端にそれぞれ接続します。

### 操作手順は次の通りです:

- (1) 自動設定(Autoset)ボタンを押すと、オシロスコープは 2 つのチャンネルの波形 を自動的に最適な表示状態に調節します。
- (2) 測定(Measure)ボタンを押して測定メニューを呼び込みます。
- (3) H1 ボタンを押して右側のメニューを呼び込みます。
- (4) F2 ボタンを押して CH1 を選択します。
- (5) F1 ボタンを押し、M ツマミを回してタイプ(Type)を P-P 値(PK-PK)に指定します。
- (6) F2 ボタンを押して CH2 を選択します。
- (7) F1 ボタンを押し、M ツマミを回してタイプを P-P 値(PK-PK)に指定します。
- (8) 画面左下の測定値表示ウィンドウからチャンネル 1 とチャンネル2の P-P 値を 読み取ります(図 7-2 参照)。
- (9) 次の公式で増幅器出力率を計算します。

出力率=出力信号/入力信号 出力率(db)=20×log(出力率) 7.応用例

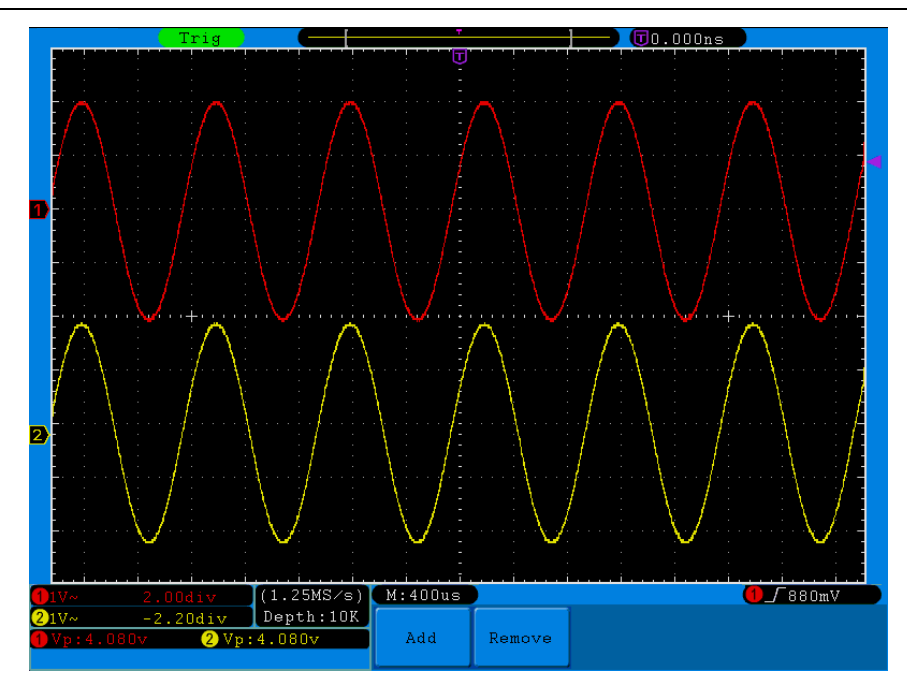

図 7-2 波形の出力率測定

## 例その三:一次信号の捕獲

パルス、バリなどの非周期性信号を簡単にキャッチできるのがデジタルストレージ オシロスコープのメリットと特徴です。 一次信号をキャッチするには、トリガー電位と トリガーエッジを設定する前に、まずこのような信号に関する一定の知識を身に付 けておく必要があります。例えばパルスが TTL 電位のロジック信号である時は、トリ ガー電位を 2V に、トリガーエッジを立ち上がりエッジトリガーにそれぞれ設定してお く必要があります。信号の状況がわからない時は、まず自動または通常のトリガー 方式にて観察してそのトリガー電位とトリガーエッジを見定める必要があります。

### 具体的な操作手順は次の通りです:

- (1) プローブメニュー減衰係数を 10X に設定した上で、プローブ上のスイッチを 10X に設定します (P.13「プローブ減衰係数の設定方法について」を参照してくださ  $\mathsf{L}(\lambda)$
- (2) 垂直 VOLTS/DIV と水平 SEC/DIV ツマミを調節して、観察したい信号に適した 垂直と水平範囲を決めます。
- (3) サンプリング(Acquire)ボタンを押してサンプリングメニューを呼び込みます。
- (4) H1 ボタンを押してサンプリングモードメニュー(Acqu Mode)を呼び込みます。
- (5) F2 ボタンを押してピーク値検知(Peak detect)を選択します。
- (6) トリガーメニュー(TRIGGER Menu)ボタンを押してトリガーメニューを呼び込みま す。
- (7) H1 ボタンを押して、トリガータイプメニュー(Type)を呼び込みます。
- (8) F1 ボタンを押して、トリガータイプをシングル(Single)に指定します。
- (9) M ツマミを回してトリガーモードをエッジ(Edge)に指定します。
- (10)H2 ボタンを押してソース信号メニュー(Source)を呼び込みます。
- (11)F1 ボタンを押してソース信号(Source)を CH1 に指定します。
- (12)H3 ボタンを押してカップリングメニュー(Coupling)を呼び込みます。F2 ボタンを 押してカップリングを直流(DC)に指定します。
- (13)H4 ボタンを押してスロープ∠ (立ち上がり)に指定します。
- (14)トリガー電位(TRIG LEVEL)ツマミを回して、トリガー電位を被測定信号の中間 値に調節します。
- (15)画面上方トリガー状態指示が緑色で Trig と表示されていなければ、Run/Stop (運行/停止)ボタンを押してサンプリングを起動し、トリガー条件を満たす信号 の発生を待ちます。何らかの信号がそのトリガー電位に達すると、サンプリング を 1 回実施してモニターに表示します。この機能を利用することで、幅の大きい 突発的なバリのような、偶然に発生したイベントを簡単にキャッチできるように なります。トリガー電位を正常信号電位よりやや高めに設定して Run/Stop(運 行/停止)ボタンを押して待機します。バリが発生すると、自動的にトリガーして トリガー前後一定区間の波形を記録します。パネル上の水平コントロール区域 の水平位置(HORIZONTAL POSITION)ツマミを回してトリガー位置の水平位置 を変えることで、バリ発生前の波形を観測しやすい、異なる長さの負の遅延トリ ガーをサンプリングすることができます。(図 7-3 参照)。

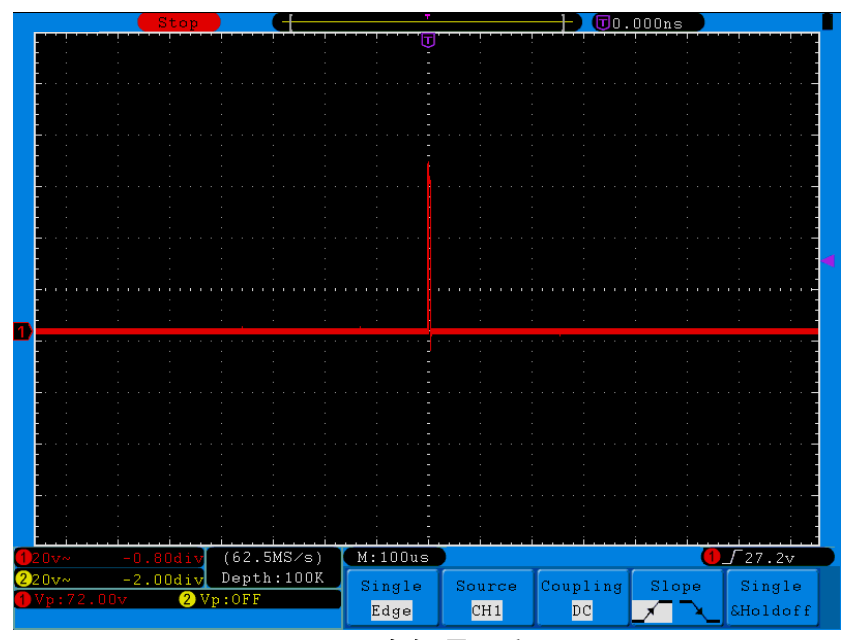

図 7-3 一次信号のキャッチ

## 例その四:信号細部の解析

ノイズはほとんどの電気信号に含まれ、時には電気回路の故障として現れます。ピー ク検知機能はノイズを解析する時に重要な役割を果たします。次の手順に従って操作 してください。

(1) サンプリング(Acquire)ボタンを押してサンプリングメニューを呼び込みます。

(2) H1 ボタンを押してサンプリングモードメニュー(AcquMode)を呼び込みます。

(3) F2 ボタンを押してピーク値検知(Peak detect)を選択します。

この時、画面上にランダムノイズ入り波形が表示されます。特にタイムベースが低 速に設定されている時は、ピーク値検知機能を使えば信号に含まれるノイズピーク やバリを観察することができます(図 7-4 参照)。

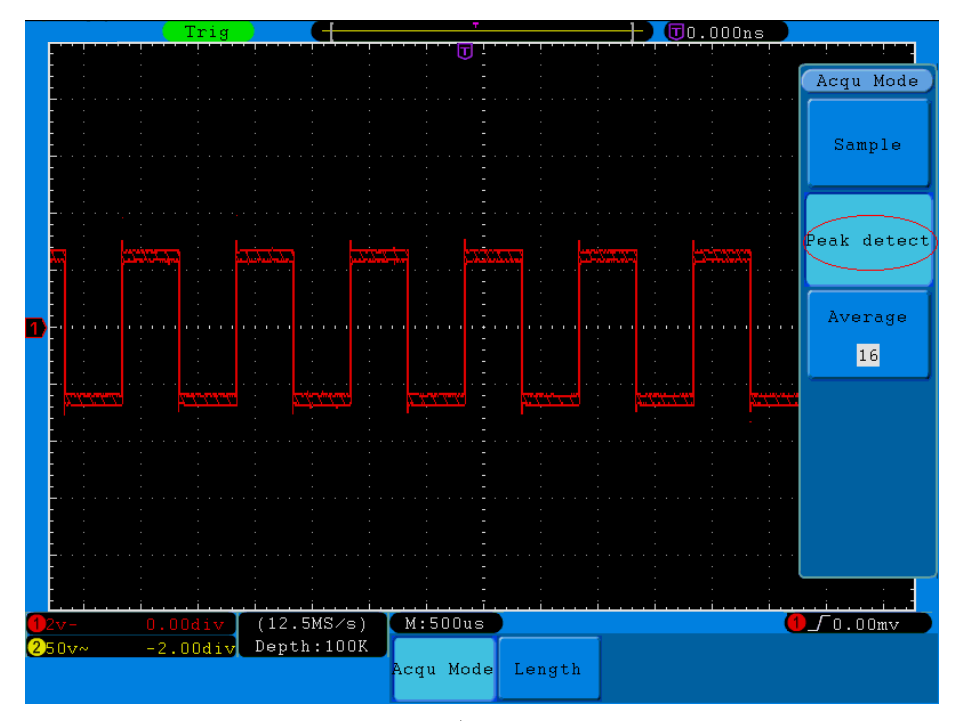

図 7-4 ノイズ入り信号の波形

### 信号とノイズの分離

信号波形を解析するにはまずノイズを取り除く必要があります。オシロスコープに表 示されるランダムノイズを抑えたい時は、次の手順に従って操作してください。

- (1) サンプリング(Acquire)ボタンを押してサンプリングメニューを呼び込みます。
- (2) H1 ボタンを押してサンプリングモードメニューを呼び込みます。
- (3) F3 ボタンを押して M ツマミを回して、異なる平均回数(Average)を選択し、平均 値を取った波形の表示効果を観察します。

平均値を取ったランダムノイズが抑制されると信号細部も観察しやすくなります。下 図に示すように、ノイズが取り除かれると信号の立ち上がりエッジと立ち下がりエッ ジ上のバリも表れるようになります(図 7-5 参照)。

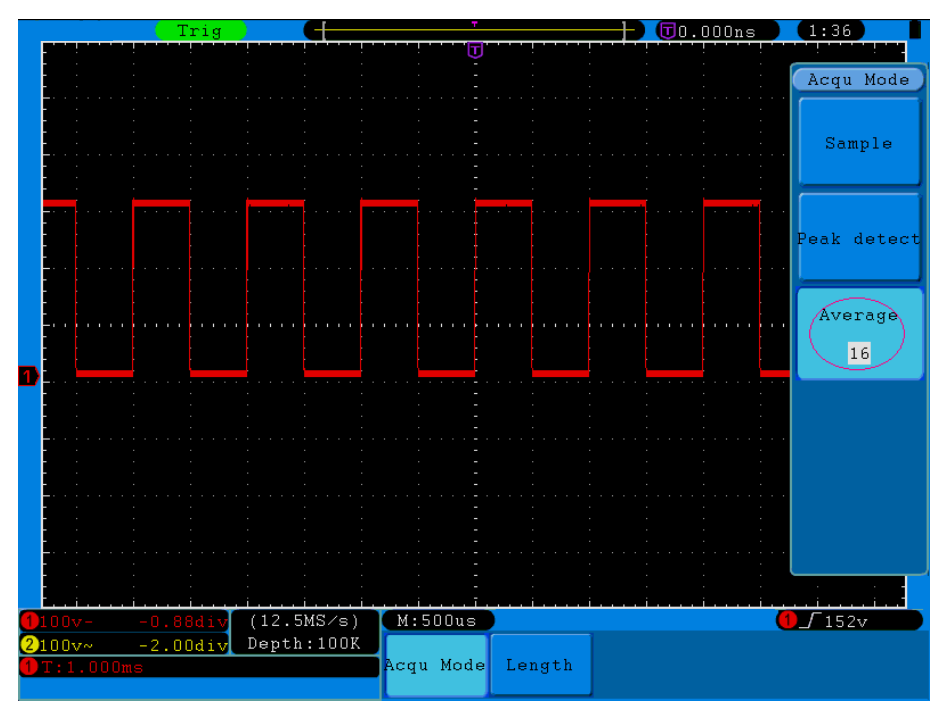

図 7-5 ノイズ除去後の波形

## 例その五:X-Y 機能の応用

### 2つのチャンネル信号の位相差の確認

実例:信号が電気回路ネットワークを通る際に発生する位相の変化を測定します。 オシロスコープを電気回路と接続し、電気回路の入出力信号を観測します。

X-Y 座標図の形で電気回路の入出力を確認したい時は、次の手順に従って操作 してください。

- (1) プローブメニュー減衰係数を 10X に設定し、プローブ上のスイッチを 10X に設定 します (P.13「プローブ減衰係数の設定方法について」を参照してください)。
- (2) チャンネル 1 のプローブをネットワークの入力端に、チャンネル 2 のプローブを ネットワークの出力端にそれぞれ接続します。
- (3) 自動設定(Autoset)ボタンを押して、オシロスコープが 2 つのチャンネルの信号 を読み込んでモニターに表示します。
- (4) 垂直 VOLTS/DIV ツマミを調節して 2 つのチャンネル信号の振幅をほぼ同じ水 準にします。
- (5) 表示(Display)ボタンを押して表示メニューを呼び込みます。
- (6) H3 ボタンを押して XY 表示(XY Mode)を ON にします。オシロスコープはリサジュ ー(Lissajous)図形モードでネットワークの入出力特性を表示します。
- (7) 垂直 VOLTS/DIV、垂直位置(VERTICAL POSITION)ツマミを調節して波形を最 適な状態にします。
- (8) 楕円オシログラムを利用して位相差を観測して算出します(図 7-6 参照)

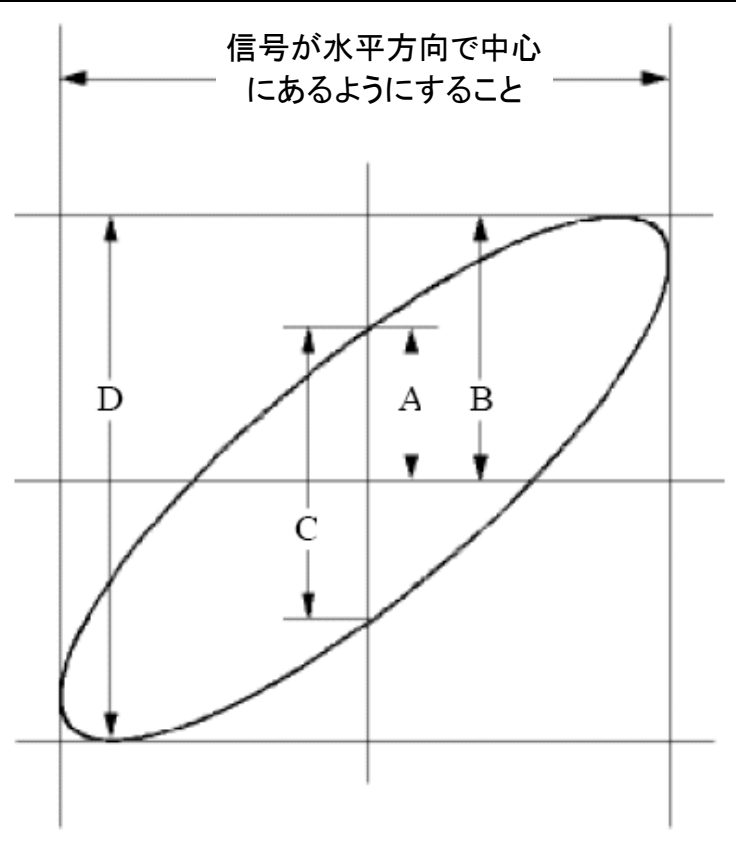

図 7-6 リサジュー(Lissajous)図形

sin q = A/BまたはC/Dの場合、このうち qはチャンネル間の位相差角で、A、B、C、 D の定義は上図の通りです。これにより位相差角、即ち:q =±arcsin (A/B)または ± arcsin(C/D)がサンプリングできます。楕円の主軸がⅠ、Ⅲの象限内にある場合、 位相差角も I、IV の象限内、即ち(0~π/2) または(3π/2~2π)内にある必要が あります。楕円の主軸が II、IV の象限内にある場合、位相差角も II、Ⅲの象限内、 即ち(π/2~π)または(π~3π/2)内にある必要があります。

## 例その六:ビデオ信号トリガー

テレビのビデオ電気回路を観測し、ビデオトリガーを利用して安定したビデオ出力 信号をサンプリングします。

- (1) トリガーメニュー(TRIGGER MENU)ボタンを押してトリガーメニューを呼び込みま す。
- (2) H1 ボタンを押してトリガータイプメニューを呼び込み、F1 ボタンを押してタイプを シングル(Single)に指定します。
- (3) M ツマミを回してトリガーモードをビデオ(Video)に指定します。
- (4) H2 ボタンを押してソース信号メニュー(Source)を呼び込み、F1 ボタンを押してソ ース信号を CH1 に指定します。
- (5) H3 ボタンを押して方式メニュー(Modu)を呼び込み、F1 ボタンを押して方式を NTSC に指定します。
- (6) H4 ボタンを押して同期メニュー(Sync)を呼び込み、F2 ボタンを押して同期をフィ ールド(Field)に指定します。
- (7) 垂直 VOLTS/DIV、垂直と水平 SEC/DIV ツマミを回して最適な波形表示に調節 します(図 7-7 参照)

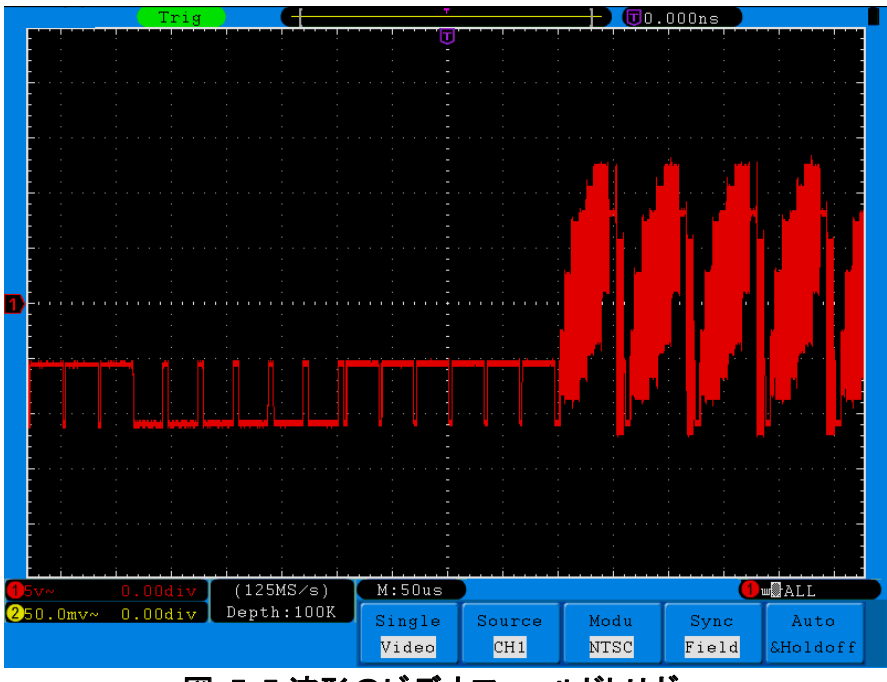

図 7-7 波形のビデオフィールドトリガー

# 8. トラブルシューティング

スイッチをOFFにして次の手順に従って対処してください。 1. 電源を入れてもオシロスコープのディスプレイに何も表示されない時は、一旦、電源

- 雷源プラグがきちんと挿し込まれているかチェックしてください。
- 電源コネクタのヒューズが切れていないかチェックしてください(マイナスドライ バで電源ジャック下のカバーを開けてください)。
- 上記チェックが終わったら、再起動してください。
- それでも改善されない時は、ご購入された販売店までご連絡ください。

### 2.信号を採集してもディスプレイに信号の波形が表示されない時は、次の手順に従って 対処してください。

- プローブが信号コードに正しく接続されているかチェックしてください。
- 信号コードが信号入力チャンネル(BNC コネクタ)に正しく接続されているかチ ェックしてください。
- プローブが被測定物と正しく接続されているかチェックしてください。
- 被測定物から信号が出ているかチェックしてください(信号のあるチャンネルと 異常のあるチャンネルを繋ぐと原因を究明しやすくなります)。
- もう一度信号をサンプリングします。

### 3.電圧幅が実際値よりも10倍大きいまたは小さい。

チャンネル設定メニューの減衰係数が実際に使用されるプローブの減衰比例と一致 するかどうかチェックしてください(P.13「プローブ減衰係数の設定方法について」参 照)。

### 4.不安定な波形が表示される。

- トリガーモードメニュー(TRIGGER MENU)のソース信号が実際に使用する信号 のチャンネルと一致するかどうかをチェックしてください。
- トリガータイプの確認:一般的な信号の場合はエッジトリガー方式(Edge)を、ビ デオ信号の場合はビデオトリガー方式(Video)を使用してください。オルタネート トリガー(ALT)を使用する場合、2 つのチャンネルのトリガー電位が全て適切な 位置にくるよう調節してください。安定した波形表示を実現するには、まず最適 なトリガー方式を選択することが重要です。
- トリガーカップリング(TRIGGER MENU の Coupling)を高周波抑制(HF)と低周波 抑制(LF)に変えてトリガーを干渉する高周波または低周波ノイズを除去するこ とを試みてください。(SDS3100E のみ)

### 5. Run/Stop ボタンを押しても何も表示されない。

トリガーモードメニュー(TRIGGER MENU)のトリガー方式がノーマル(Normal)またはシ ングル(Single)で、かつトリガー電位が波形の範囲を超えていないかチェックしてくだ さい。超えている場合、トリガー電位(TRIG LEVEL)を中間値にするか、もしくはトリガ ー方式を自動に設定してください。また、Autosetボタンを押しても上記設定を自動で 行うことができます。

### 6.採集モード(Acqu Mode)で平均値サンプリング(Average)(P.42「サンプリングの設定方 法について」参照)に設定し、残光(Persist)の継続時間(time)を長めに設定(P.45「残

光」参照)すると表示速度が低下しますが、不具合ではありません。

# 9. 規格仕様

本取扱説明書に別段の説明がある場合を除き、すべての規格仕様は減衰スイッチ を 10X に設定したプローブと DSO シリーズのデジタル式オシロスコープに適用しま す。オシロスコープは、これらの規格仕様を満たすには、まず以下の2つの条件を クリアする必要があります。

- 所定温度下において 30 分以上連続動作できること。
- 温度変動幅が5℃またはそれ以上に達したとき、「自己校正」を実行できること (P.14「自己校正方法について」を参照)。

「標準値」と表示されている規格値を除き、全ての規格値は保証されます。

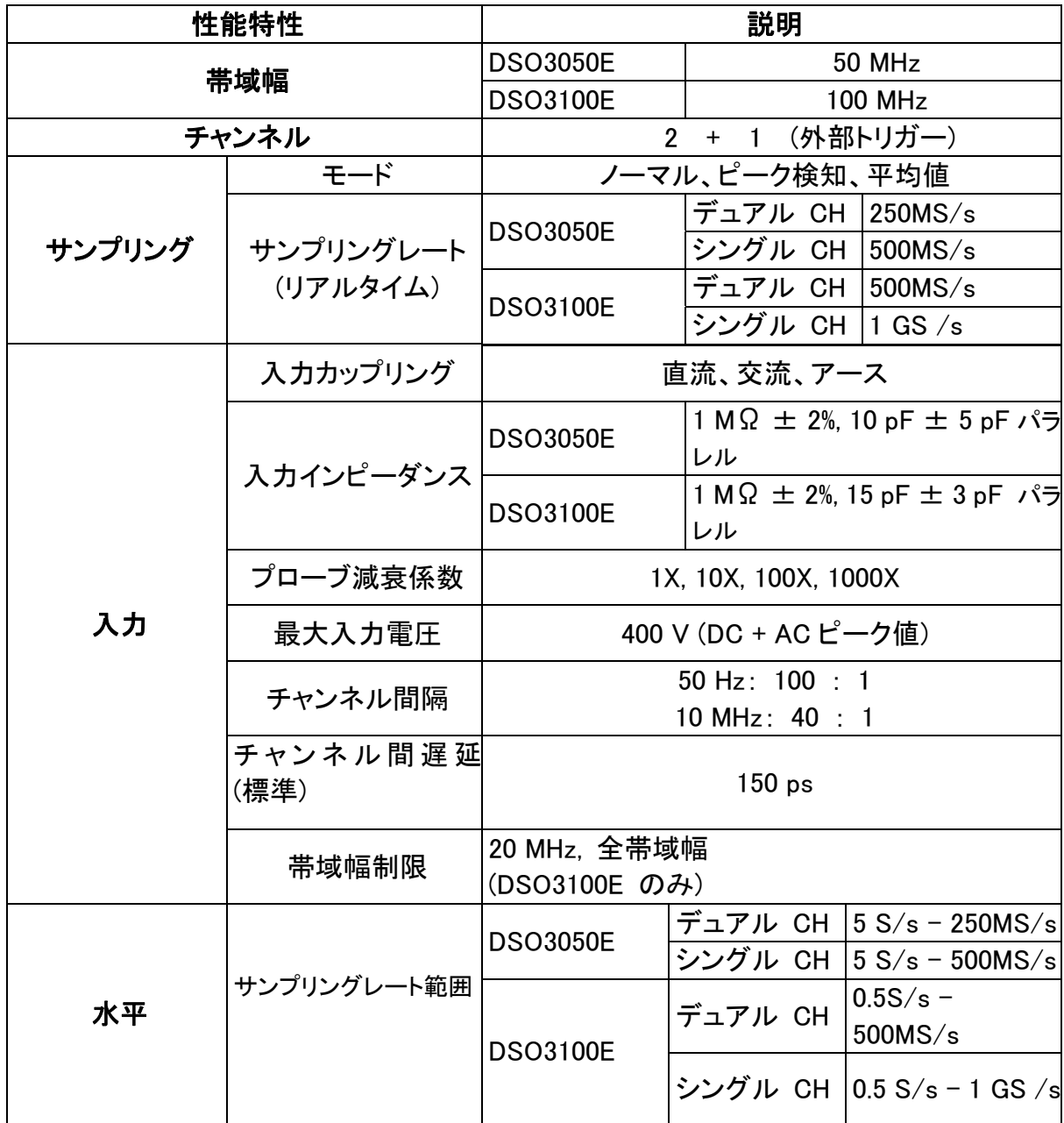

9. 規格仕様

| ✔ 7" 7" 11 1⊥14<br>性能特性 |                                      |                                    | 説明                                                                                                    |
|-------------------------|--------------------------------------|------------------------------------|----------------------------------------------------------------------------------------------------|
|                         | 波形挿入                                 | $(\sin x)/x$                       |                                                                                                    |
|                         |                                      | <b>DSO3050E</b>                    | デュアル CH <sup> ≤最大サ</sup><br>ンプリン 10 K<br>シングル CH   グレート                                                  |
|                         | 最大記録長さ                               | <b>DSO3100E</b>                    | デュアル CH ニ最大サ1 M (10 Mに<br>レプリンアップグレー<br>シングル CH グレート ド可能)                                                |
|                         | スキャン範囲                               | <b>DSO3050E</b>                    | $5$ ns/div - 100 s/div,<br>1-2-5方式でステップバイステッ<br>プ                                                        |
|                         | (S/div)                              | <b>DSO3100E</b>                    | 2 ns/div - 100 s/div,<br>1-2-5方式でステップバイステッ<br>プ                                                          |
|                         | タイムベース精度                             | $±$ 100 ppm                        |                                                                                                    |
|                         |                                      | シングル:                              |                                                                                                    |
|                         | 時間間隔(△T)<br>測定精度<br>$(DC - 100 MHz)$ | ns);<br>>16平均値:                    | ± (1サンプリング間隔+100 ppm×目盛り値+0.6<br>± (1サンプリング間隔+100 ppm×目盛り値+0.4                                           |
|                         |                                      | ns)                                |                                                                                                    |
|                         |                                      |                                    | A/D コンバーター   8ビット分解能 (2 チャンネル同時サンプリング)                                                                   |
|                         | 感度範囲                                 | <b>DSO3050E</b>                    | $5 \text{ mV}/\text{div} - 5 \text{ V}/\text{div}$                                                       |
|                         |                                      | <b>DSO3100E</b><br><b>DSO3050E</b> | $2$ mV/div - 10 V/div<br>$±10$ div                                                                       |
|                         | 変位範囲                                 | <b>DSO3100E</b>                    | $\pm$ 1 V (2mV/div - 100mV/div)<br>$\pm$ 10 V (200 mV/div - 1 V/div)<br>$\pm$ 100 V (2 V/div - 10 V/div) |
| 垂直                      | アナログ帯域幅                              | <b>DSO3050E</b>                    | <b>50 MHz</b>                                                                                            |
|                         |                                      | <b>DSO3100E</b>                    | <b>100 MHz</b>                                                                                           |
|                         | シングル帯域幅                              |                                    | Full 帯域幅                                                                                                 |
|                         | 低周波レスポンス                             |                                    |                                                                                                    |
|                         | (交流カップリン                             | $\geq$ 10 Hz (BNC)                 |                                                                                                    |
|                         | $\overrightarrow{C}$ , $-3dB$ )      |                                    |                                                                                                    |
|                         | 立ち上がり時間                              | <b>DSO3050E</b><br><b>DSO3100E</b> | ≤7.0 ns (at 入力, Typical)<br>≤3.5 ns (at 入力, Typical)                                                     |

9. 規格仕様

|       | ✔ 79⊔1日 1⊥14∿             |     |                                                                                                    |  |  |
|-------|---------------------------|-----|----------------------------------------------------------------------------------------------------|--|--|
|       | 性能特性                      |     | 説明                                                                                                    |  |  |
|       | 直流精度                      |     | ±3%                                                                                                    |  |  |
|       | 直流測定精度(平均<br>値)           |     | サンプリングされた≧16の波形の平均値を求め<br>た後の任意2点間の電圧差(△V)                                                                            |  |  |
|       |                           |     | $\pm$ (3% rdg + 0.05 div)                                                                                             |  |  |
|       | 波形逆相オン/オフ                 |     |                                                                                                    |  |  |
|       | カーソル測定                    |     | カーソル間電圧差(△V)、カーソル間時間差                                                                                                 |  |  |
|       |                           |     | $(\Delta T)$                                                                                                    |  |  |
| 測定    | 自動測定                      |     | 周期、周波数、平均値、P-P値、実効値、最大値、最小<br>値、トップ値、ベース値、振幅、オーバーシュート、プリシ<br>ュート、立ち上がり時間、立ち下り時間、正パルス幅、負<br>パルス幅、正デューティ比、負デューティ比、遅延RR, |  |  |
|       |                           |     | 遅延FF、サイクル実効値、カーソルRMS、デューティサ<br>イクル、位相。                                                                                |  |  |
|       | 数学計算                      |     | 加減乗除 / ,FFT                                                                                                    |  |  |
|       | 波形保存                      |     | 15 組                                                                                                    |  |  |
|       | リサジュー                     | 帯域幅 | 全帯域幅                                                                                                    |  |  |
|       | 図形                        | 位相差 | $\pm 3$ degrees                                                                                                    |  |  |
| 通信ポート | USB2.0、USBデバイス対応、LAN ポート; |     |                                                                                                    |  |  |

トリガー:

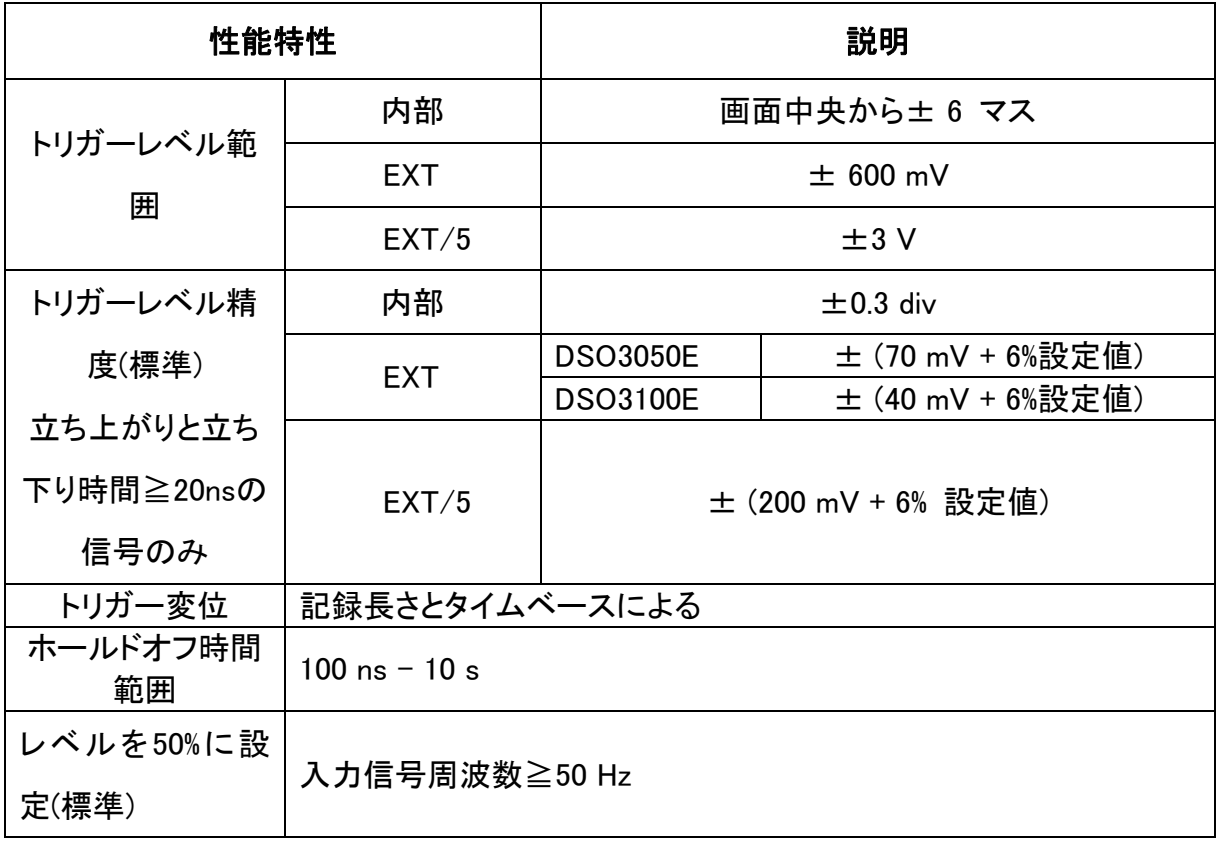

| 性能特性      |              | 説明                               |  |  |
|-----------|--------------|----------------------------------|--|--|
| エッジトリガー   | スロープ         | 立ち上がり、立ち下がり                      |  |  |
| パルストリガー   | トリガー方式       | 正パルス幅:>, <, =<br>負パルス幅:>, <, =   |  |  |
|           | トリガー時間範<br>囲 | $30$ ns $-10$ s                  |  |  |
|           | 信号方式         | NTSC、PAL、SECAM標準放送方式に対応          |  |  |
| ビデオトリガー   | 行番号範囲        | 1-525 (NTSC)と1-625 (PAL/SECAM)   |  |  |
| スロープトリガー  | トリガー方式       | 正のパルス幅:>, <, =<br>負のパルス幅:>, <, = |  |  |
|           | 時間設定         | $24$ ns $-10$ s                  |  |  |
| オルタネートトリガ | CH1トリガー      | エッジ. パルス. ビデオ. スロープ              |  |  |
|           | CH2トリガー      | エッジ, パルス, ビデオ, スロープ              |  |  |

9. 規格仕様

# 一般的な規格仕様

### ディスプレイ

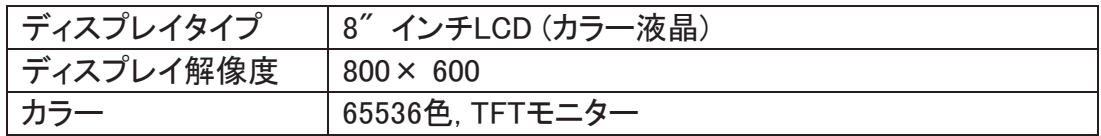

### プローブ補償器出力

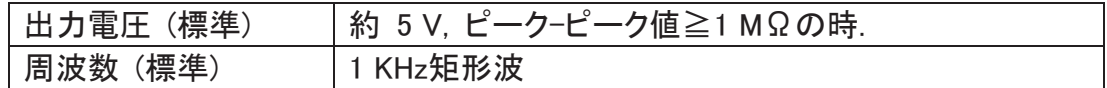

### 電源

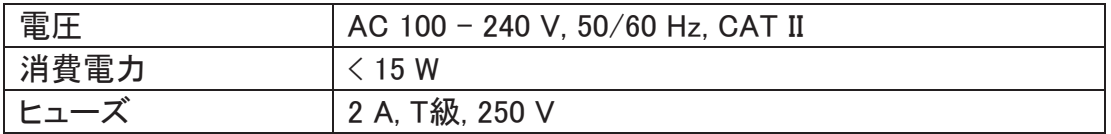

### 使用環境

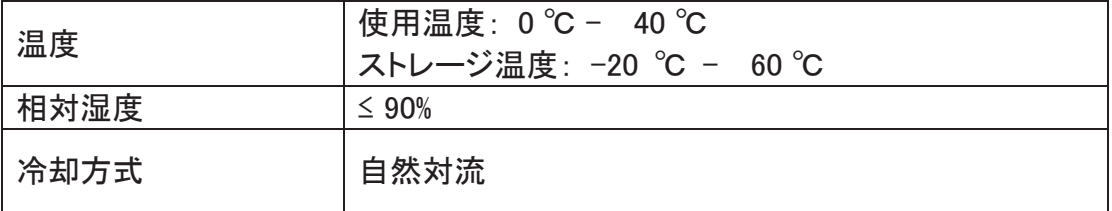

### 機械的仕様

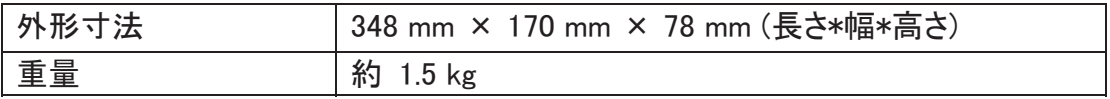

### Made in China

オプション

プローブ P2060 (DSO3050E 用) 品番:3-6700-11

プローブ T5100 (DSO3100E 用) 品番:3-6700-12

# 10. 付録

## 付録A:付属品

### 標準付属品:

- 1:1(10:1)プローブ×2
- 通信ソフトウェア光ディスク×1
- **電源コード×1**
- USB 通信ケーブル×1
- 「クイックマニュアル」×1

## 付録 B:メンテナンス及びお手入れ

### 一般的なお手入れ

本製品を液晶モニターが長時間日差しに当たるような場所に保管または放置しな いでください。

注意:スプレー、液体、溶剤が本製品やプローブにかからないように注意してくださ い。故障の原因となります。

### お手入れ

次の手順に従って本製品の表面のお手入れを行ってください。

- 1. 柔らかい布で本製品とプローブのホコリをふき取ってください。液晶モニターを 拭く際は、透明な液晶部分を傷つけないように注意してください。
- 2. 電源を切り、少し湿った柔らかい布で本製品のプローブを拭いてください。刺激 性の少ない洗剤や真水で丁寧に擦りながら拭いてください。腐食性のある化学 洗剤等は絶対に使用しないでください。故障の原因となります。

警告:電源を入れなおす前に、本製品表面に水分がないことを確認してくださ い。水分のある状態で電源を入れるとショートや感電の恐れがあります。

### 11. 製品保証について

## 保 証 書

本製品は厳正な検査を経て出荷されておりますが、万一保証期間内に下記保証規定(1)に 基づく正常な使用状態での故障の節は弊社保証規定により修理いたします。

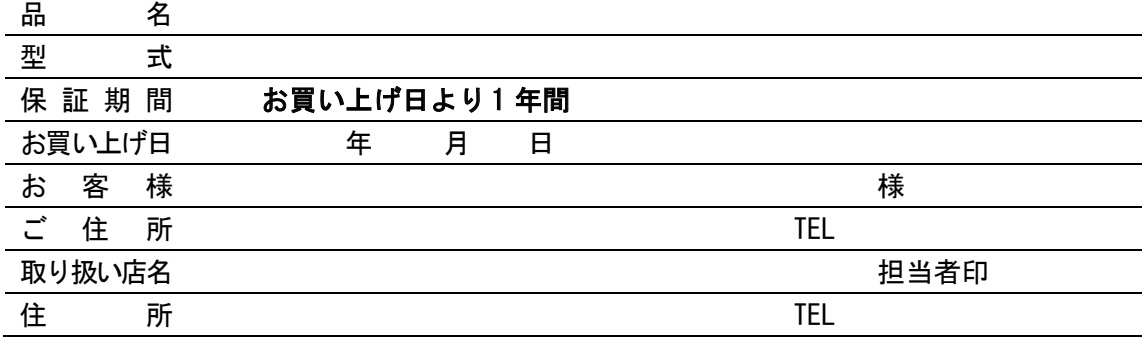

### 保証規定

- (1) 弊社商品を、当該商品の取扱説明書所定の使用方法及び使用条件、あるいは、当該商 品の仕様または使用目的から導かれる通常の使用方法及び使用条件の下で使用され 故障が生じた場合、お買い上げの日より一年間無償修理いたします。
- (2) 次の場合、保証期間中でも有償修理とさせていただきます。
	- ・ 誤使用、不当な修理・改造による故障。
	- ・ 本品納入後の移動や輸送或いは落下等による故障。
	- ・ 火災、天災、異常電圧、公害、塩害等外部要因による故障。
	- ・ 接続している他の機器が原因による故障。
	- ・ 車両・船舶等での使用による故障。
	- ・ 消耗部品、付属部品の交換。
	- ・ 本保証書の字句を訂正した場合、購入年月日・購入店の記入がない場合、及び保 証書の提示がない場合。
- (3) ここで言う保証とは、納入品単体の保証を意味するもので、納入品の故障により誘発 される損害は、ご容赦頂きます。
- (4) 本保証書は日本国内においてのみ有効です。

# ノアズワン 株式会社

商品についてのお問い合わせは カスタマー相談センター TEL 0120-700-875 FAX 0120-700-763 問合せ専用URL https://help.as-1.co.jp/q

修理・校正についてのお問い合わせは テクニカルセンター TEL 0120-788-535 FAX 0120-788-763 問合せ専用E-mail repair@so.as-1.co.jp

受付時間:午前9時~12時、午後1時~5時30分 土・日・祝日及び弊社休業日はご利用できません。

第1版 2016年11月作成